# **How to Create a YouTube Channel by Jomar Hilario**

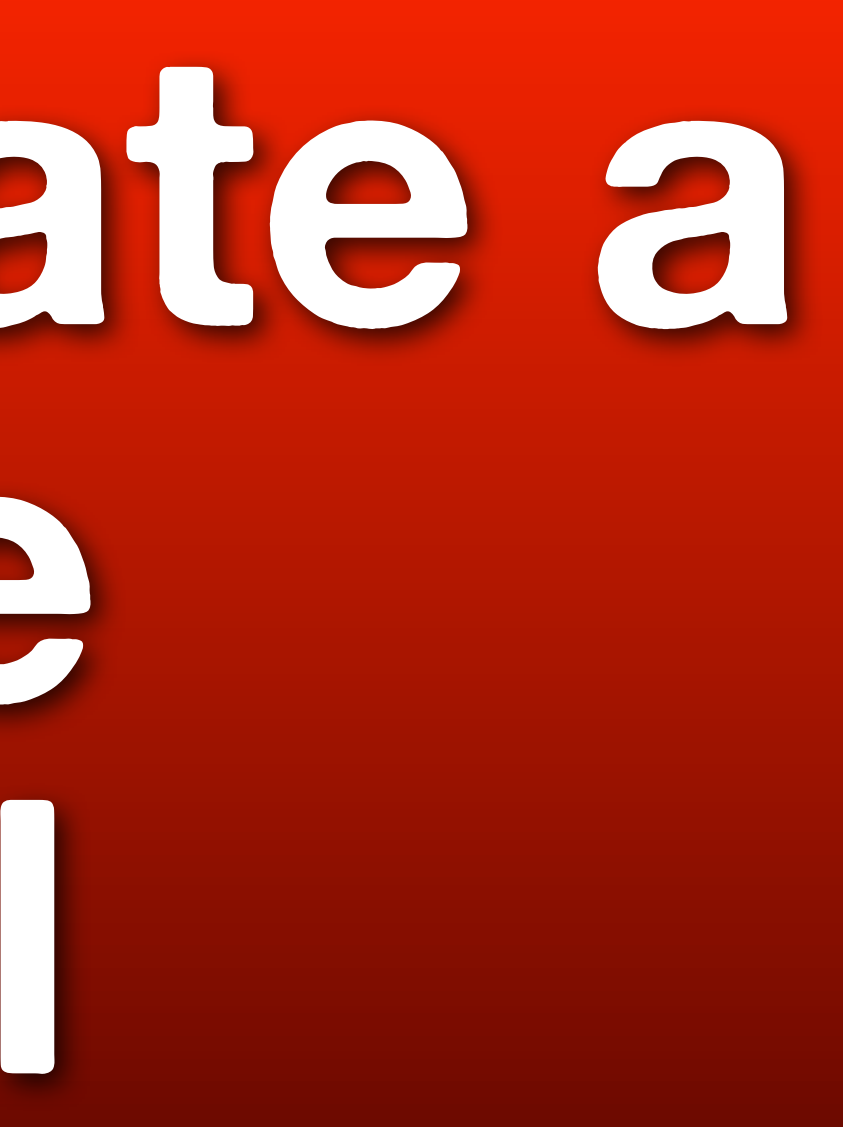

## **Go to [http://](http://www.youtube.com/) [www.youtube.com](http://www.youtube.com/)**

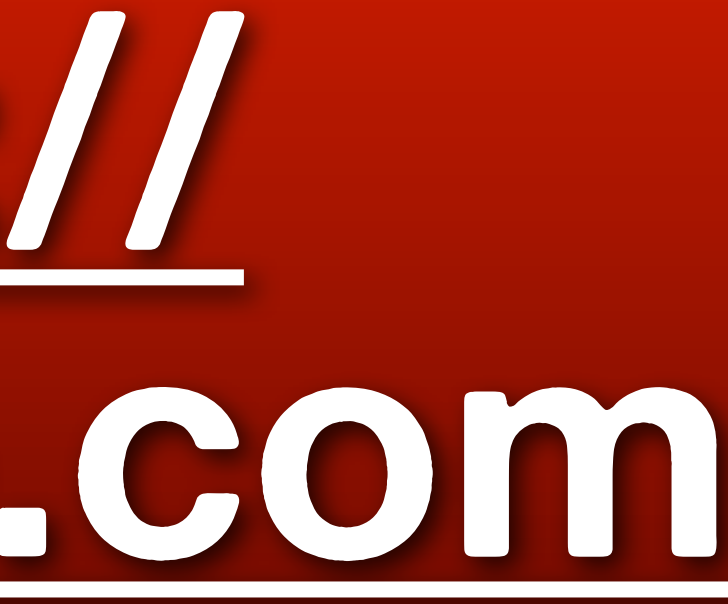

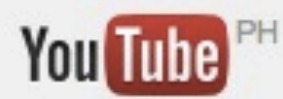

This account is managed by jomarhilario.com Learn more

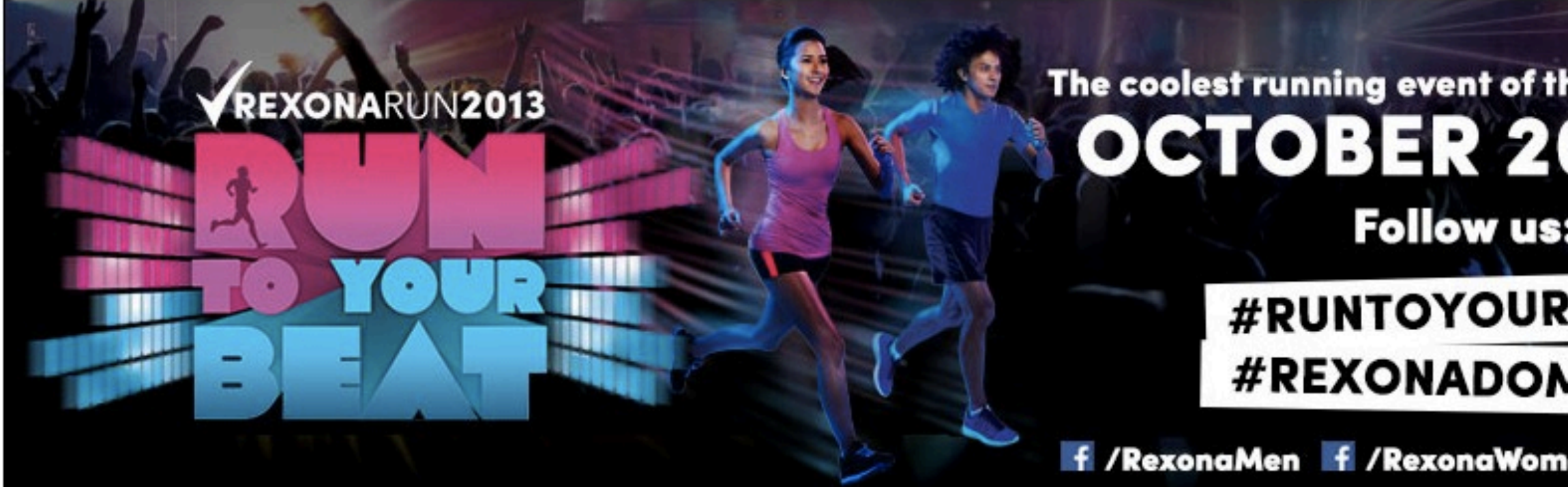

Danielle Almario

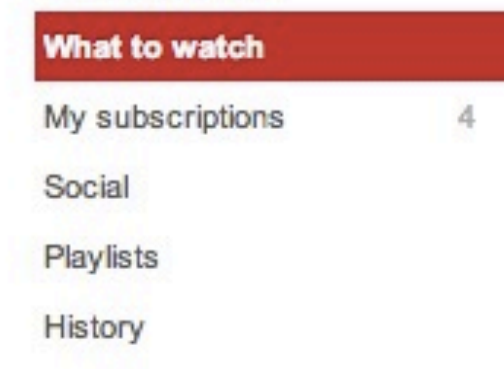

**Watch Later** 

- $\star$ 
	- Popular videos from Topic Homepage PH

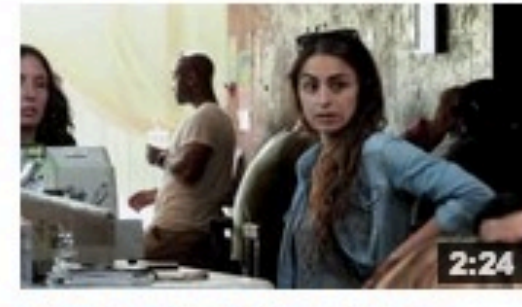

**Telekinetic Coffee Shop Surprise** 

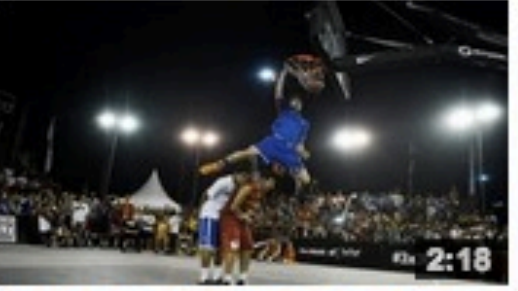

**IHONDA DUNK CONTESTI** w/ Kobe Paras (Philippine... & The Roots Sing "We C.

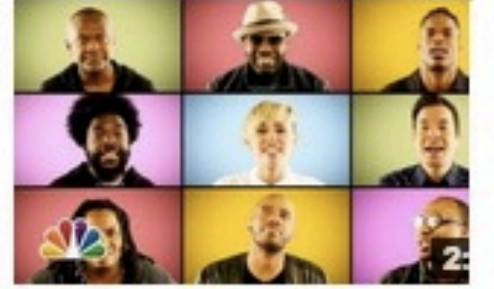

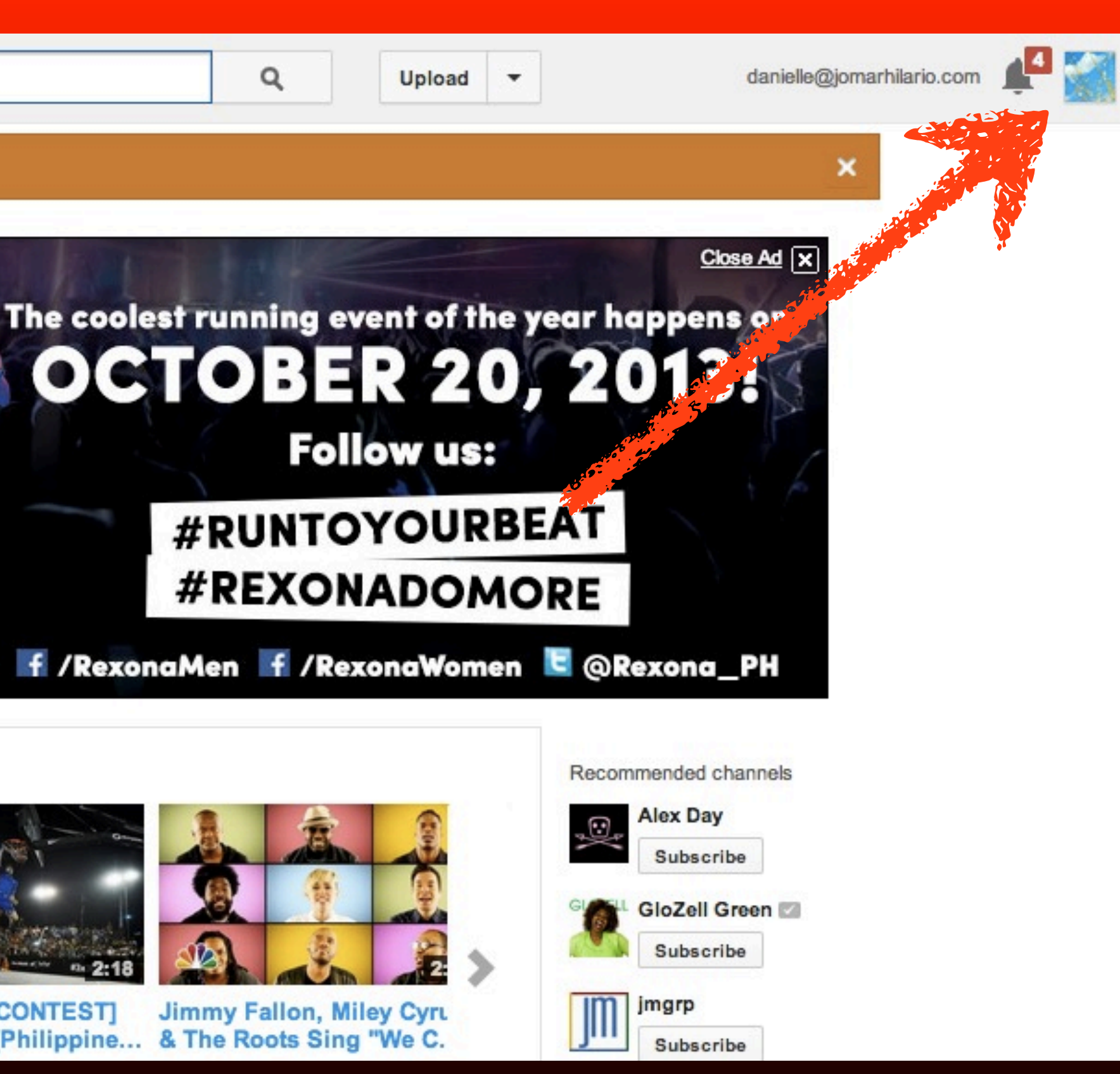

**© 2013 JomarHilario.com - Learn More Internet Marketing Now 3**

### **Click your account icon**

### danielle@jomarhilario.com

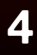

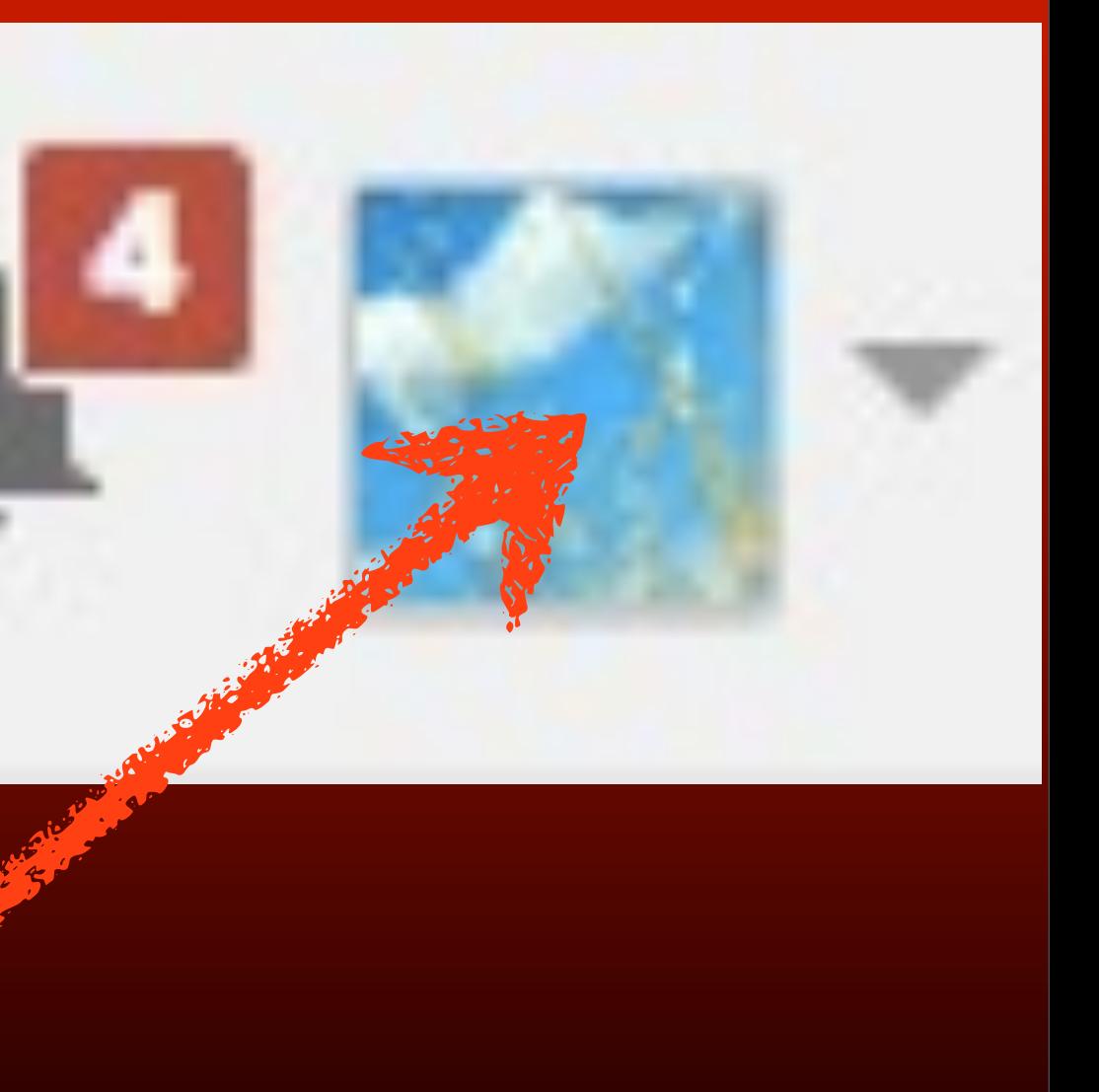

# **Your account is displayed**

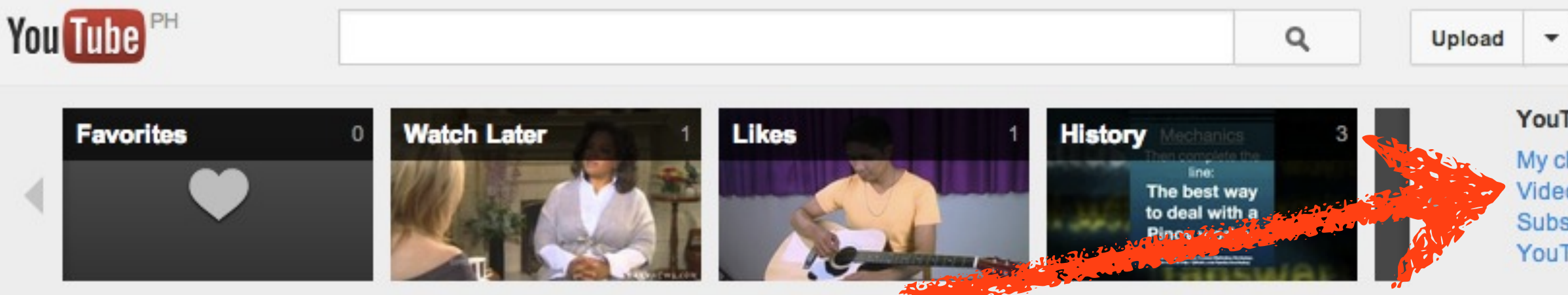

**5**

Monday, October 14, 13

danielle@jomarhilario.com

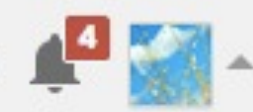

### YouTube

- My channel
- **Video Manager**
- Subscriptions
- **YouTube settings**

### Google account

Profile Google+ Privacy Settings

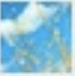

Danielle Almario danielle@iomarhil..

Sign out Switch account

# **Click My channel**

YouTube Google account My channel Profile **Video Managis** Google+ Subscriptions Sign out YouTube settings Settings

### **Danielle Almario** danielle@jomarhil... Switch account

# **Let's customize it**

### You Tube Q Upload  $\blacksquare$

### This account is managed by jomarhilario.com Learn more

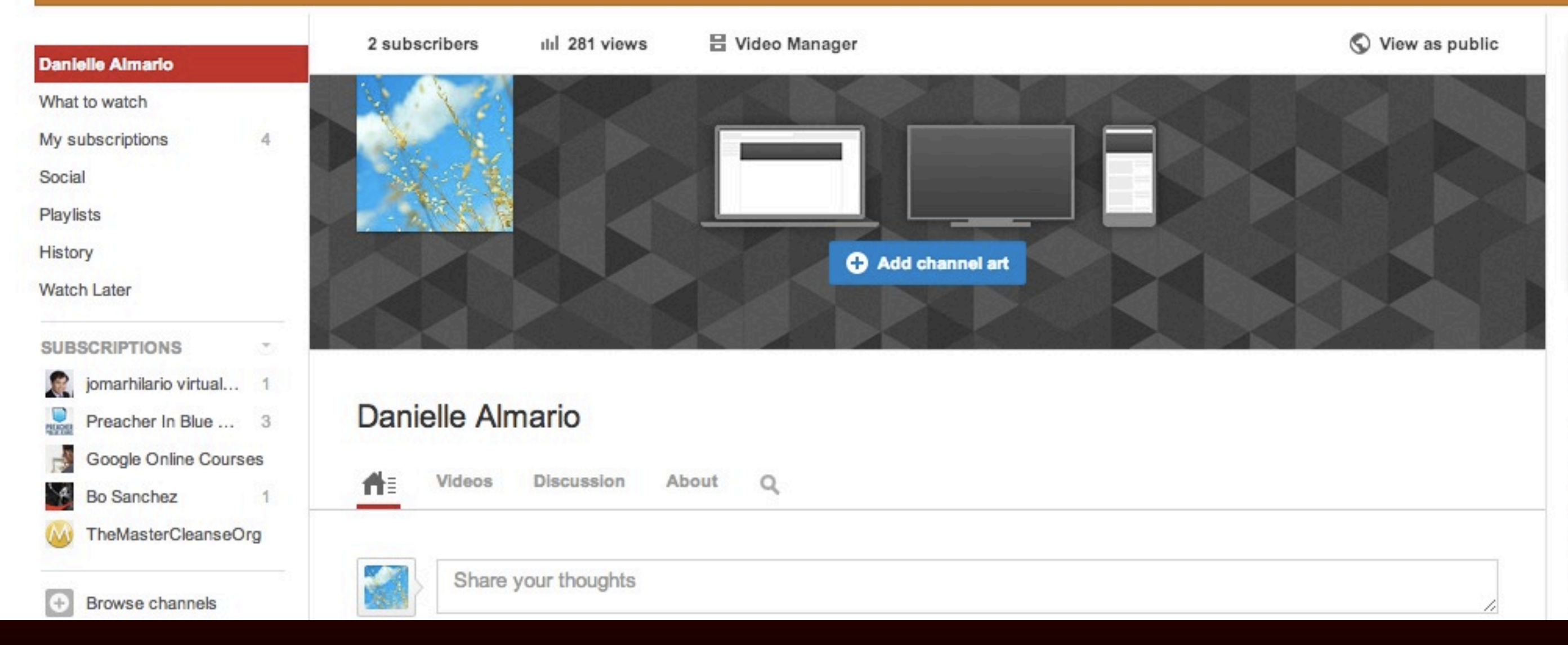

danielle@jomarhilario.com

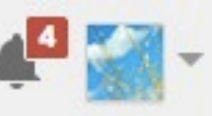

×

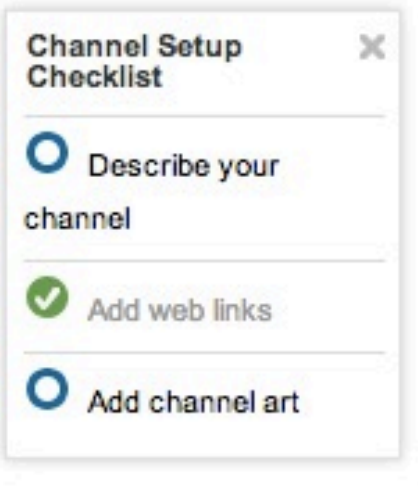

**Featured Channels** 

+ Add channels

Popular channels on YouTube

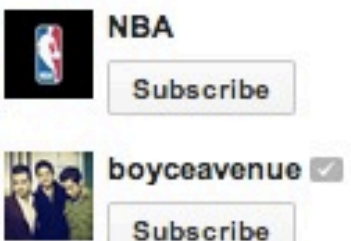

### **Click Add channel art**

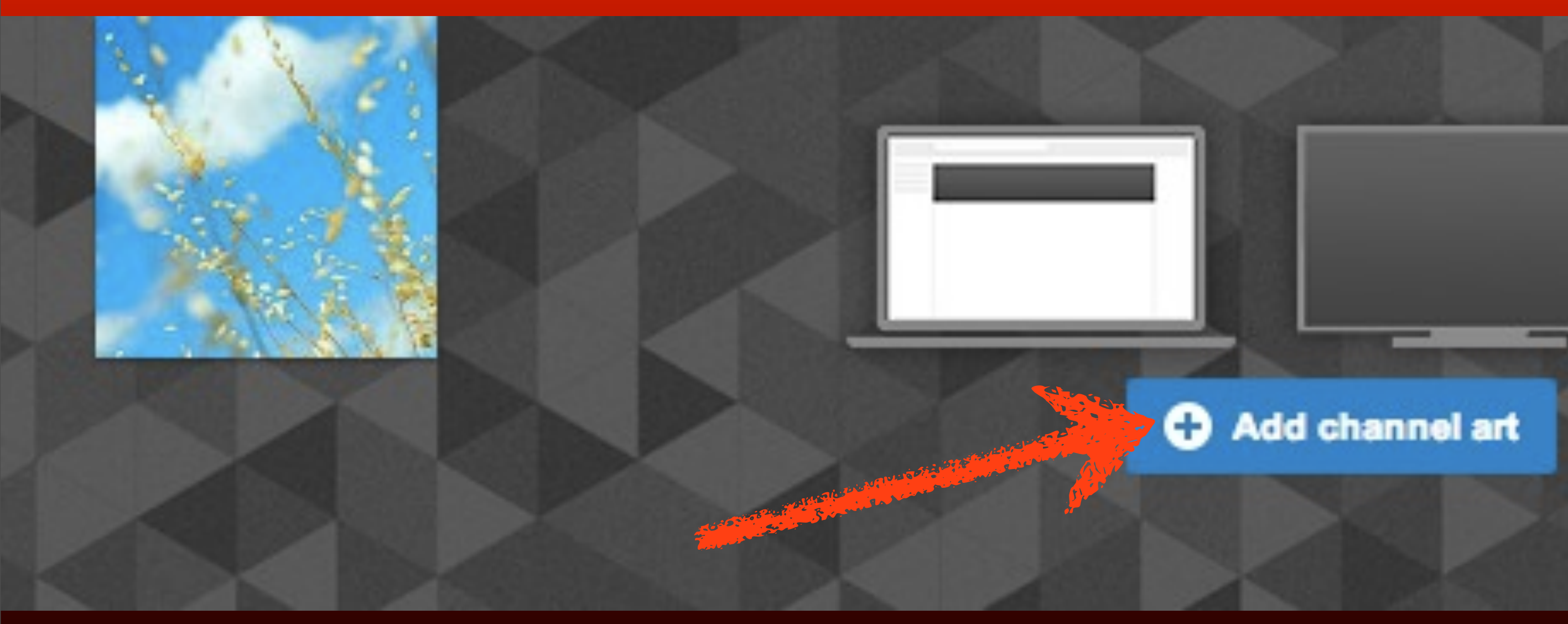

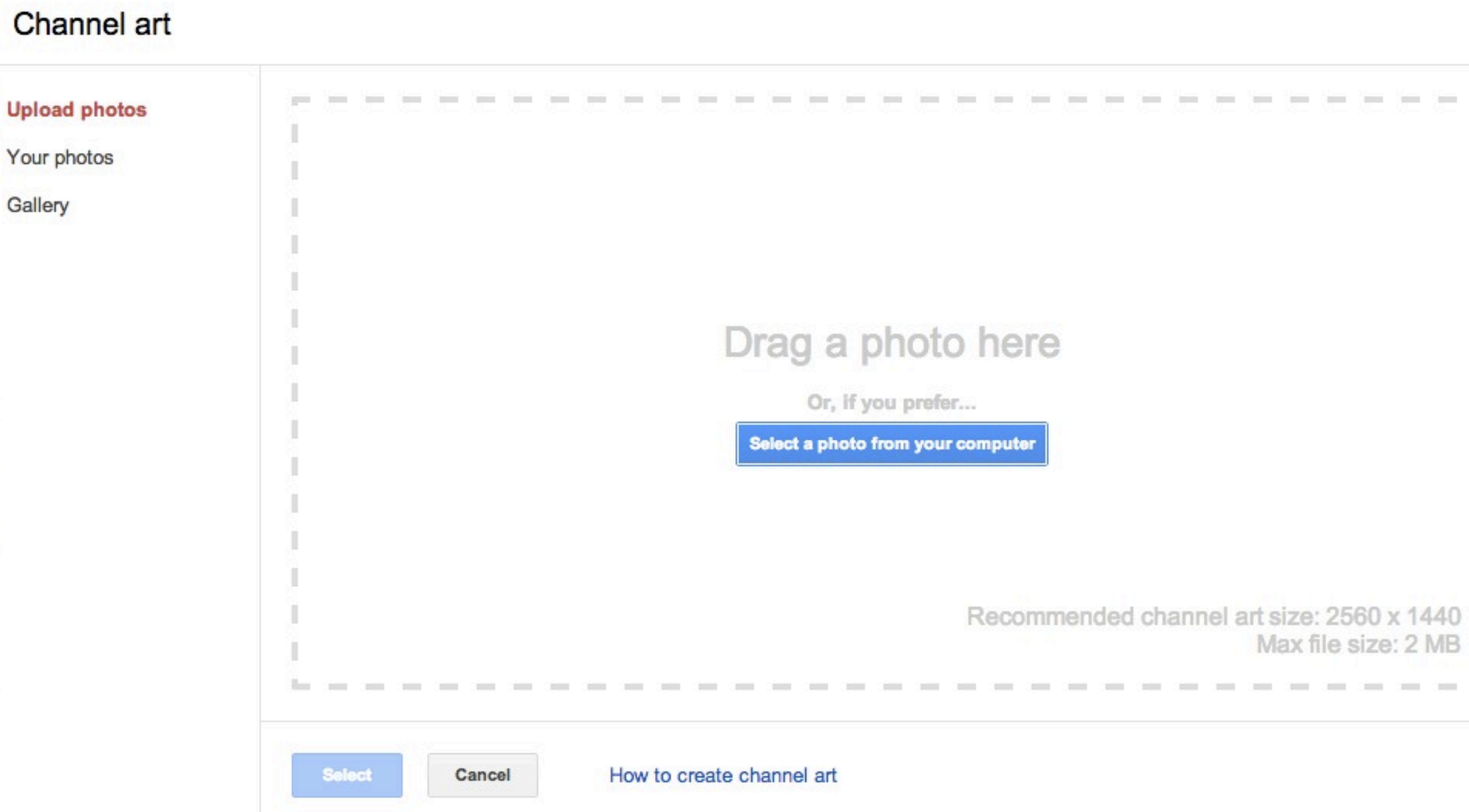

Monday, October 14, 13

nended channel art size: 2560 x 1440 Max file size: 2 MB

.

-------------

 $\times$ 

L

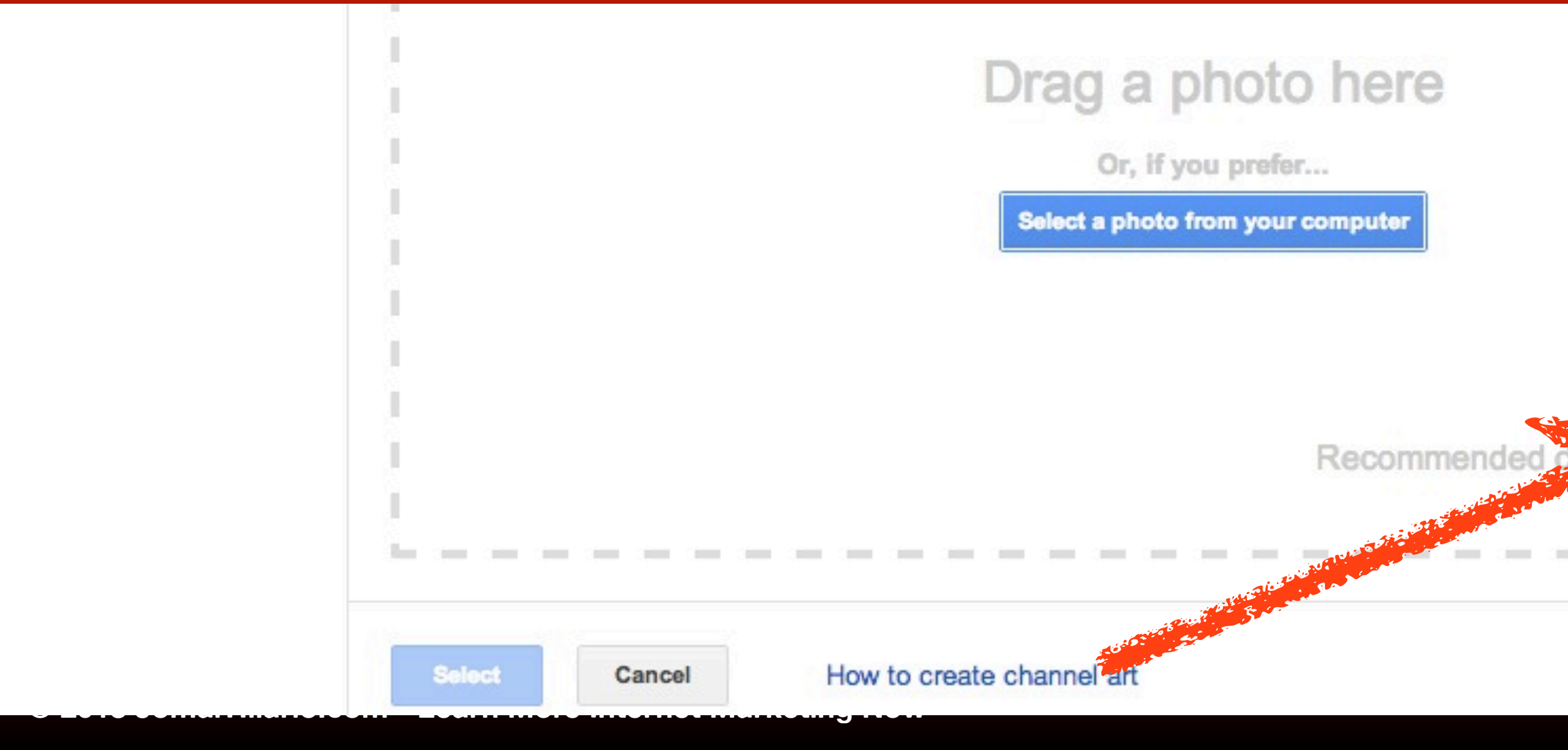

## **Take note that the art size is 2560 x 1440 px**

**10**

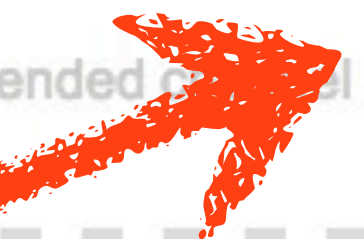

art size: 2560 x Max file size: 2 MB

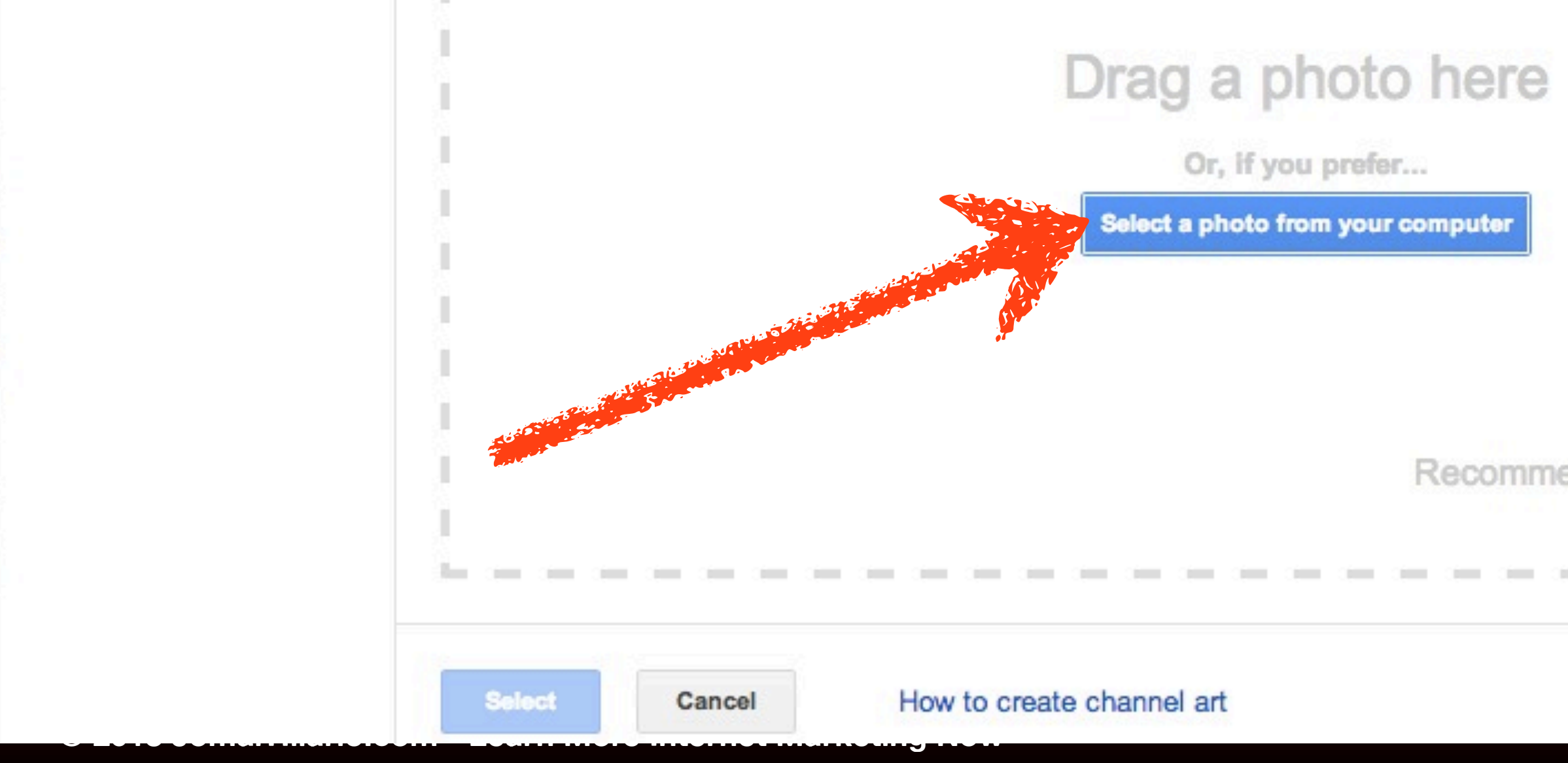

# **Click Select a photo...**

**11**

Recommended channel art size: 2560 x 1440 Max file size: 2 MB

## **Locate the image file**

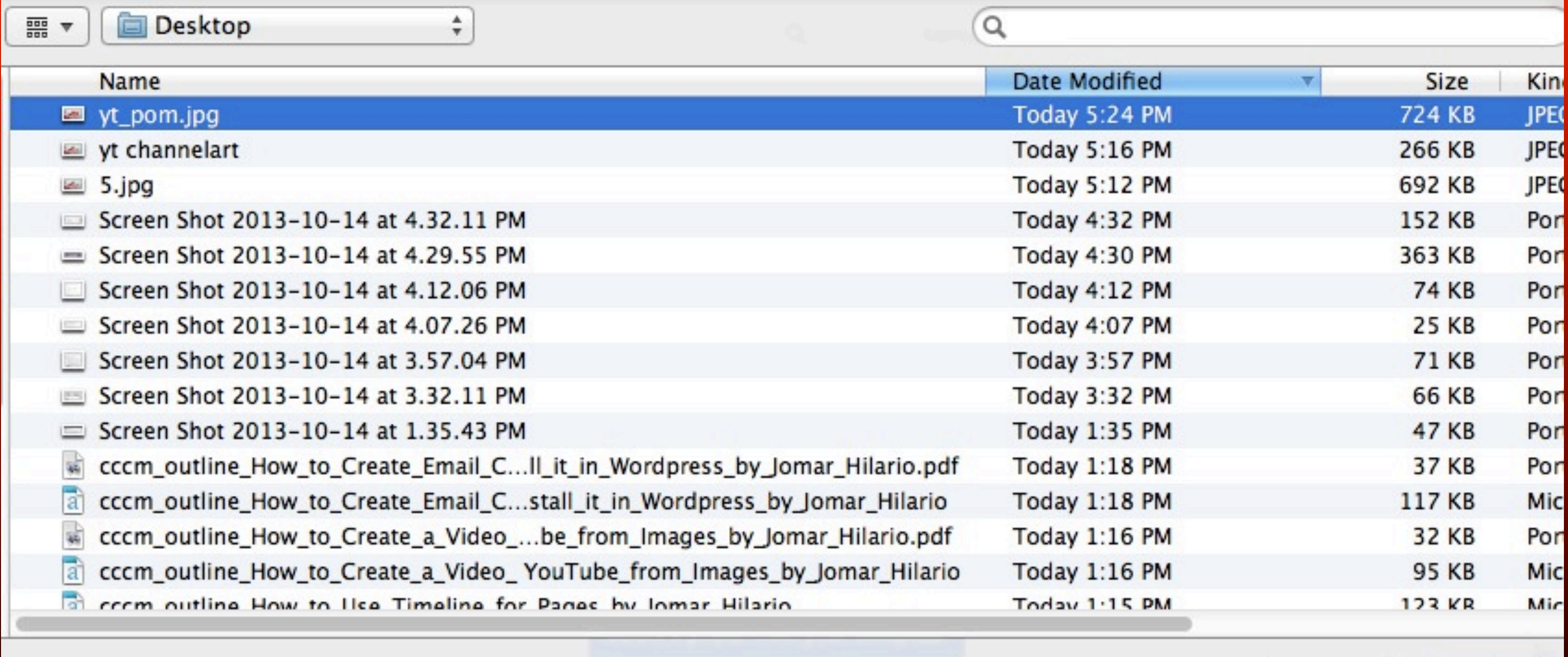

Open

Cancel

## **Click Open**

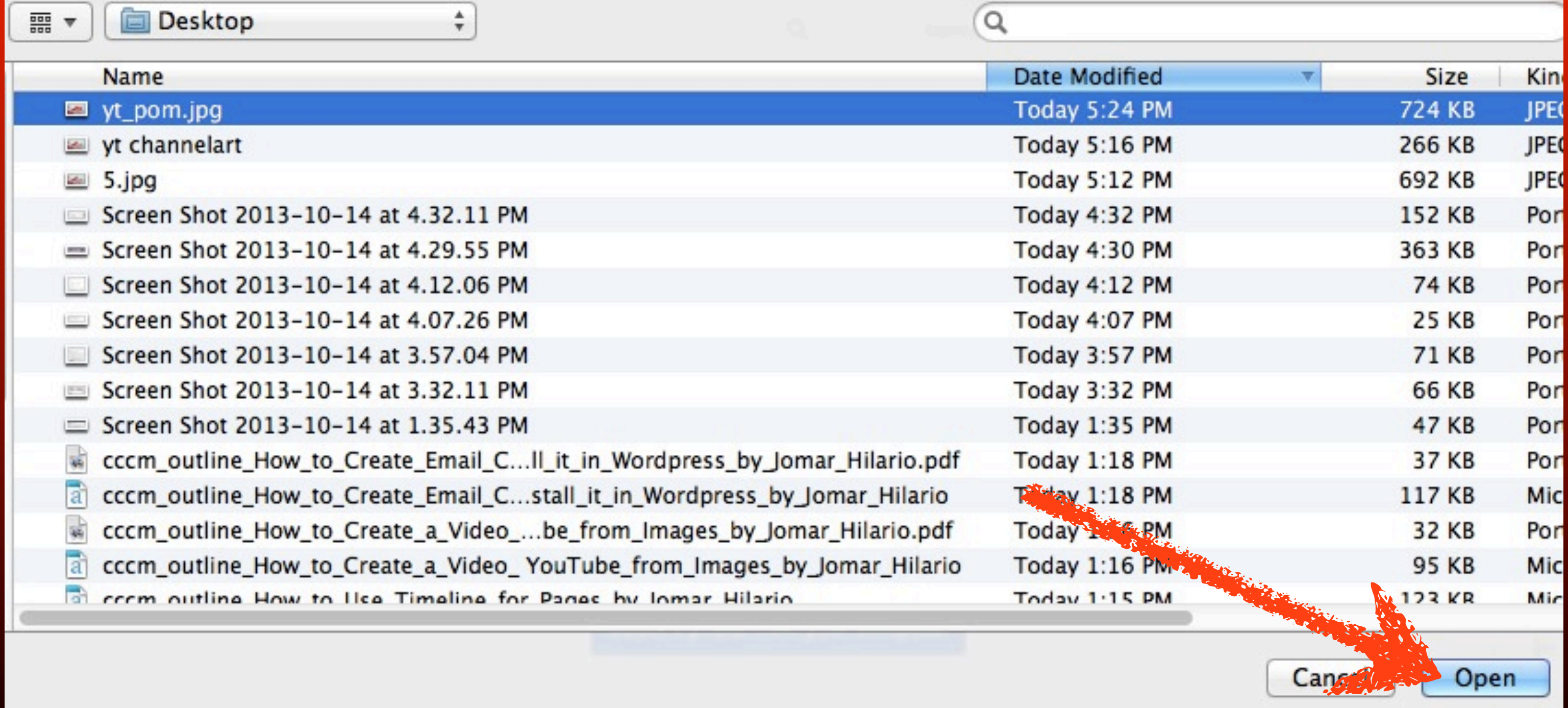

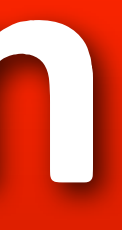

### Your channel art is going to look a bit different across devices.

Here are some examples.

**DESKTOP** 

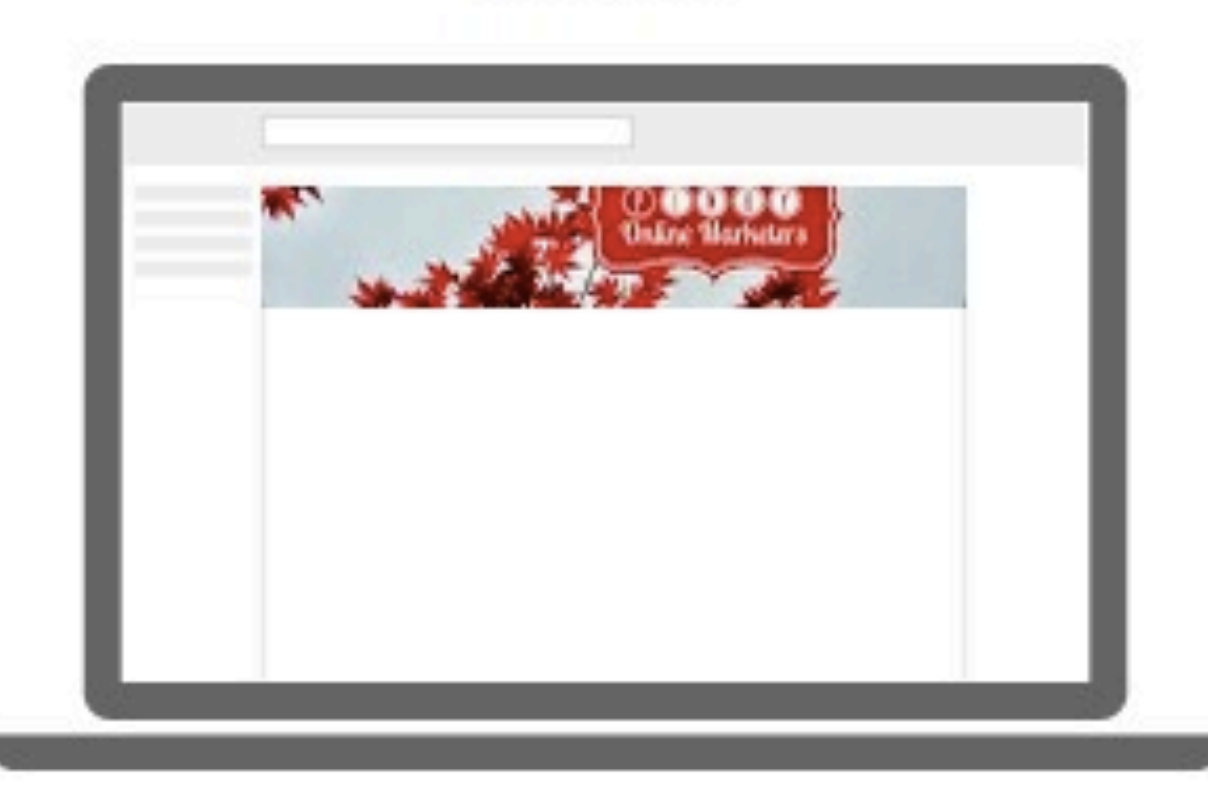

TV

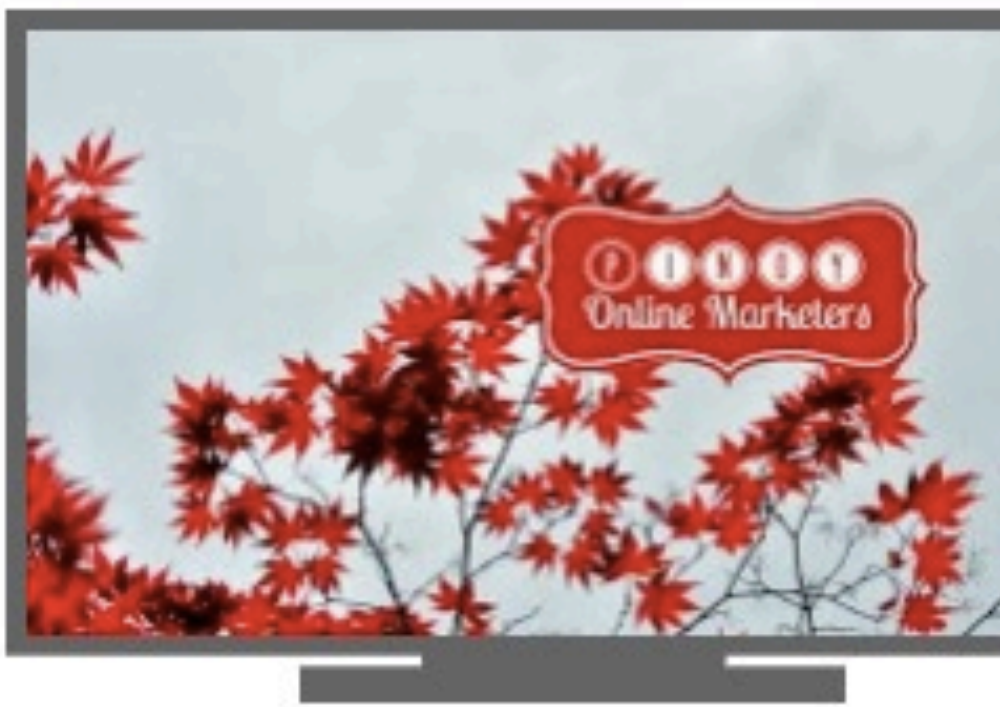

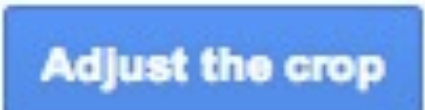

**© 2013 JomarHilario.com - Learn More Internet Marketing Now 14**

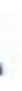

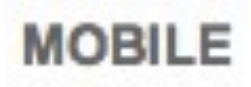

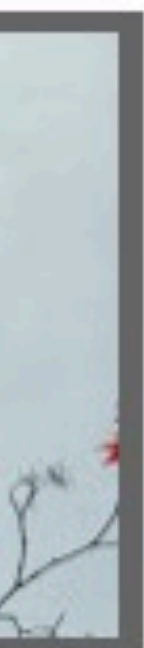

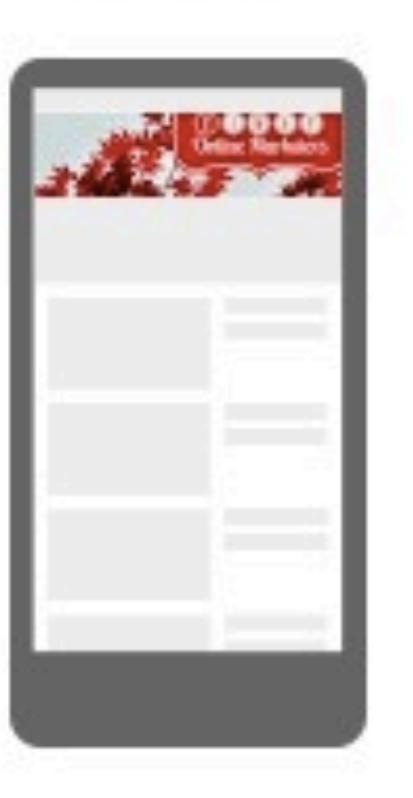

# **Click Adjust the crop**

**DESKTOP** 

TV

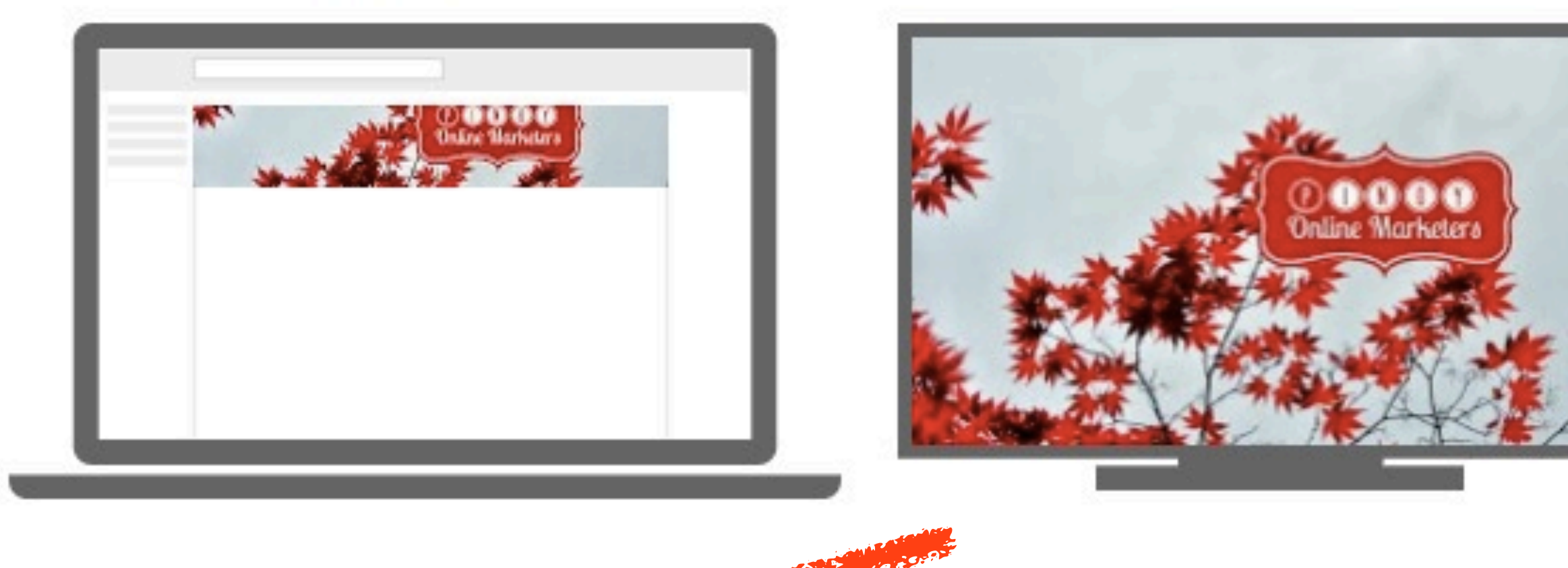

Monday, October 14, 13

**Adjust the crop** 

### **MOBILE**

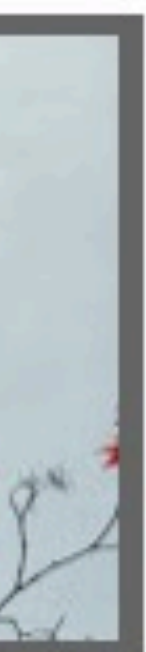

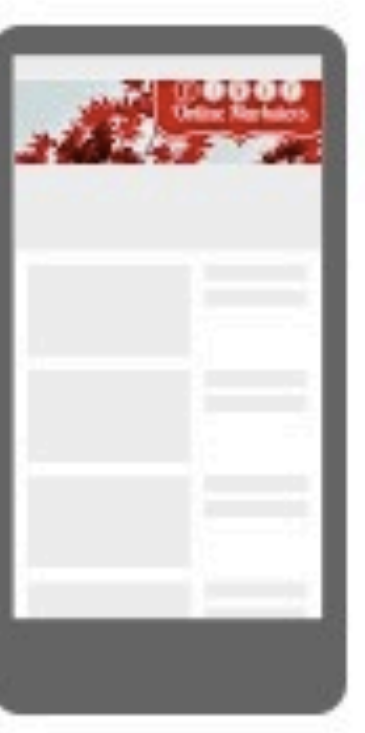

### Upload photos ▶ YouTube banner preview ▶ yt\_pom.jpg

To crop this image, drag the region below and then click "Select"

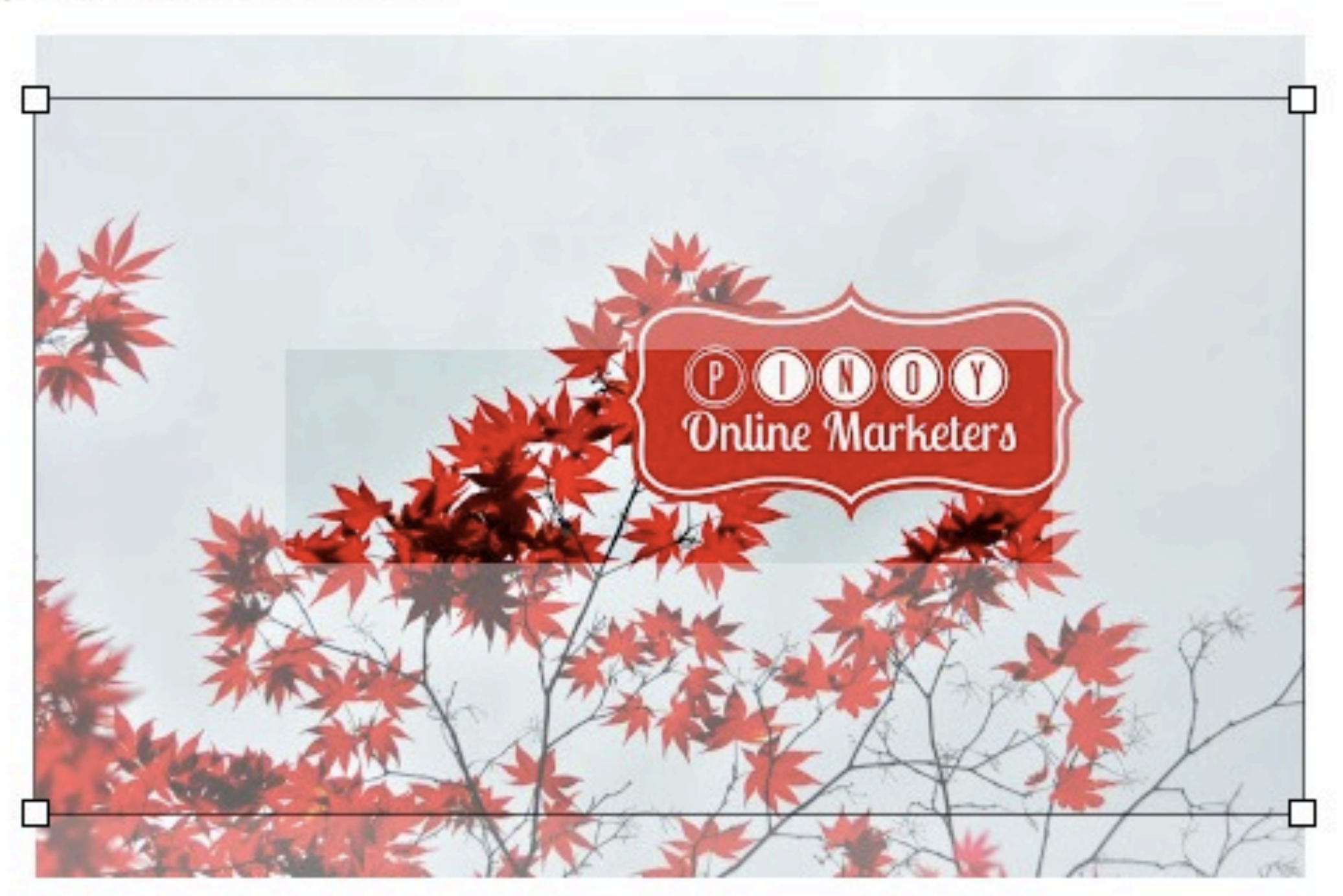

**Devices preview** 

**© 2013 JomarHilario.com - Learn More Internet Marketing Now 16**

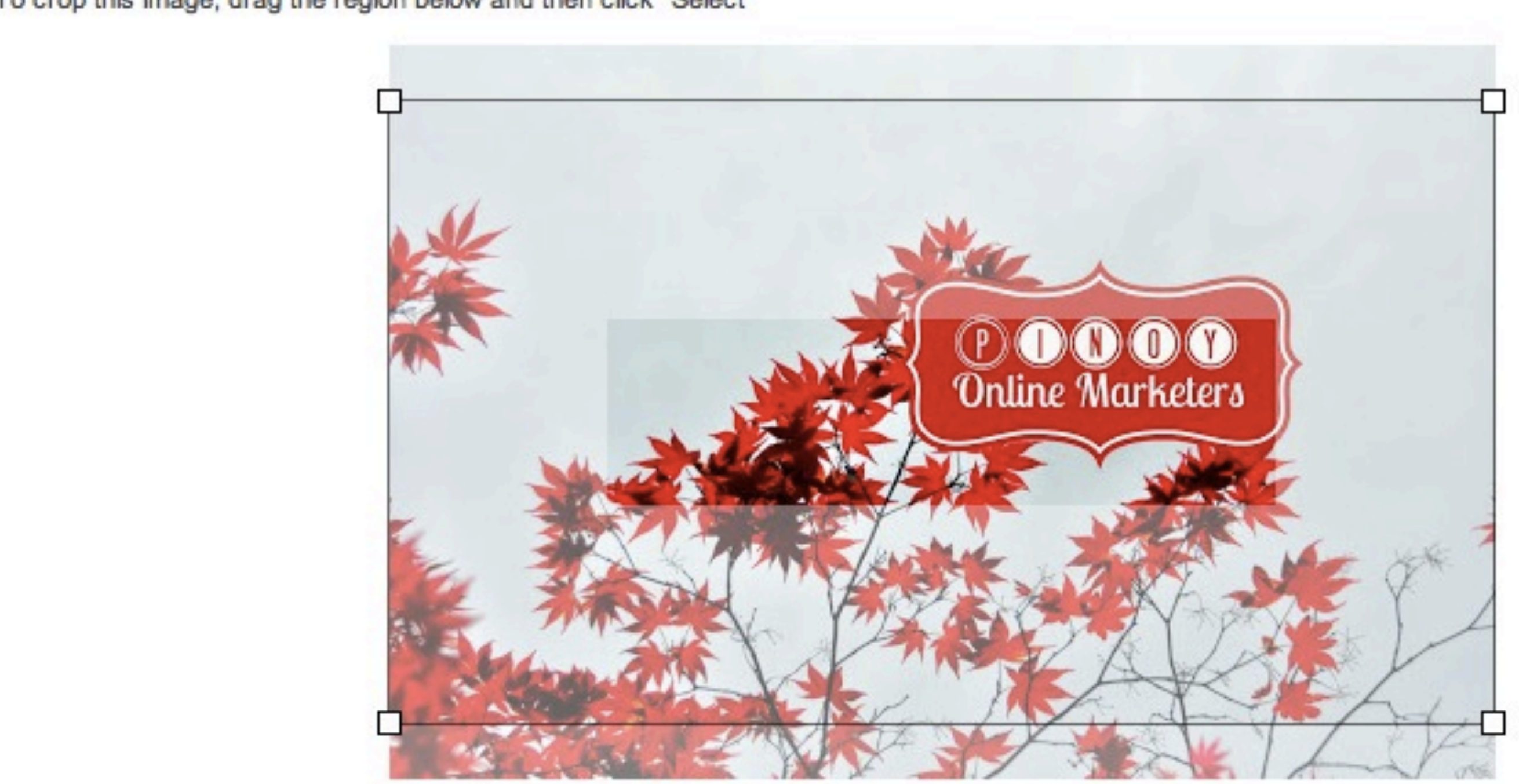

# **Click and drag the box**

Upload photos  $\rightarrow$  YouTube banner preview  $\rightarrow$  yt pom.jpg

To crop this image, drag the region below and then click "Select"

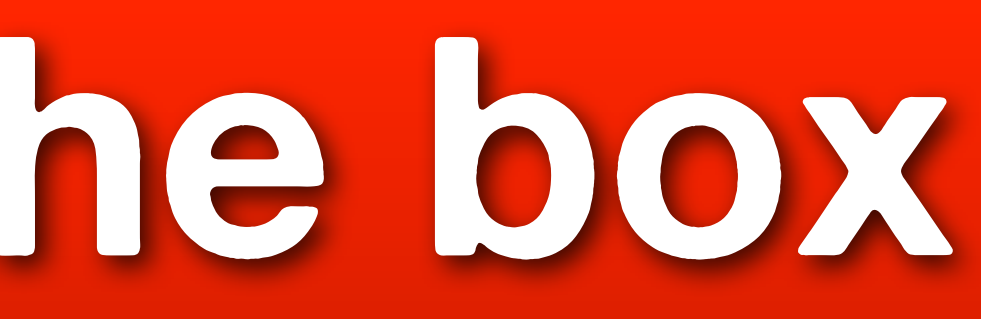

# **Click Devices preview**

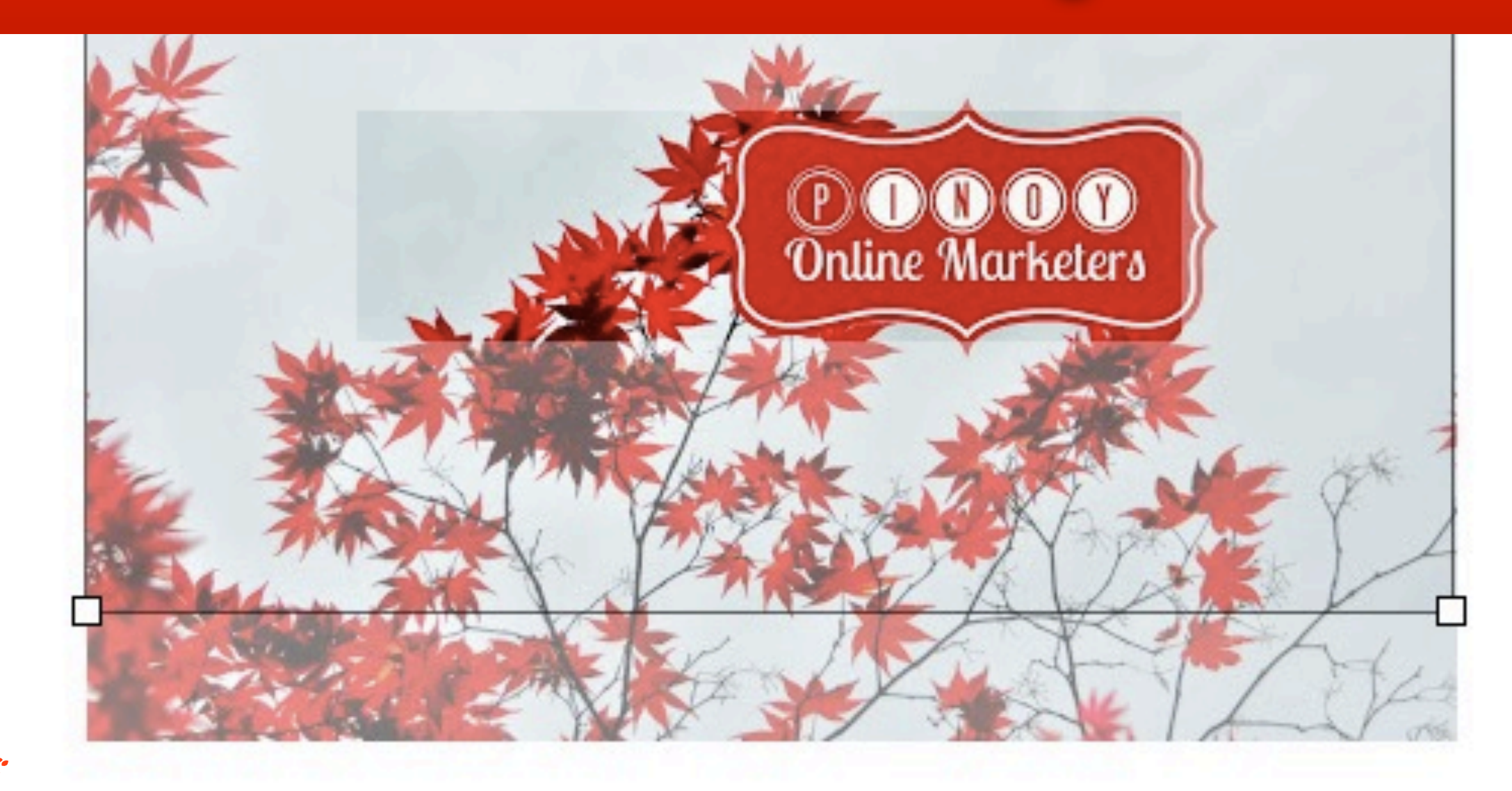

**Devices preview** 

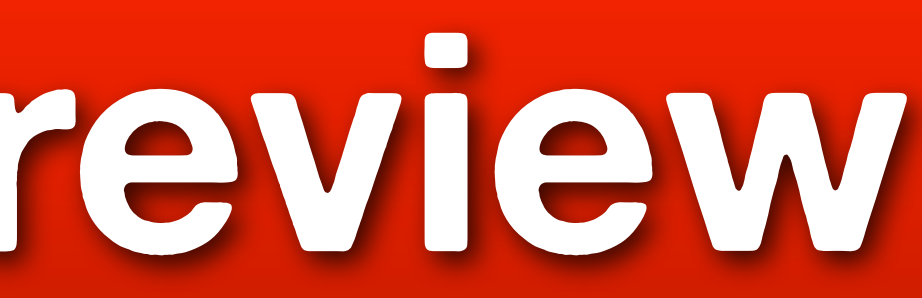

### **Click Select**

**DESKTOP** 

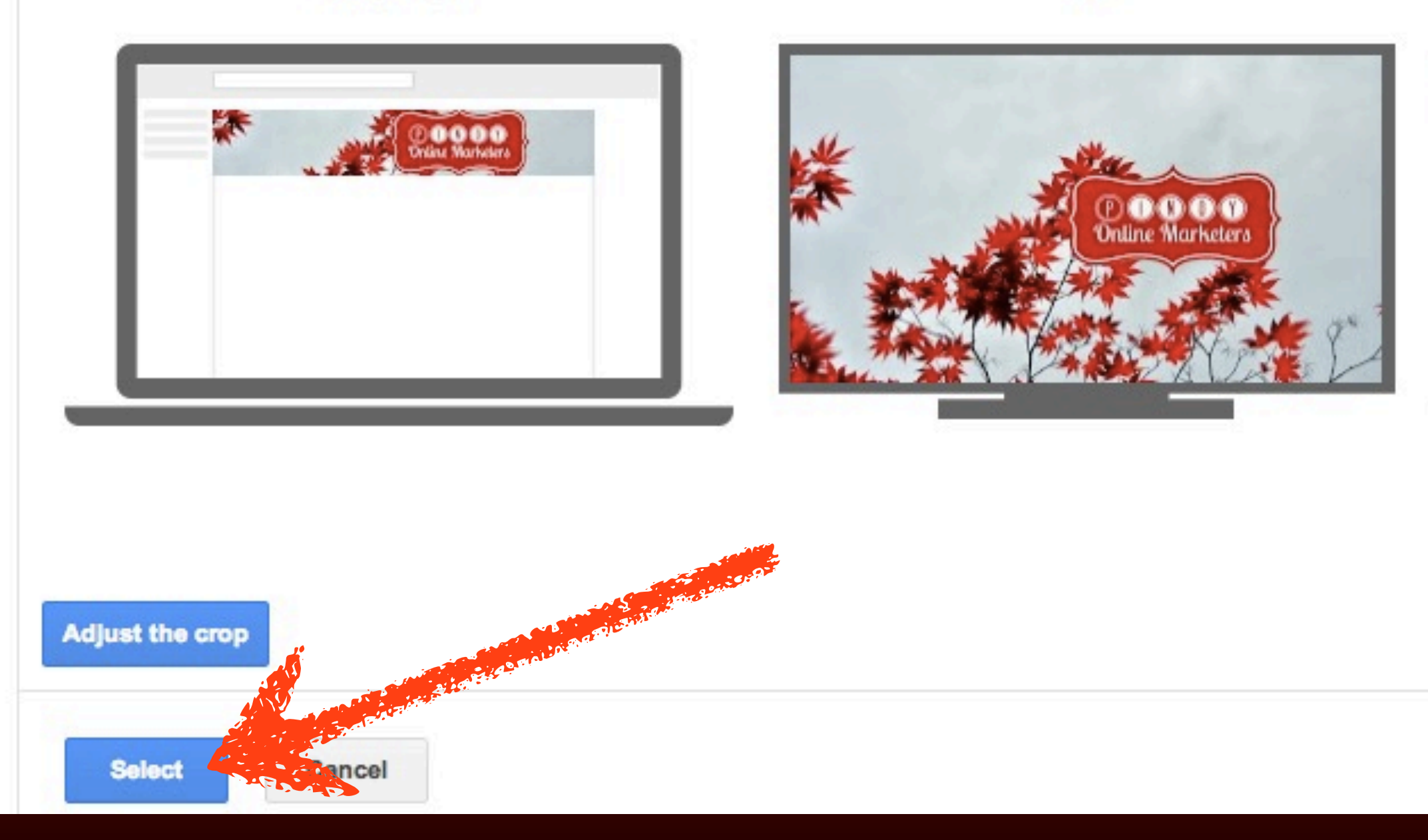

Monday, October 14, 13

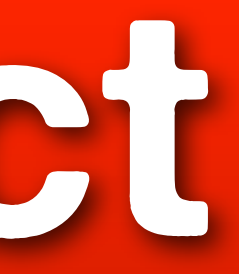

**TV** 

### **MOBILE**

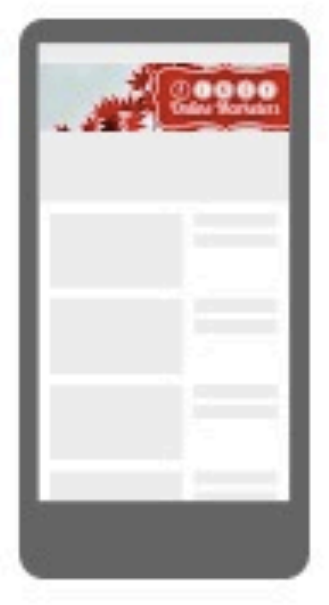

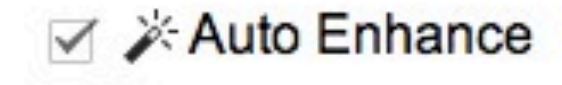

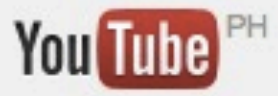

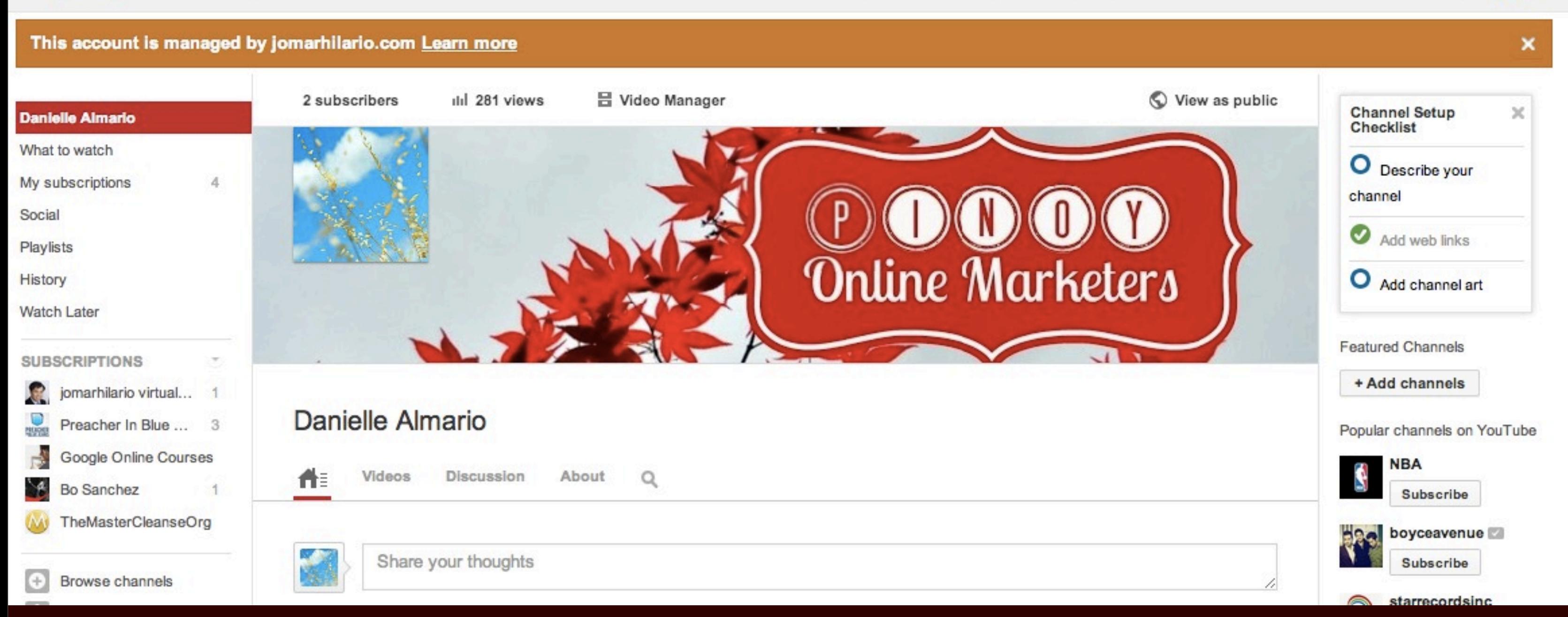

Q

Upload

 $\overline{\phantom{a}}$ 

### **© 2013 JomarHilario.com - Learn More Internet Marketing Now 20**

danielle@jomarhilario.com

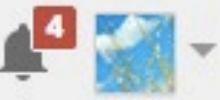

### **Hover over the channel art**

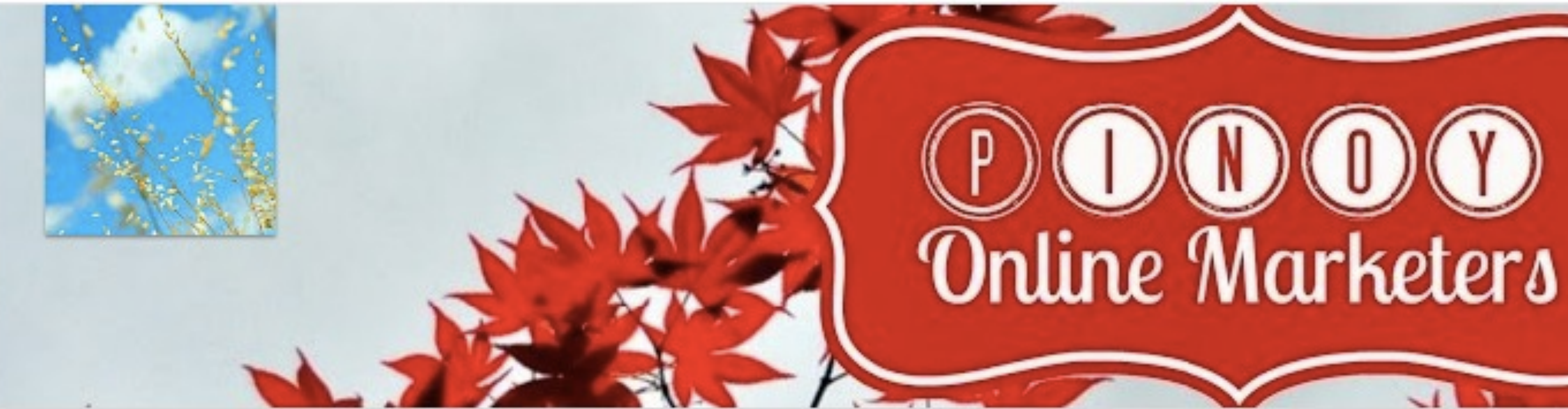

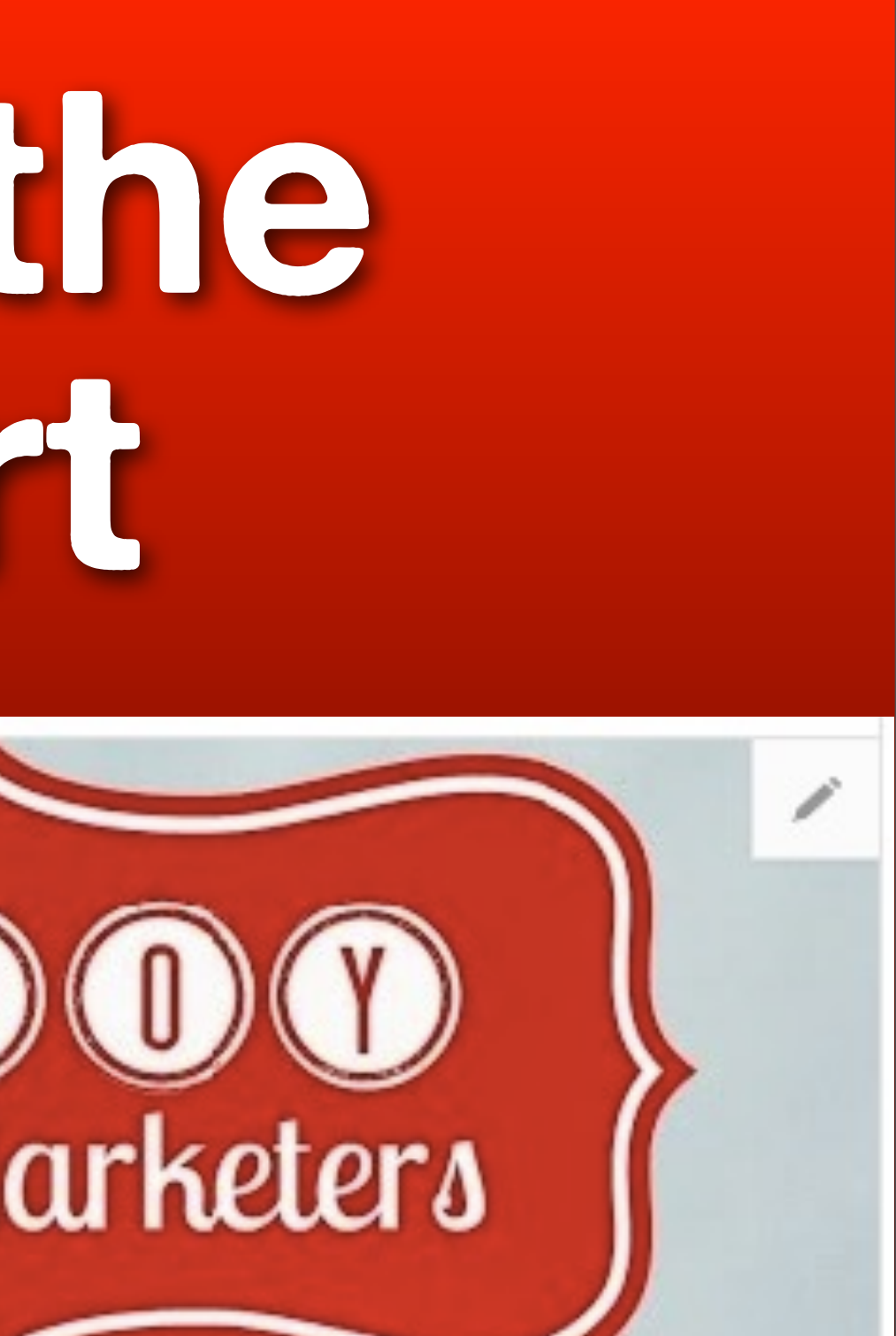

### **Click the pencil icon**

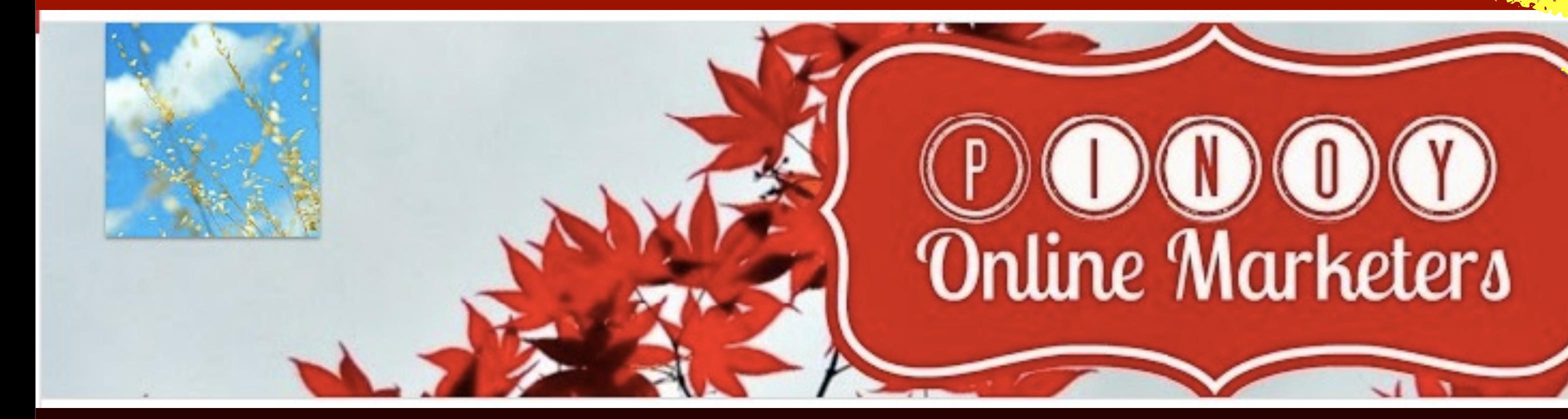

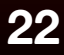

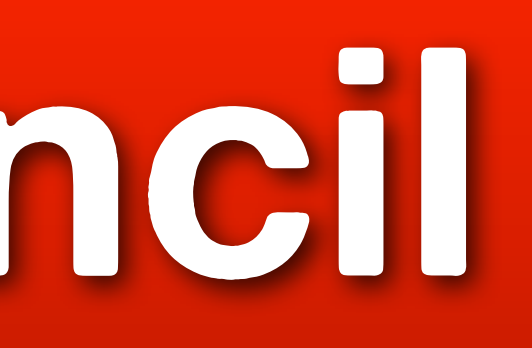

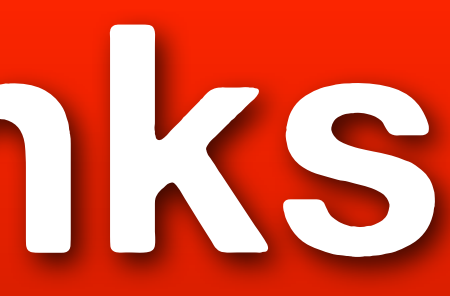

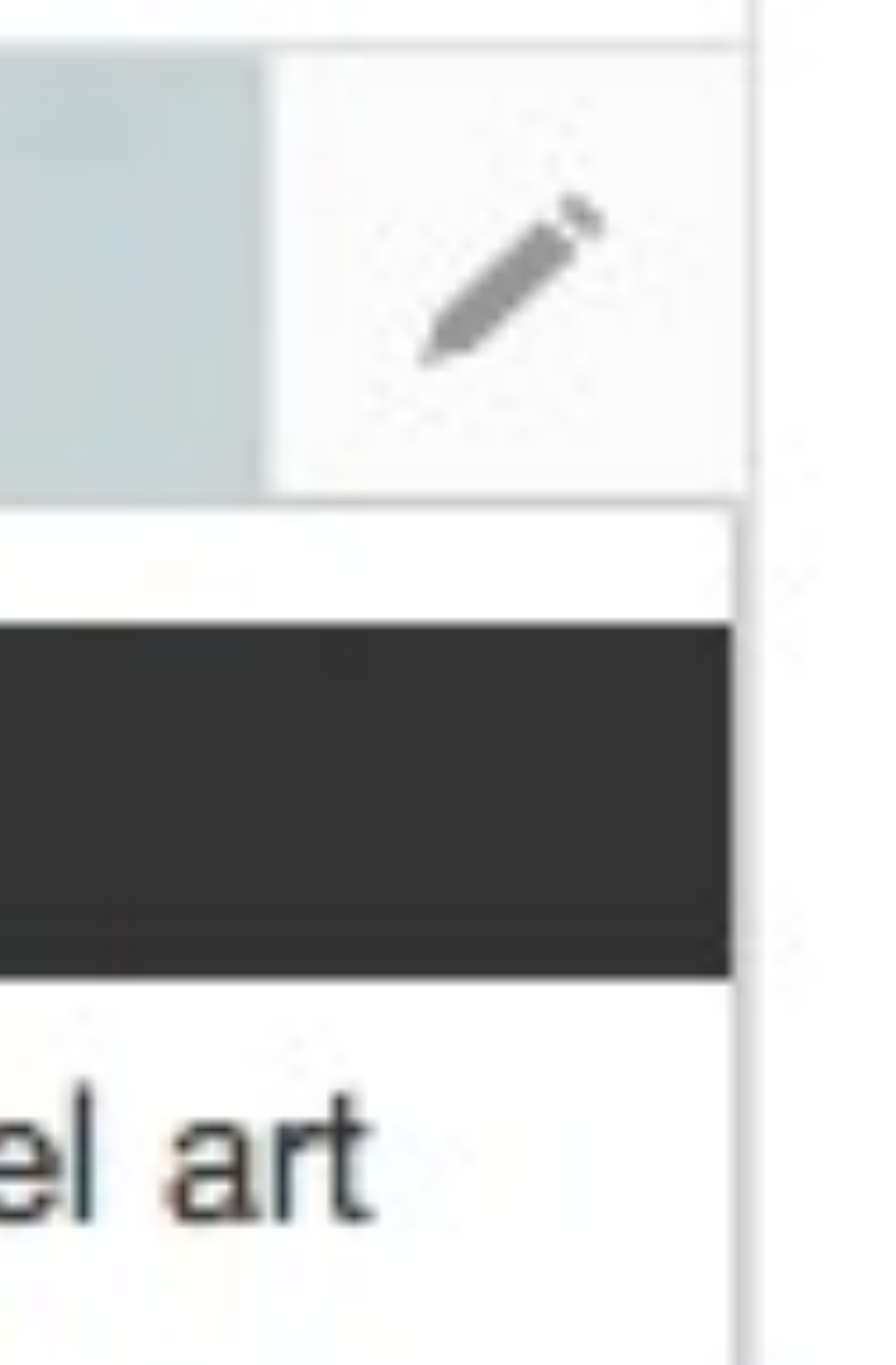

### **Click Edit links**

### Edit links

### Edit channel art

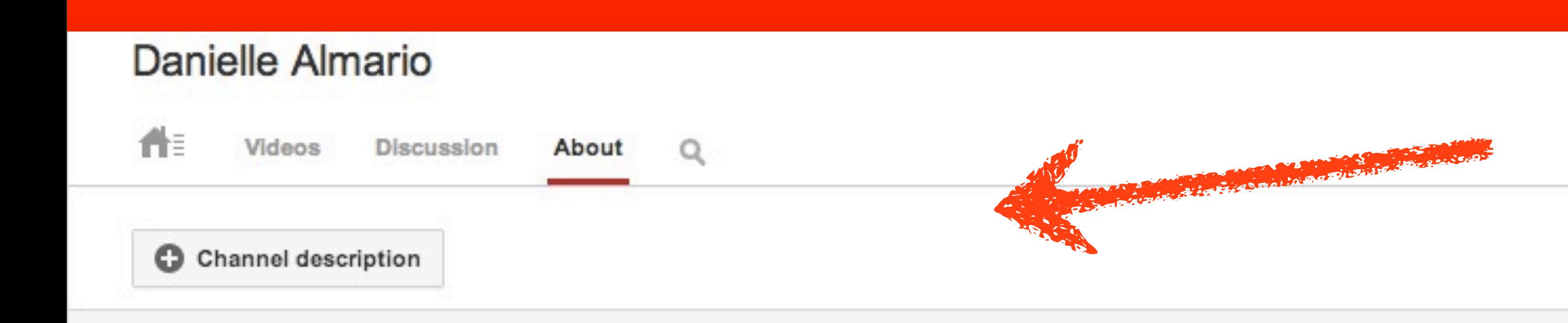

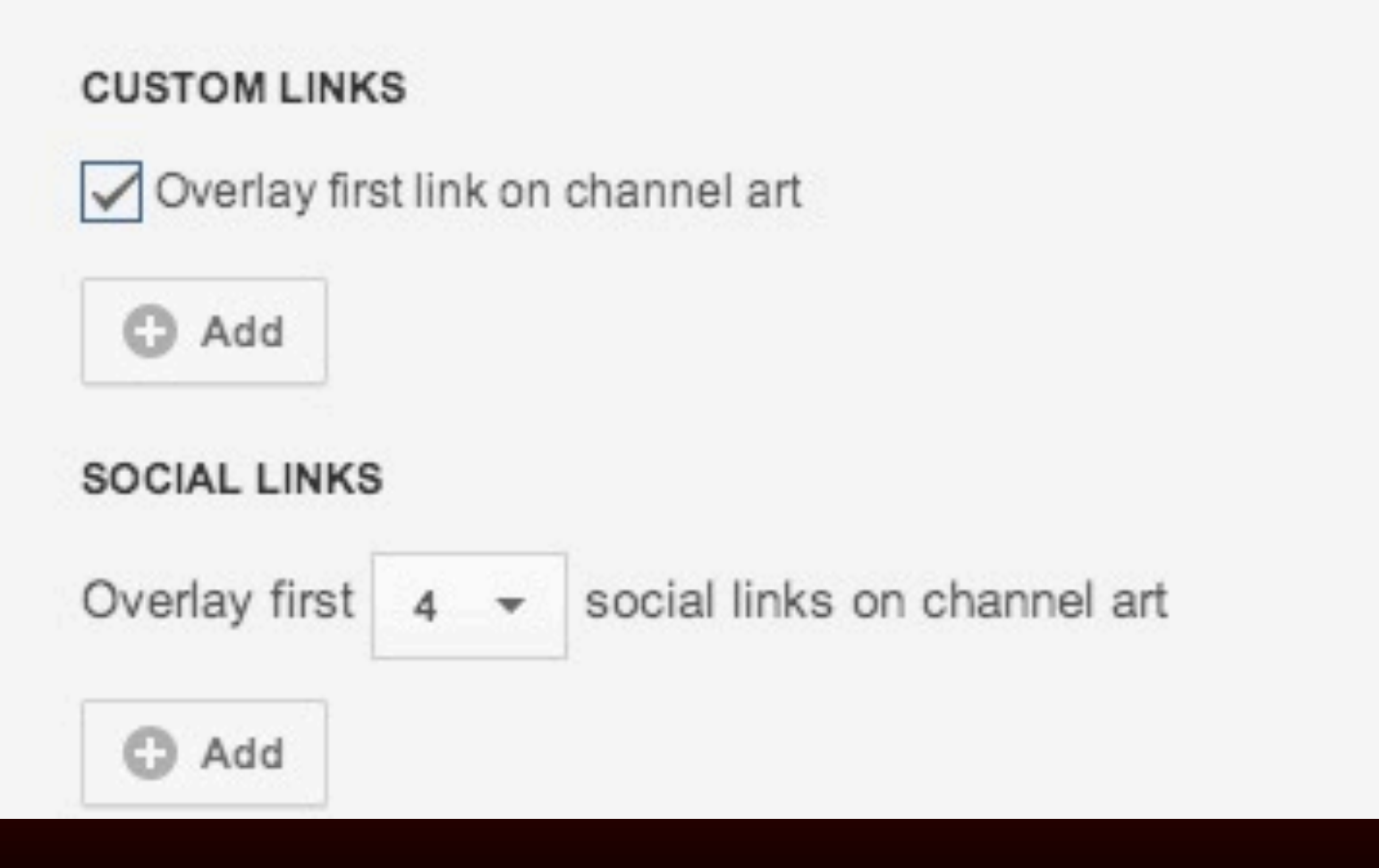

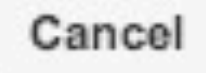

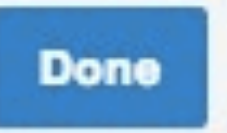

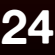

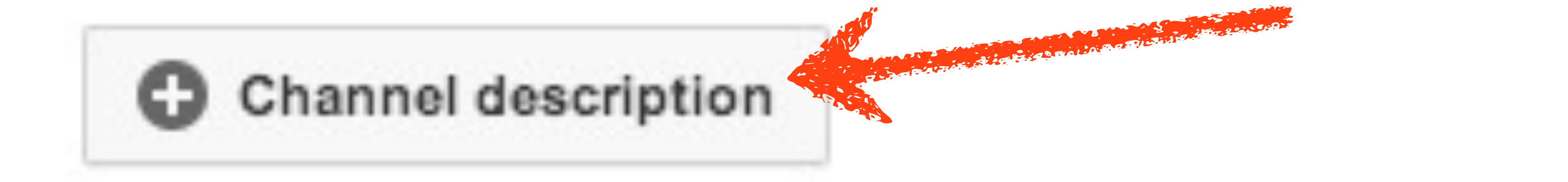

### **Click Channel description**

### Danielle Almario

### Videos Discussion

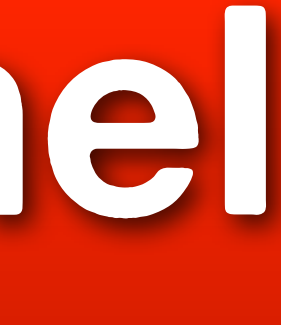

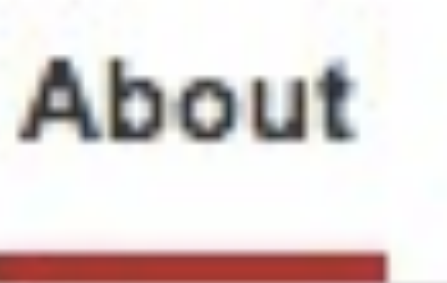

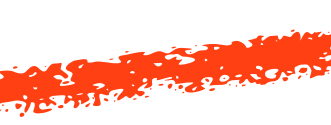

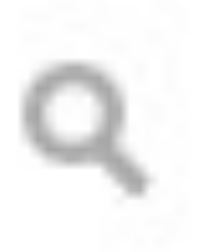

### **Describe your channel**

### **CHANNEL DESCRIPTION**

Part of this description appears elsewhere on YouTube. Learn more

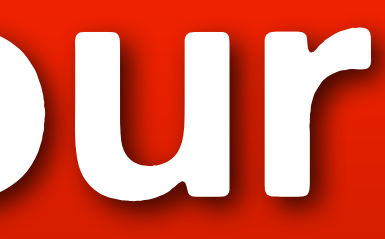

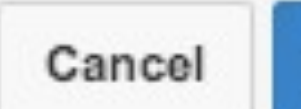

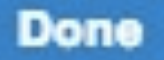

### **Click Done**

### **CHANNEL DESCRIPTION**

Pinoy Online Marketers is your video resource for tutorials on apps, programs, softwares, every Filipino Only e Morketer should know about.

Part of this description appears elsewhere on YouTube. Learn more

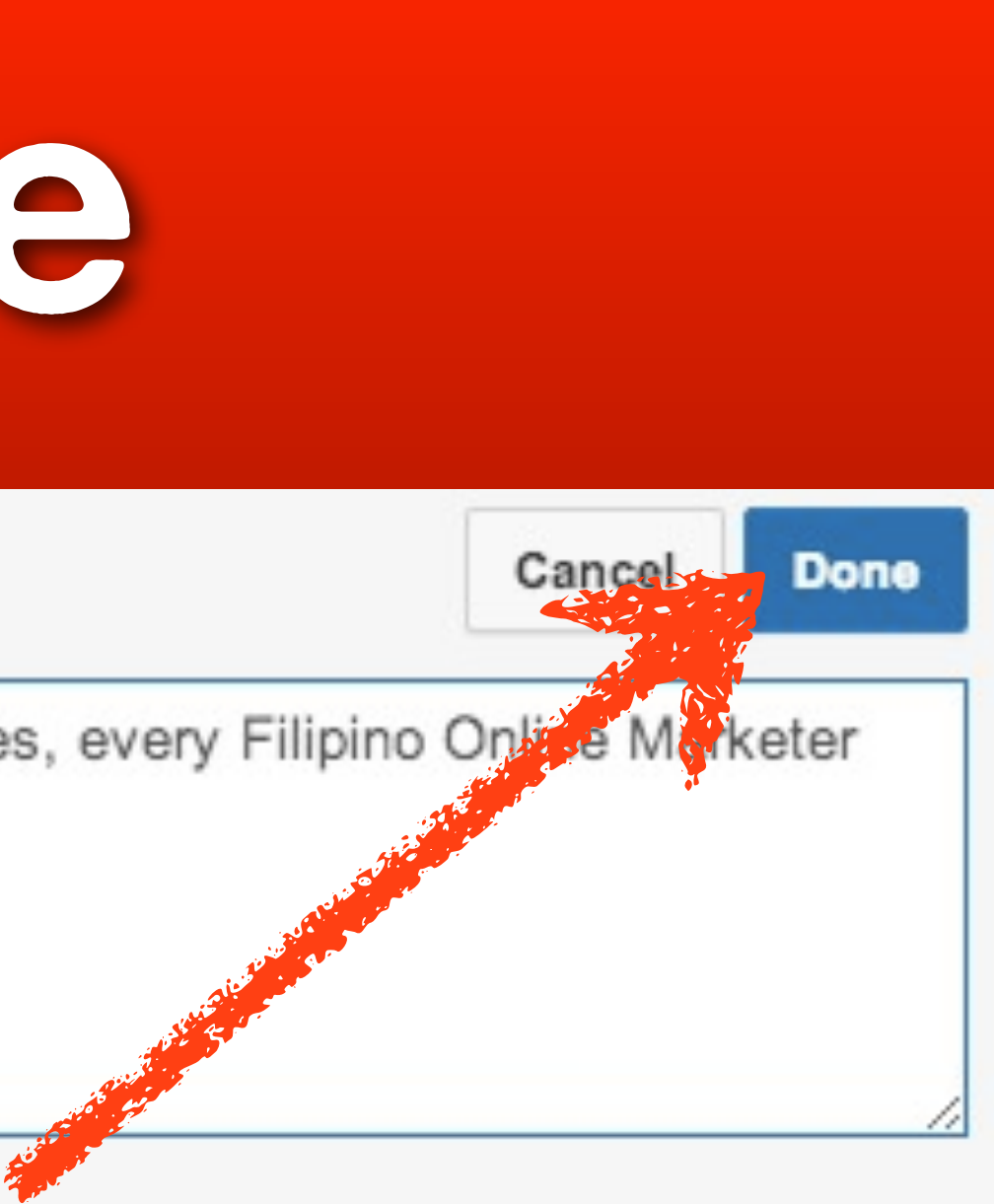

### **Scroll down**

### **Danielle Almario**

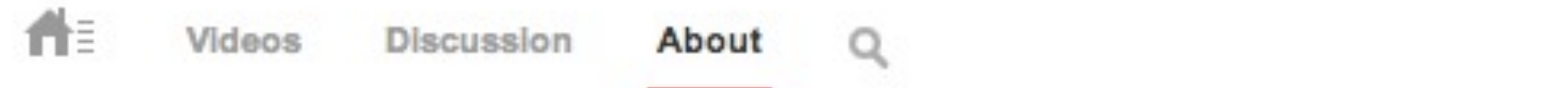

Pinoy Online Marketers is your video resource for tutorials on apps, programs, softwares, every Filipino Online M should know about.

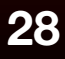

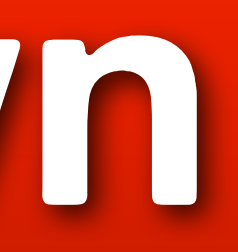

# **Under Custom Links, click Add**

Pinoy Online Marketers is your video resource for tutorials on apps, programs, softwares, every Filipino Online Marketer should know about.

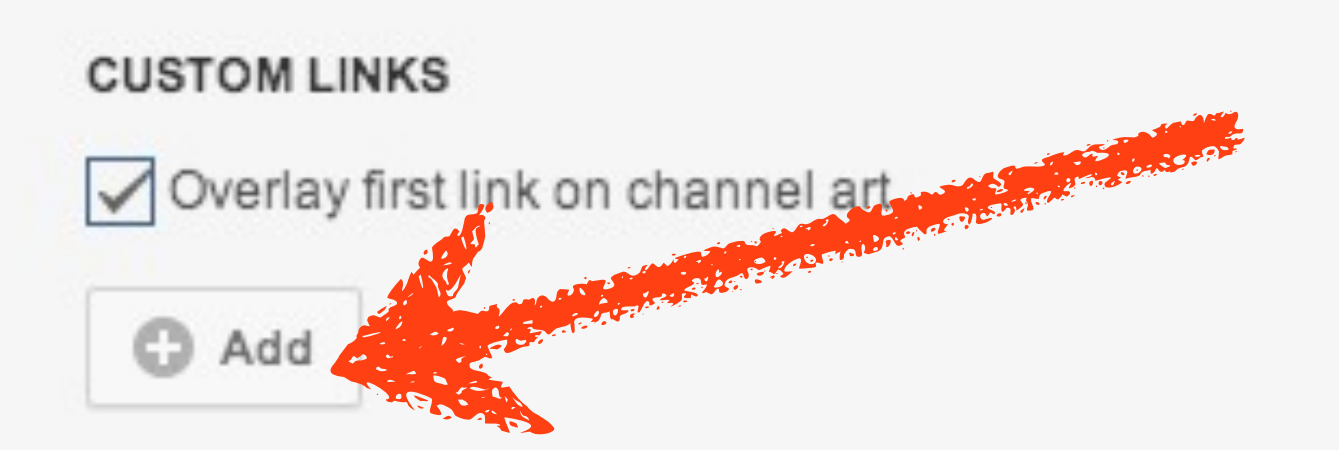

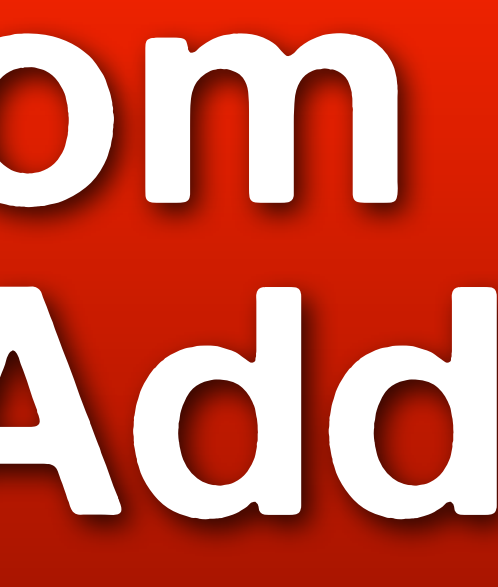

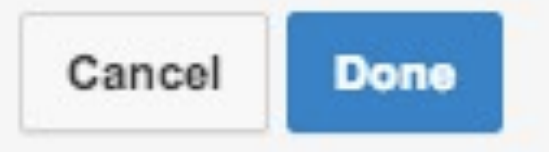

### **CUSTOM LINKS**

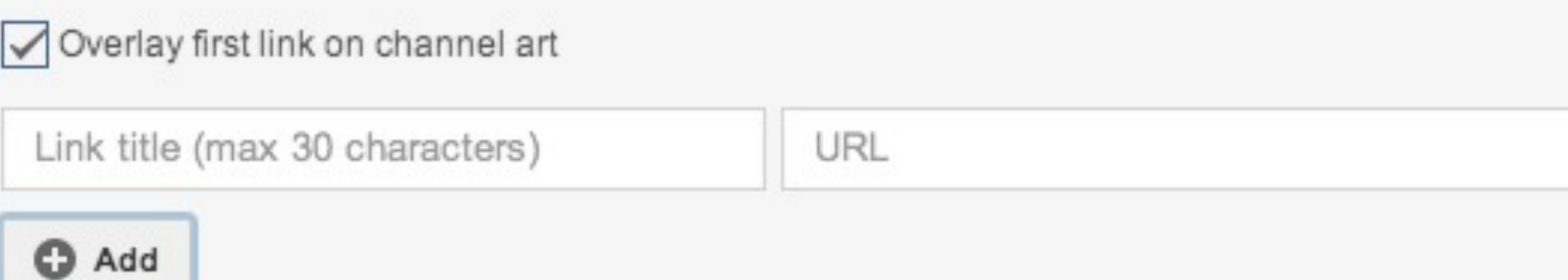

**© 2013 JomarHilario.com - Learn More Internet Marketing Now 30**

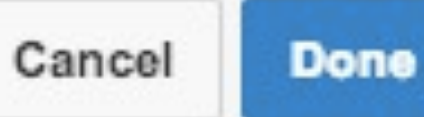

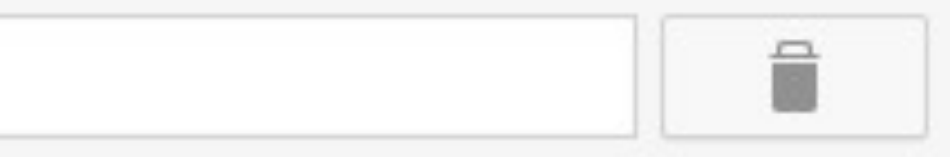

### **Enter a title**

### **CUSTOM LINKS**

Overlay first link on channel a

Get a Pinoy mentor

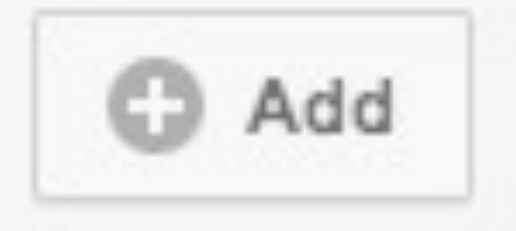

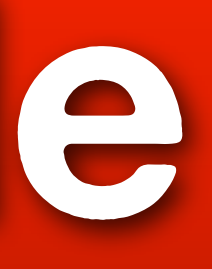

### http://jhilario.com/onlinementoring3

# **and a link**

### **CUSTOM LINKS**

Overlay first link on channel art

### Get a Pinoy mentor

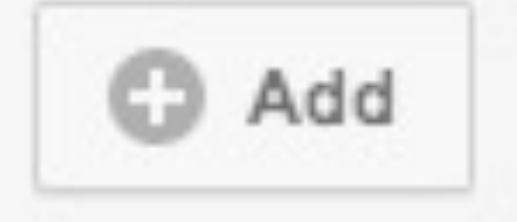

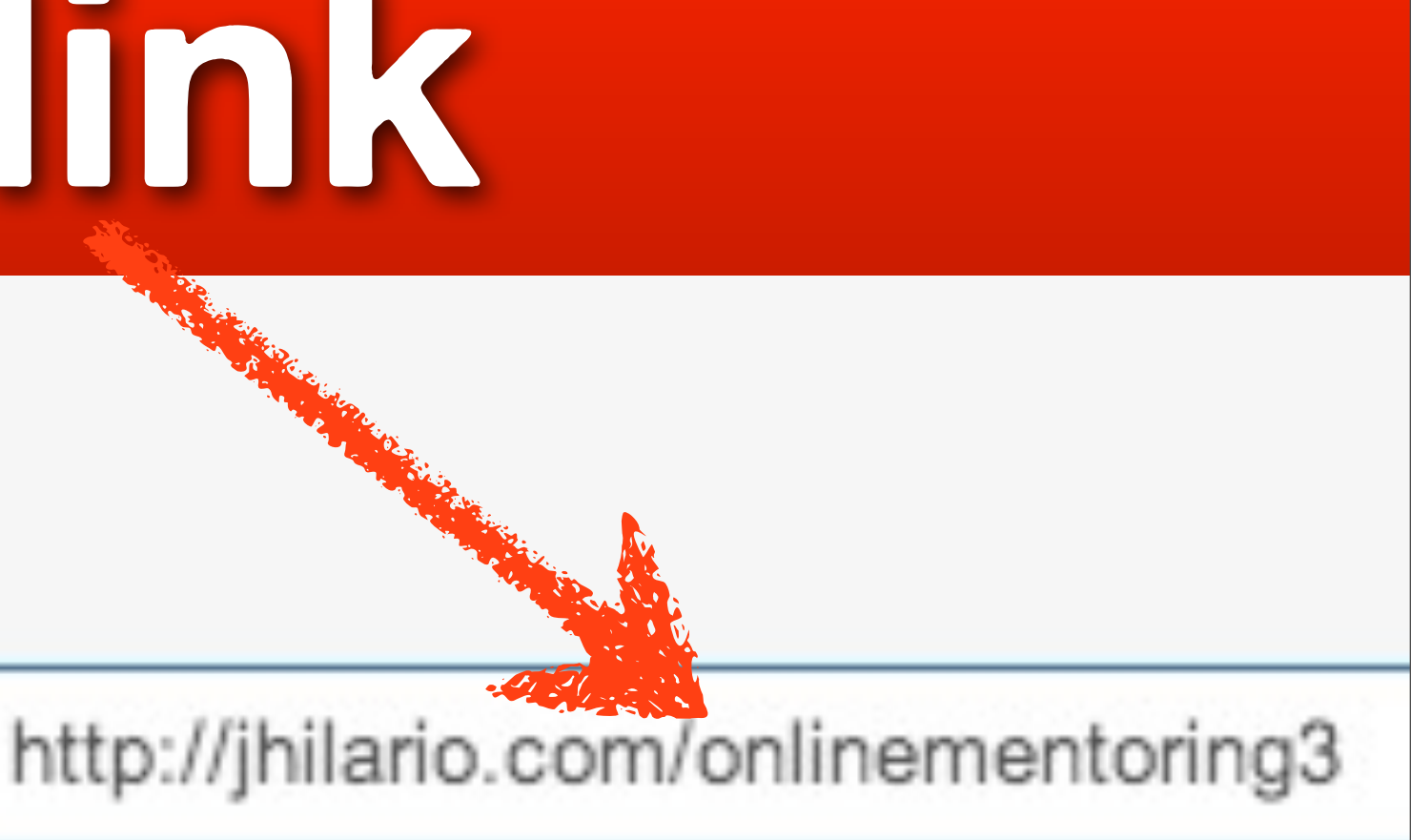

### **Scroll down**

### **CUSTOM LINKS**

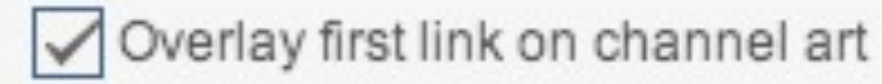

Get a Pinoy mentor

http://jhilario.com/onlinementoring3

C Add

### **SOCIAL LINKS**

 $4 \times$  social links on channel art Overlay first

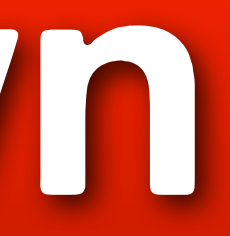

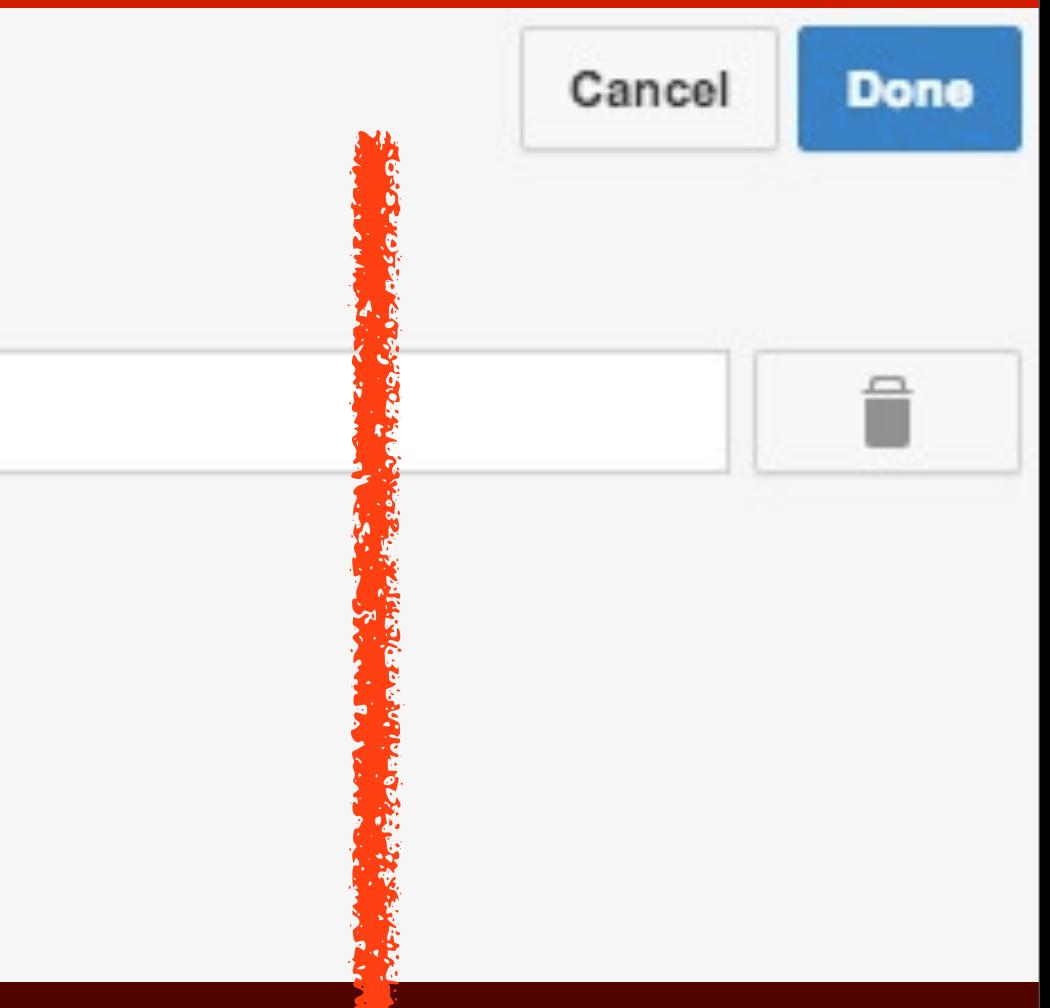

## **Add your social links here**

### **SOCIAL LINKS**

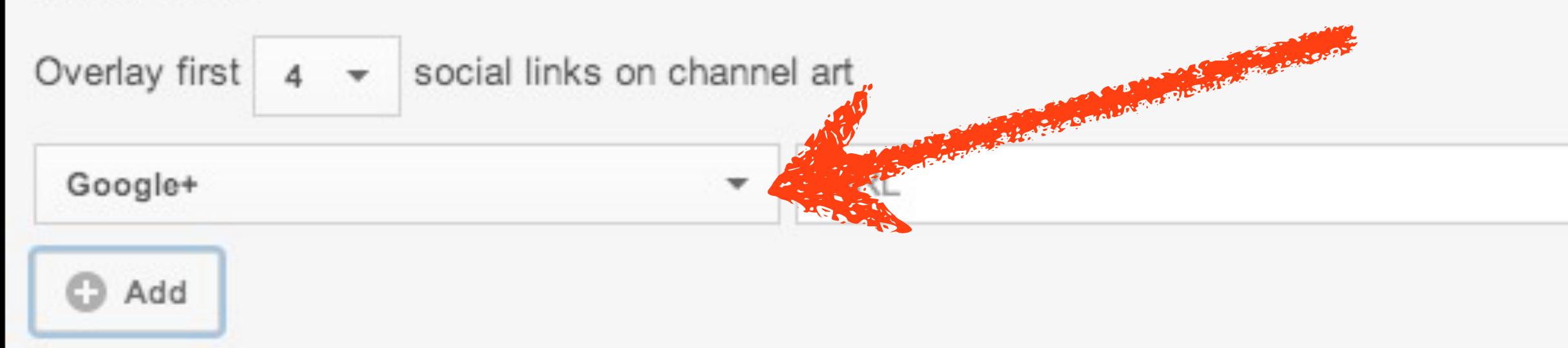

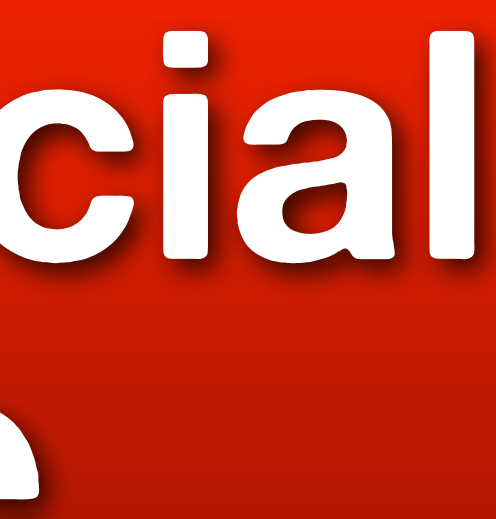

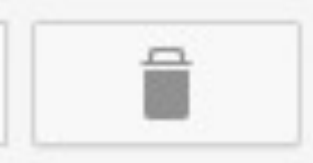

### **Click Facebook**

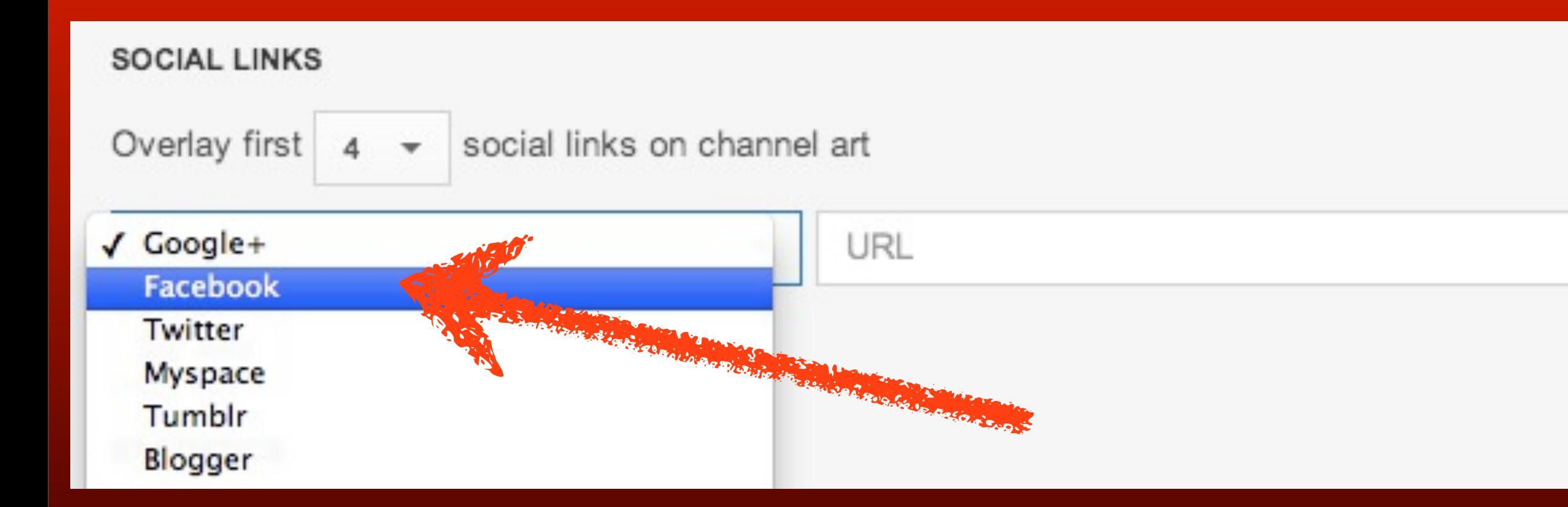

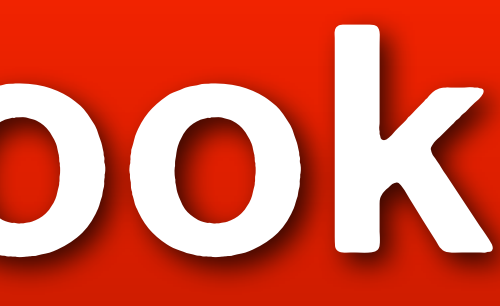

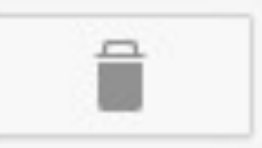

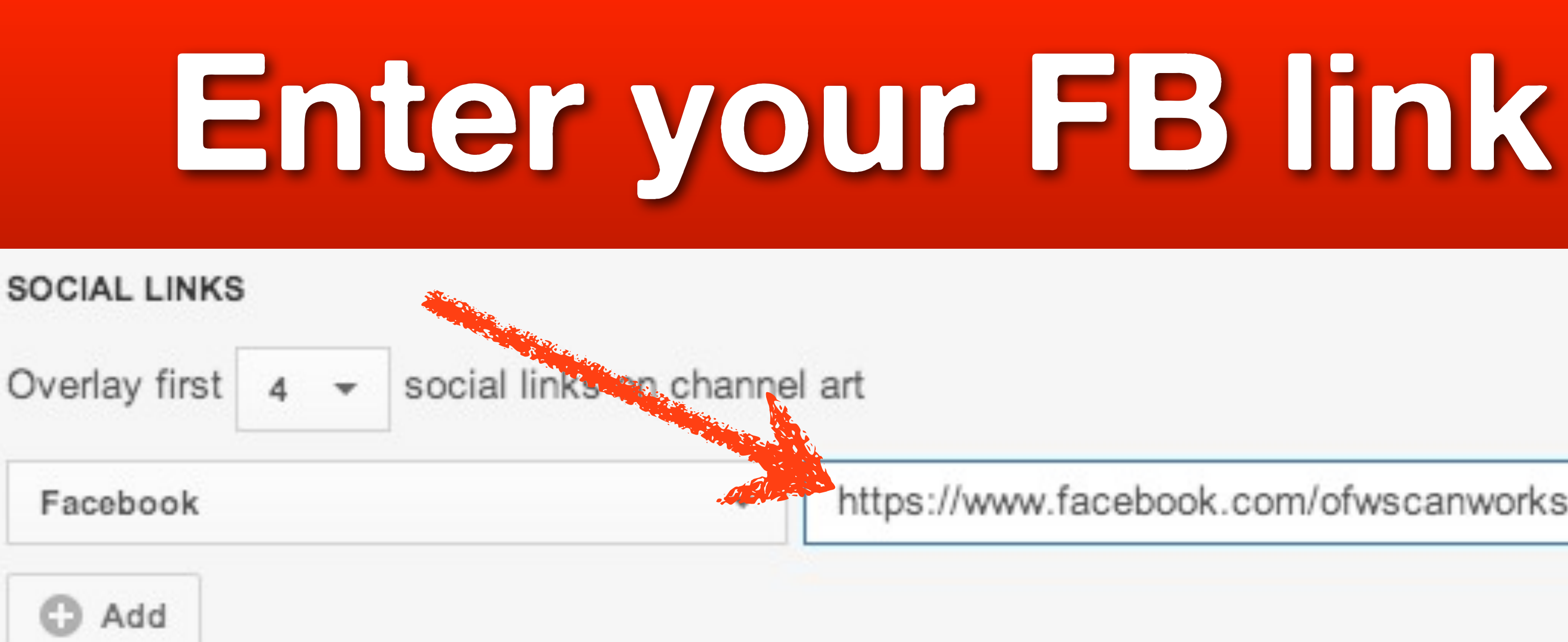

### https://www.facebook.com/ofwscanworksabahay
## **Click Add**

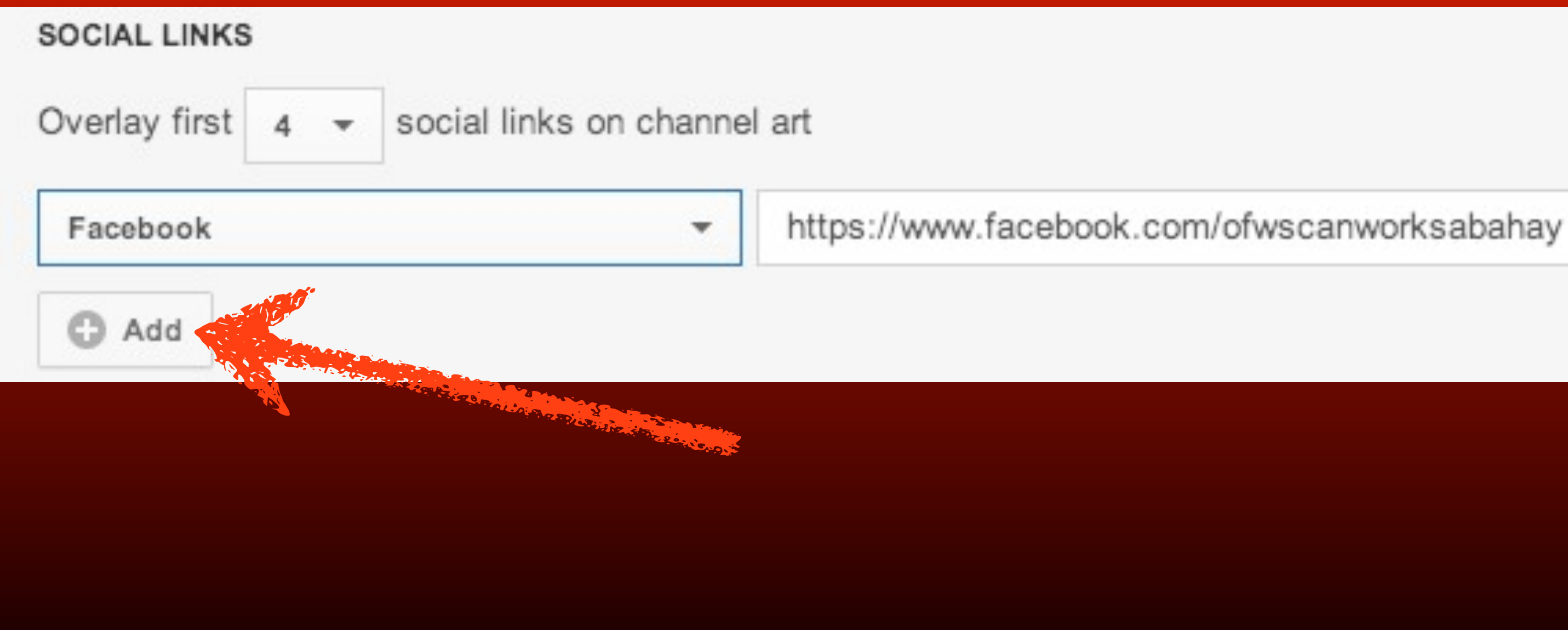

# **Select another social network**

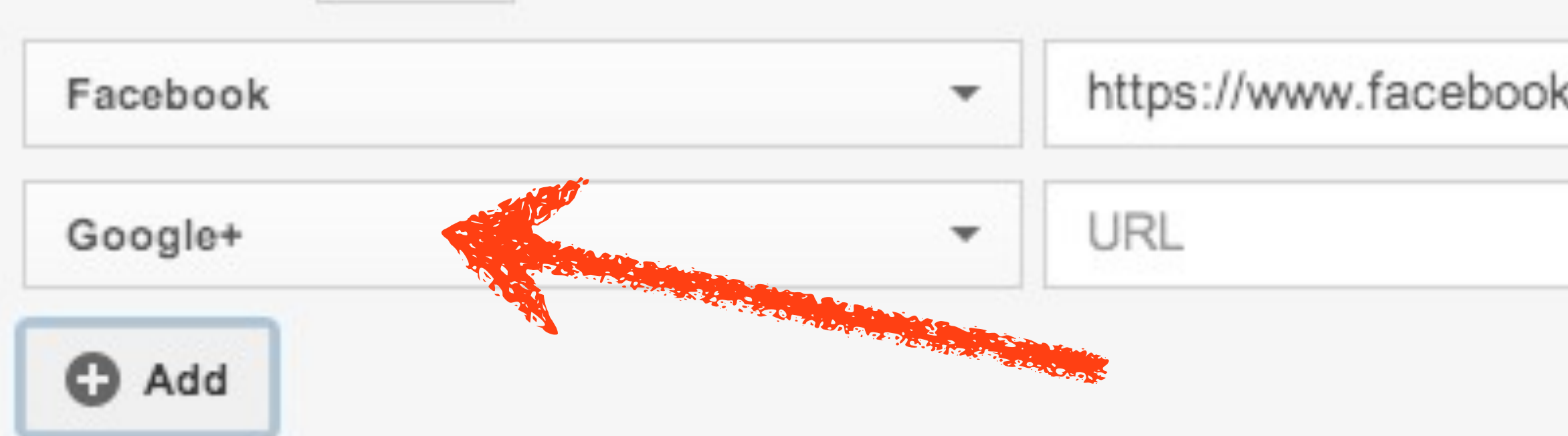

Monday, October 14, 13

### https://www.facebook.com/ofwscanworksabahay

# **click Blogger**

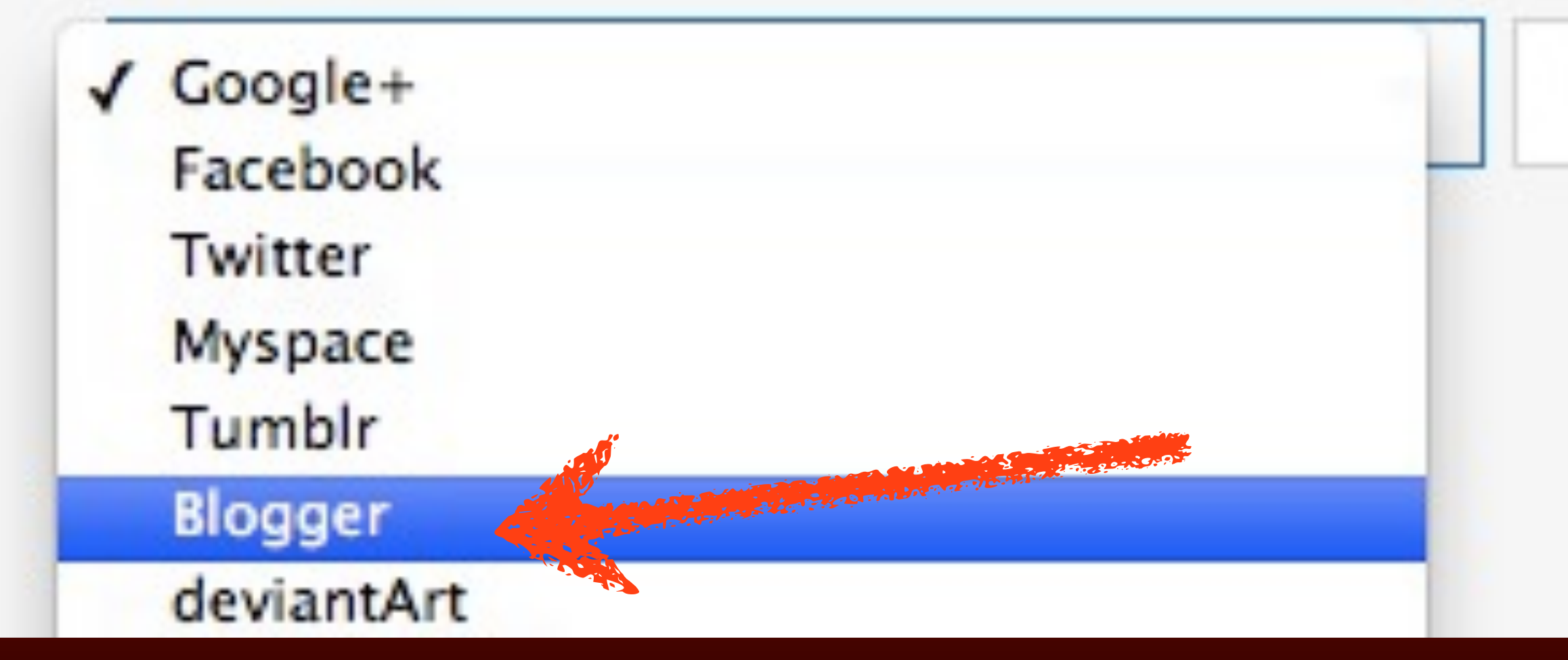

Monday, October 14, 13

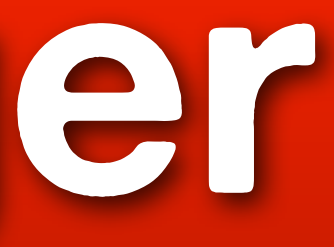

### URL

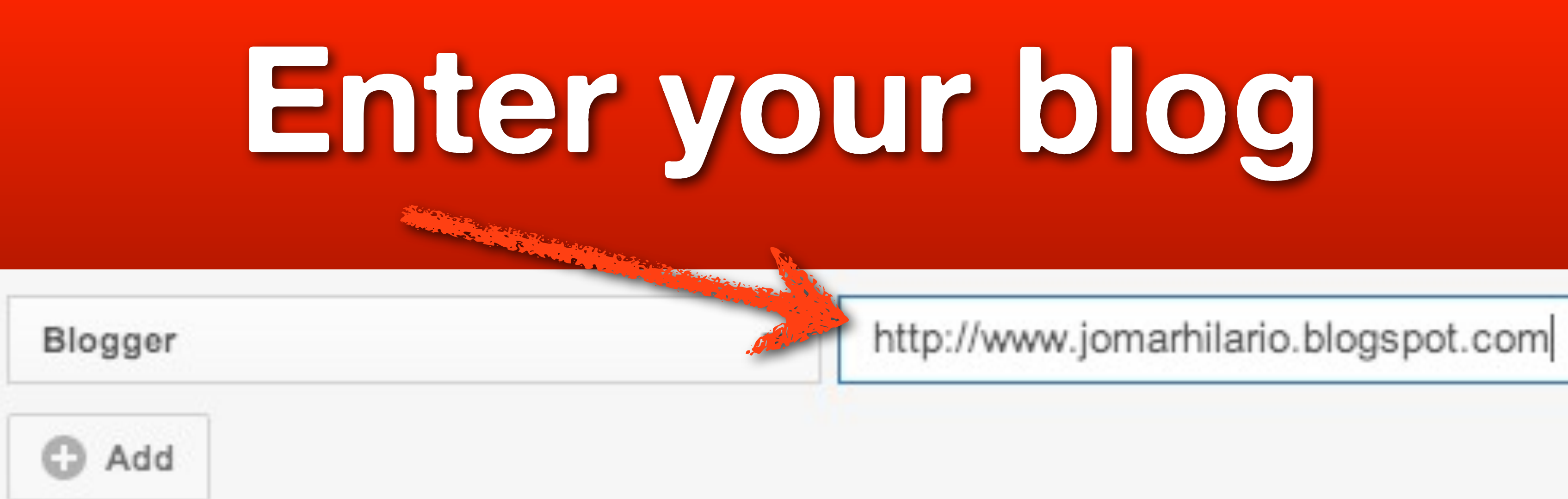

# **You can include more, by clicking Add**

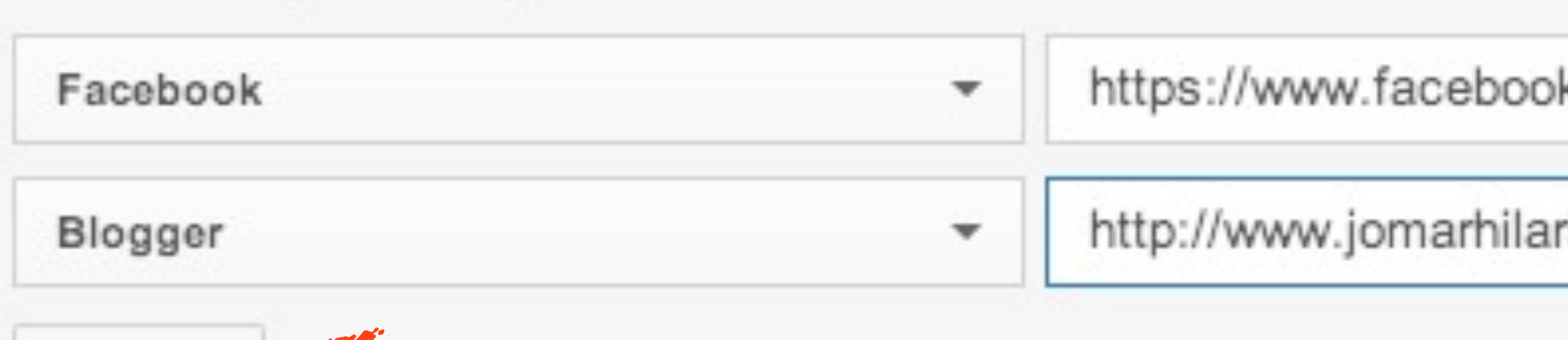

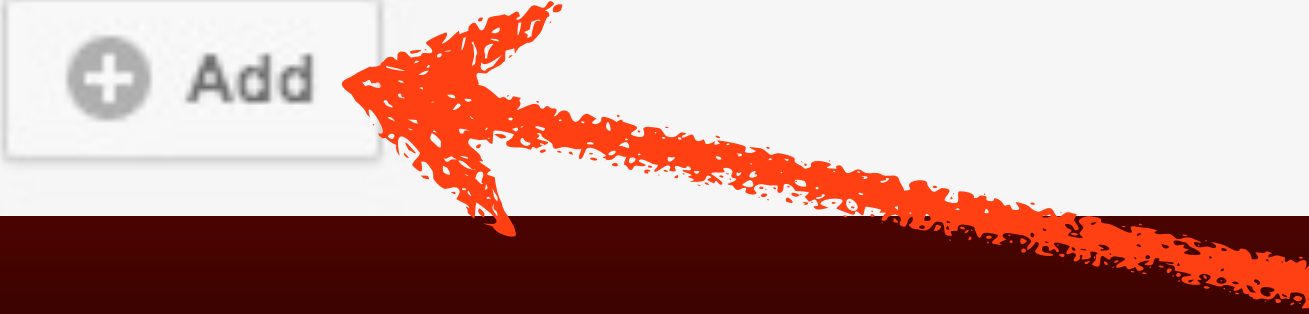

### k.com/ofwscanworksabahay

### io.blogspot.com

## **Click Done when finished**

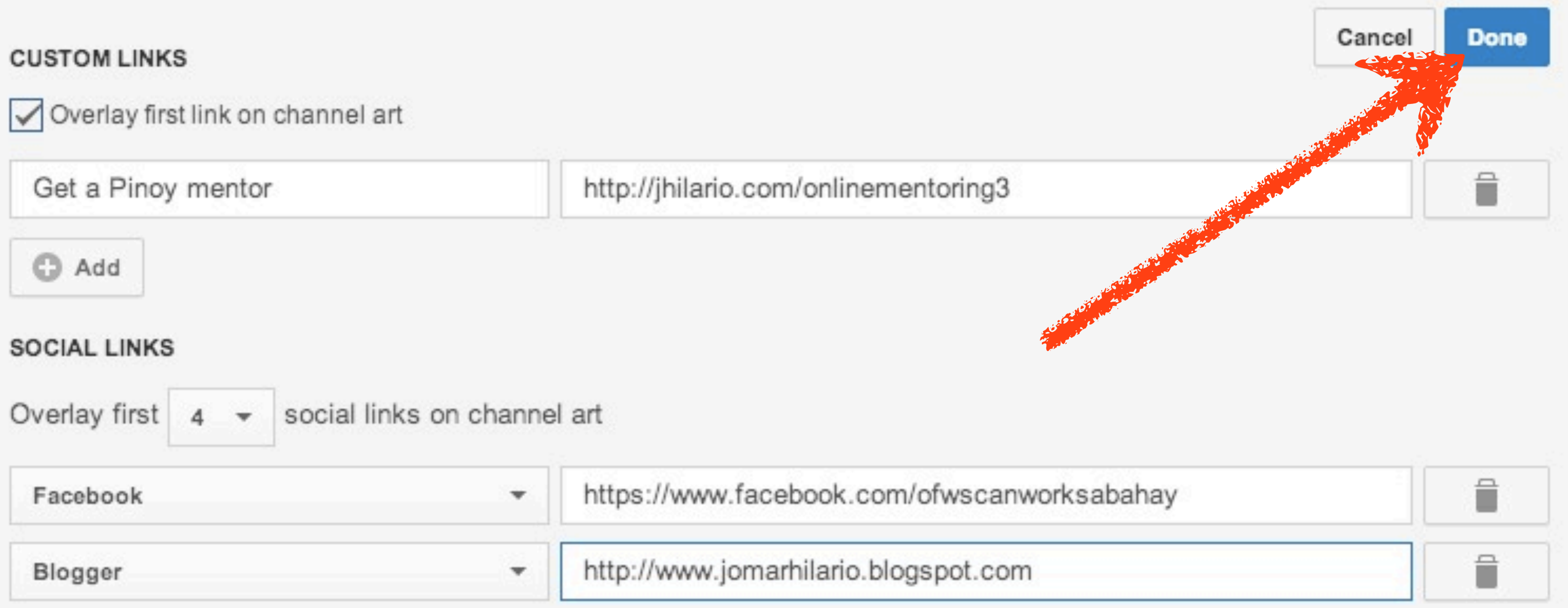

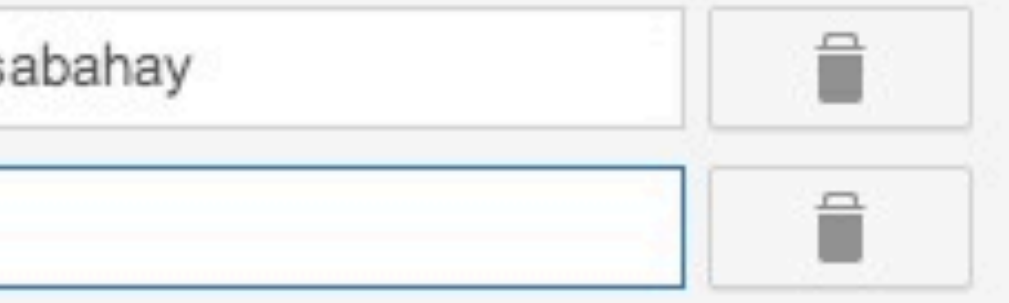

# **The Links you added here**

Pinoy Online Marketers is your video resource for tutorials on apps, programs, softwares, every Filipino Online Marketer should know about.

bidly Get a Pinoy mentor

Monday, October 14, 13

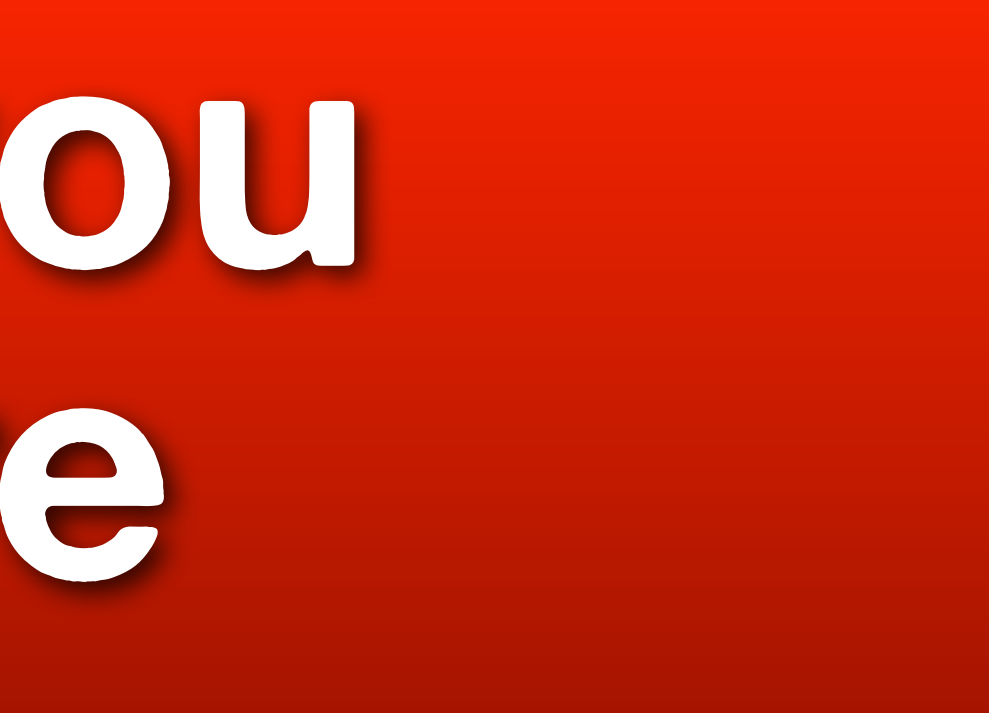

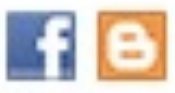

2 subscribers 281 views

Joined Dec 13, 2012

## **are now found here**

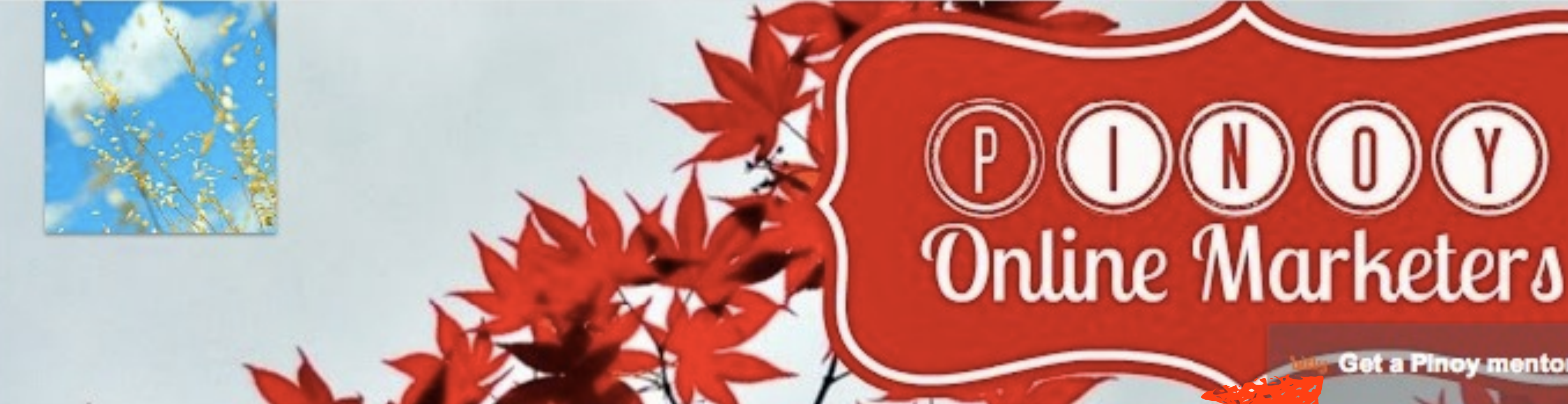

Monday, October 14, 13

### **Get a Pinoy mentor**

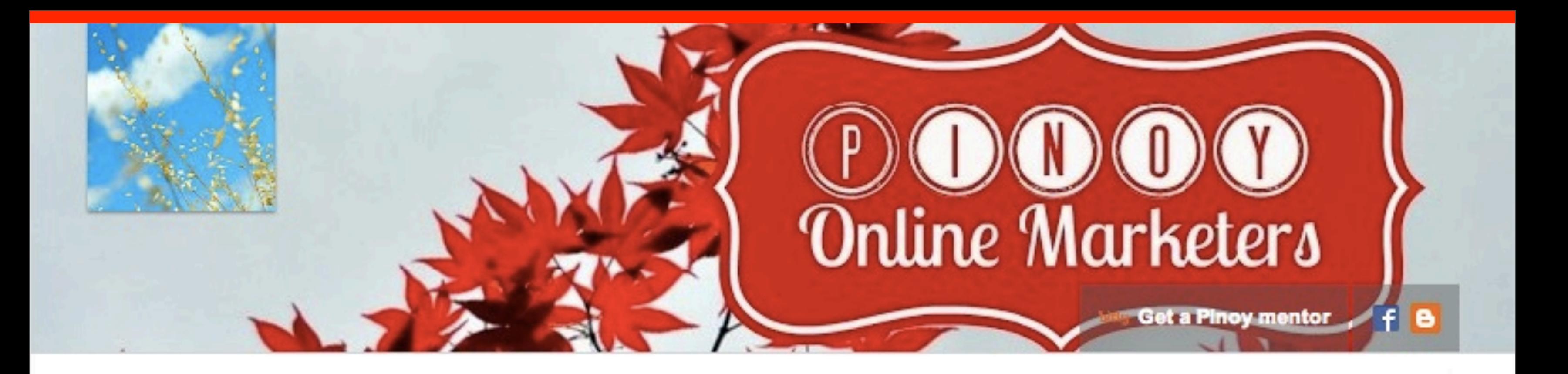

### **Danielle Almario**

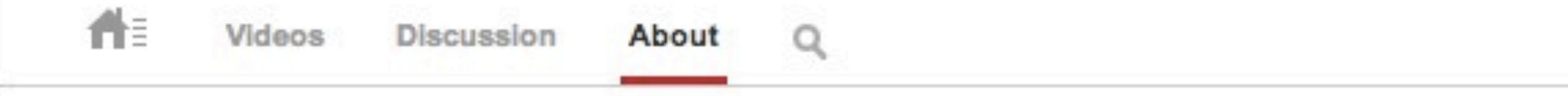

Pinoy Online Marketers is your video resource for tutorials on apps, programs, softwares, every Filipino Online Marketer should know about.

### bitly Get a Pinoy mentor

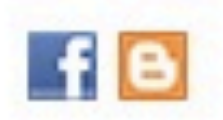

2 subscribers  $\sim$  281 views

About

# **Notice that it's a personal channel**

**ROOM AND READERS** 

### **Danielle Almario**

Videos Discussion

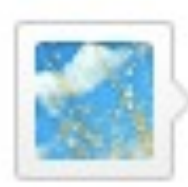

Share your thoughts

Monday, October 14, 13

### Edit channel navigation

### **Channel settings**

# **What if you want to change the Channel name?**

# **to Pinoy Online Marketers?**

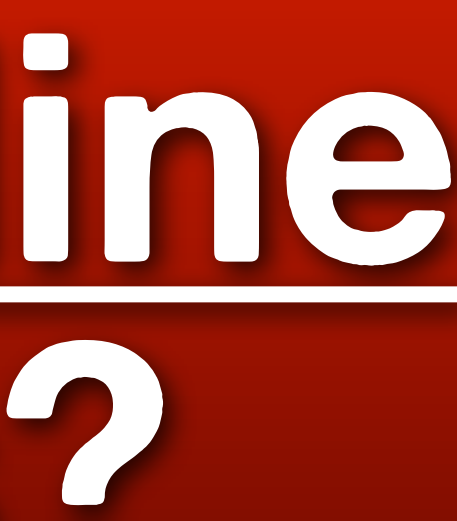

# **Try changing it. Go to Channel settings**

### Danielle Almario

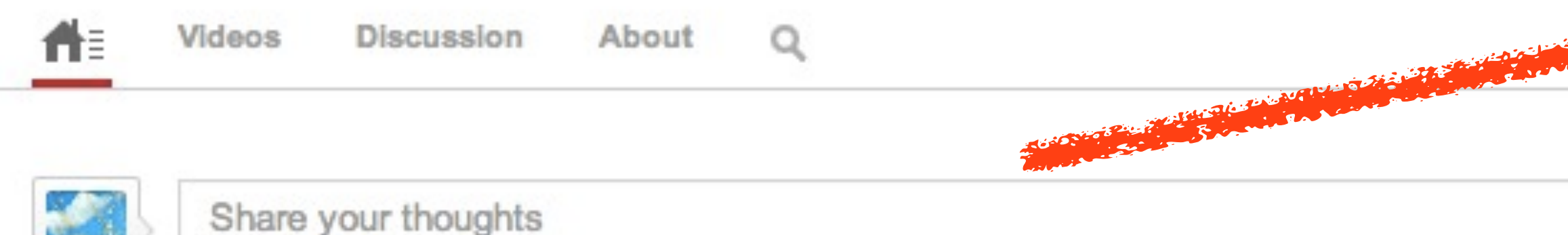

Monday, October 14, 13

### Edit channel navigation

### **Channel settings**

## **Under Account Information**

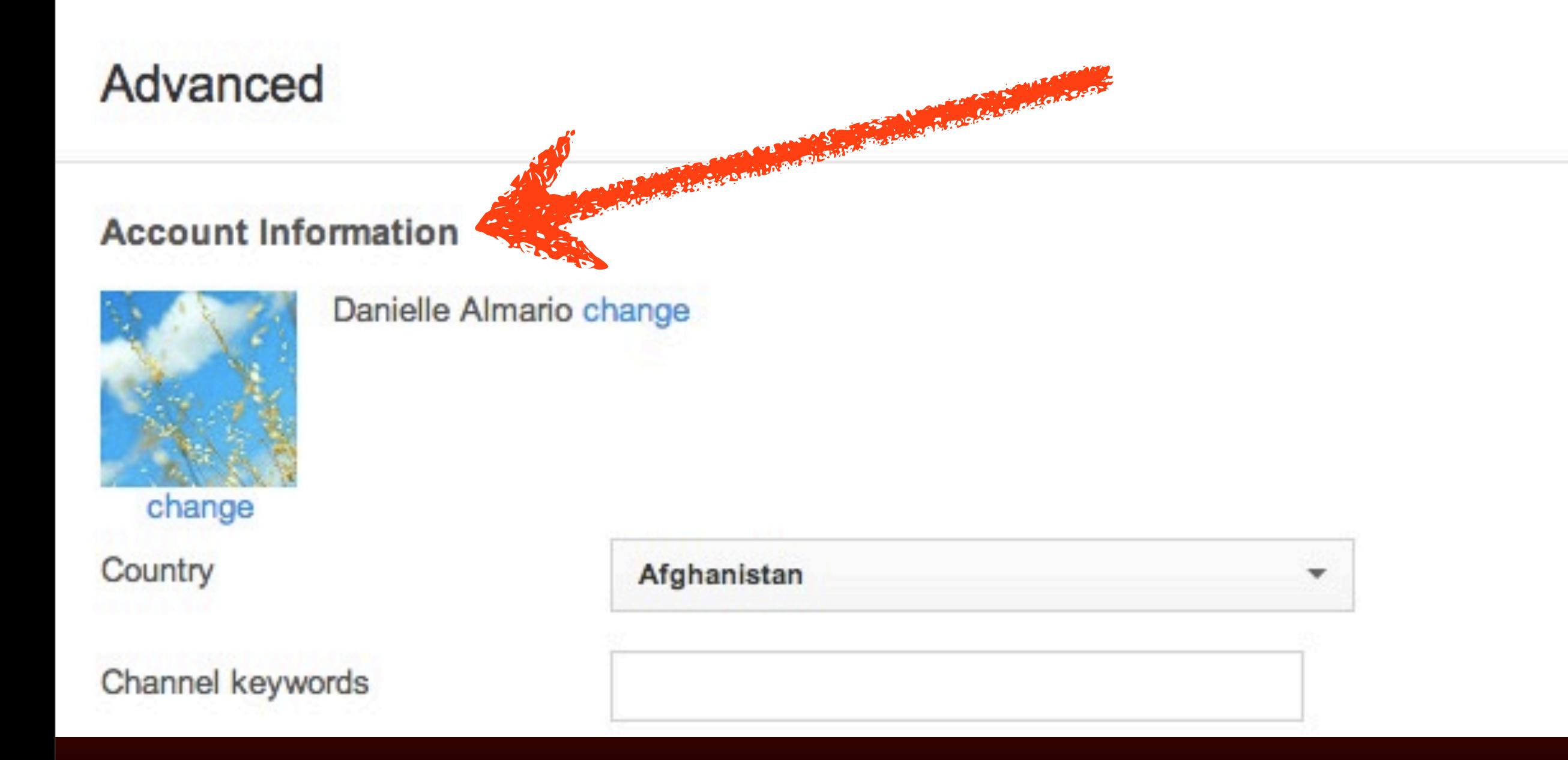

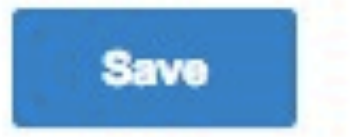

# **click Change**

## **Account Information**

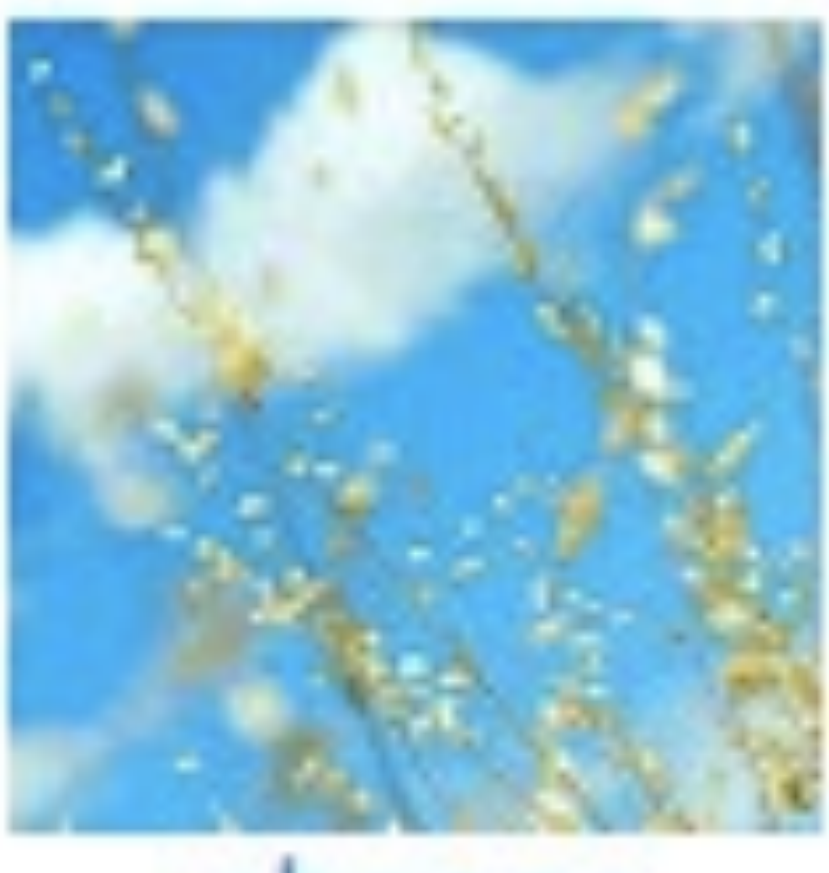

### Danielle Almario change

### change

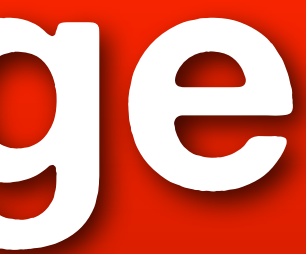

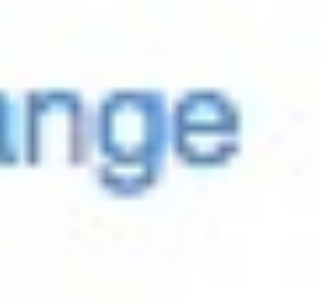

### Edit channel name

Your channel name is linked to your connected Google+ account. Edits on Google+ may take a few minutes to show on your channel.

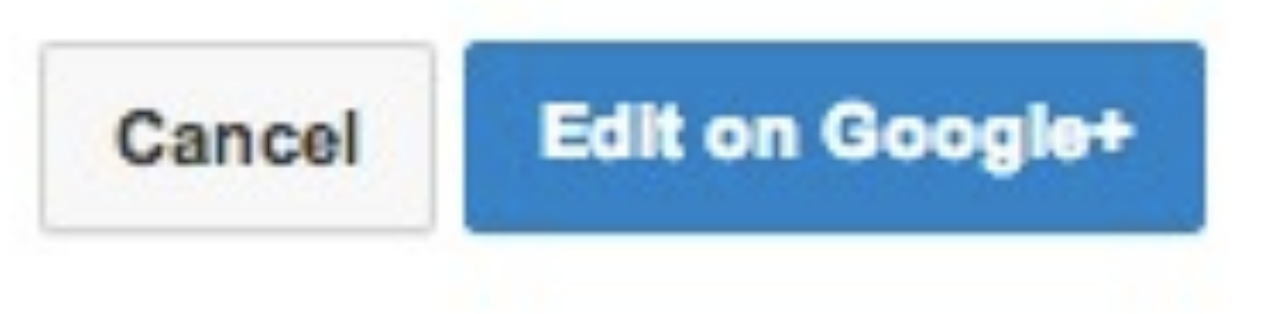

**© 2013 JomarHilario.com - Learn More Internet Marketing Now 52**

## **It's linked to your personal Google+ account.**

### Edit channel name

Your channel name is linked to your connected Google+ account. Edits on Google+ may take a few minutes to show on your channel.

Cancel

**53**

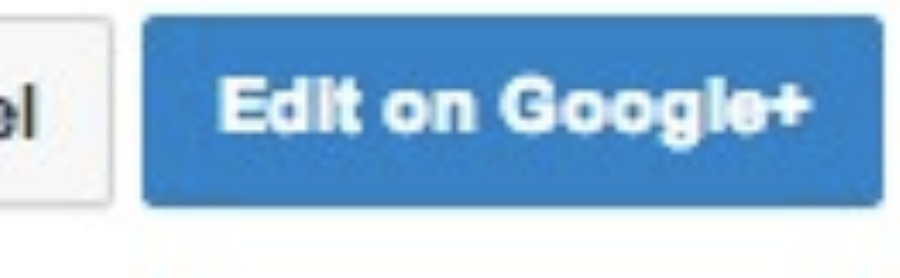

## **click Cancel**

### Edit channel name

Your channel name is linked to your connected Google+ account. Edits on Google+ may take a few minutes to show on your channel.

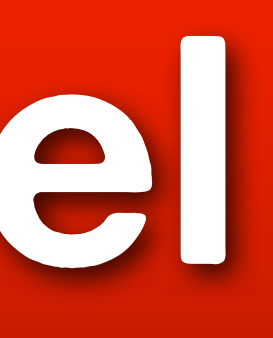

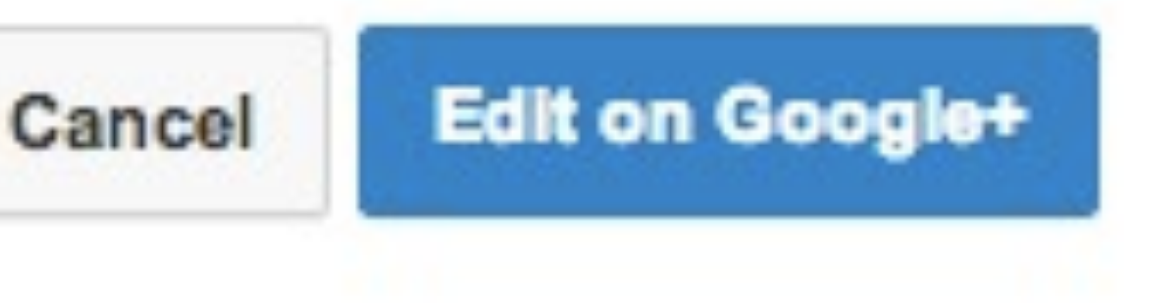

# **Go to [http://](http://www.youtube.com/channel_switcher) [www.youtube.com/](http://www.youtube.com/channel_switcher) [channel\\_switcher](http://www.youtube.com/channel_switcher)**

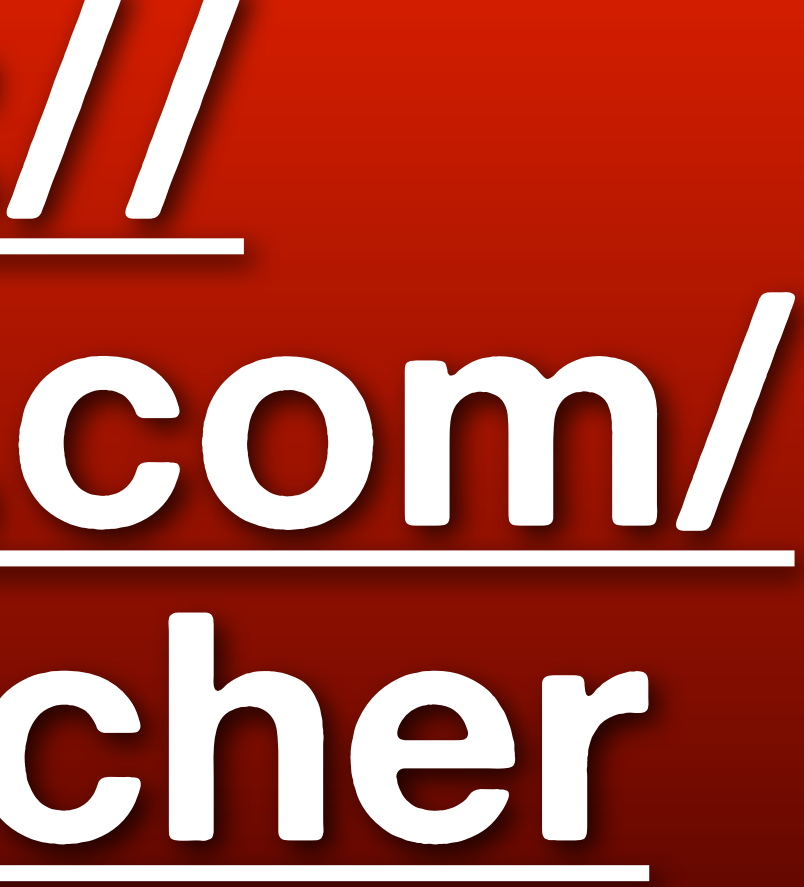

# **Click Create a new channel**

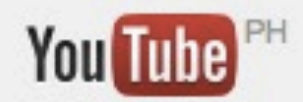

This account is managed by jomarhilario.com Learn more

Use YouTube as...

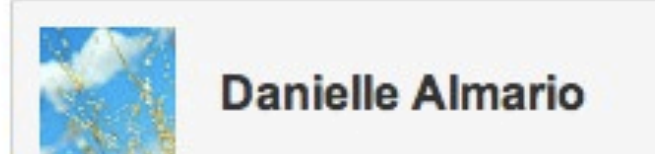

Monday, October 14, 13

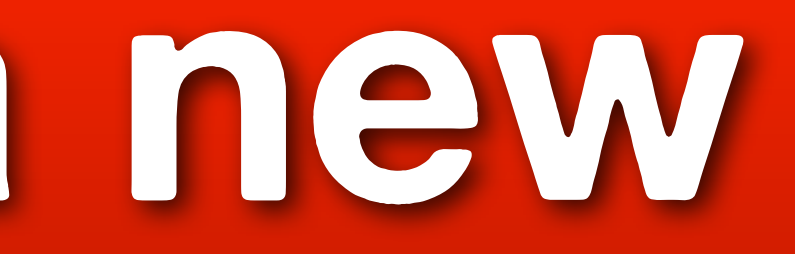

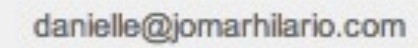

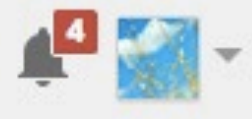

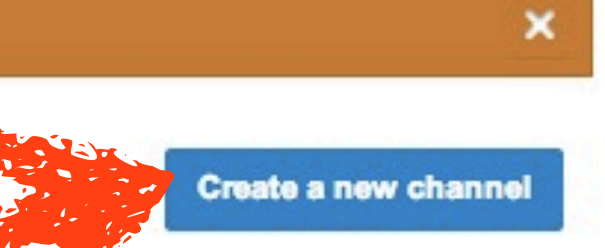

Q

THE R. P. LEWIS CO., LANSING MICH.

Upload

### Google

### Create a new channel

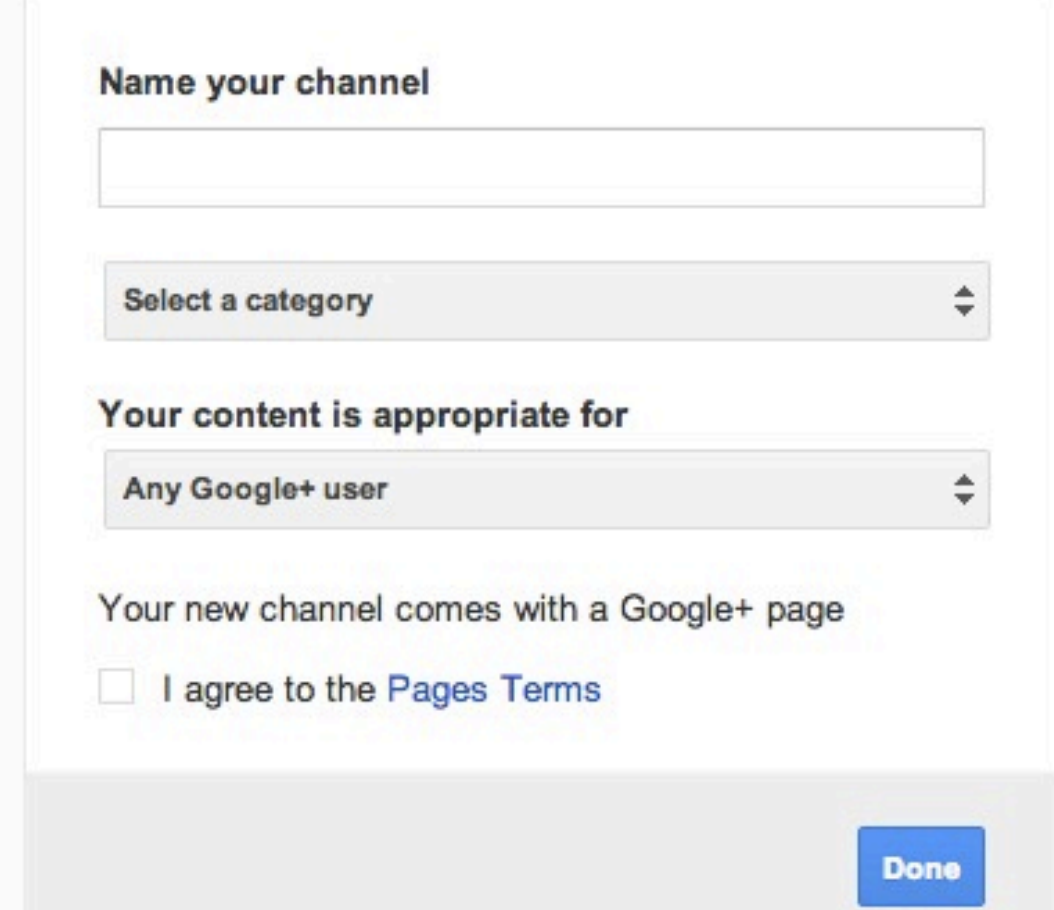

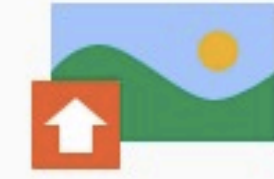

**Upload videos** Upload public and private videos to your new channel

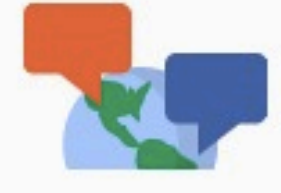

Join the conversation Comment on videos using your channel name

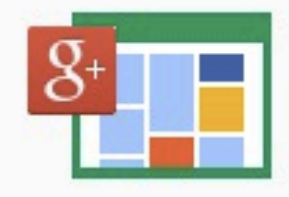

All across Google Your new channel comes with a Google+ page

### **© 2013 JomarHilario.com - Learn More Internet Marketing Now 57**

danielle@jomarhilario.com

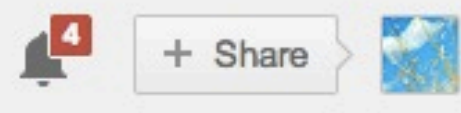

# **Type your channel name**

### Name your channel

PinoyOnlineMarketers

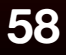

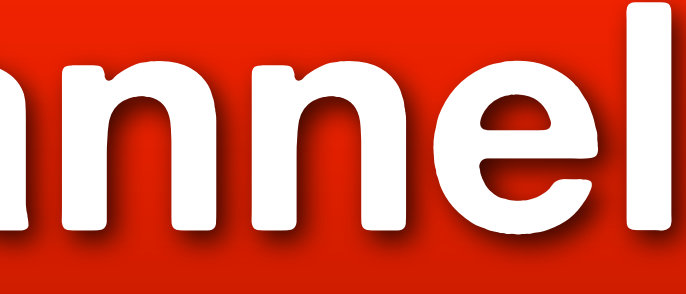

## **Select a category**

### Name your channel

PinoyOnlineMarketers

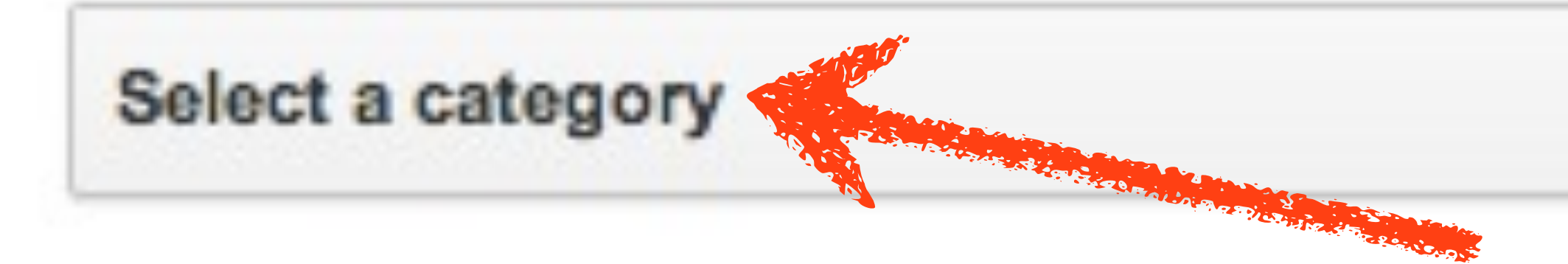

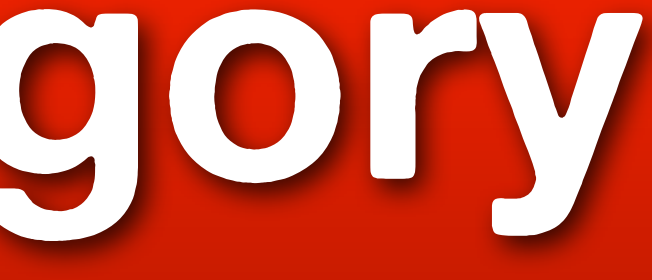

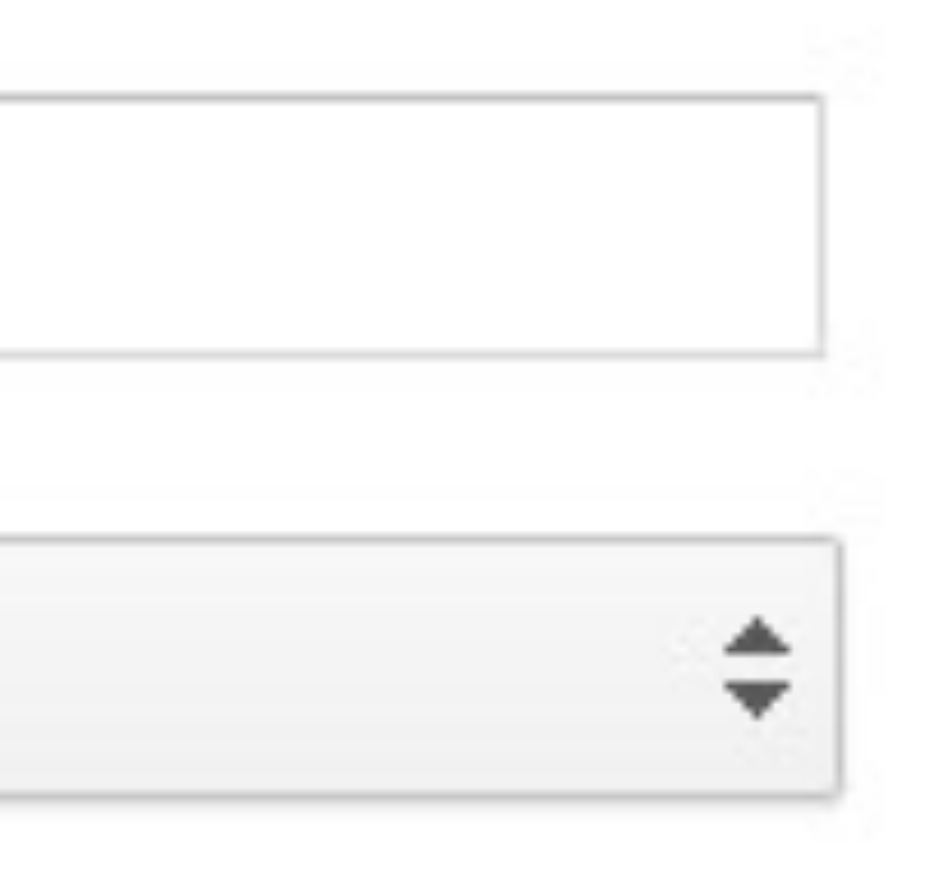

# **Choose what's applicable**

### **Product or Brand**

## Company, Institution or Organization Arts, Entertainment or Sports Other

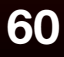

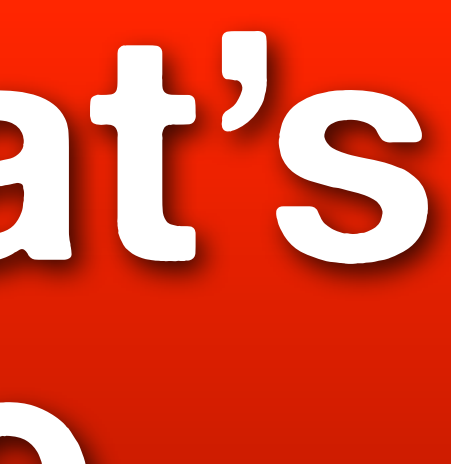

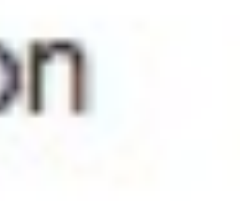

# **Choose your audience**

### Your content is appropriate for

Any Google+ user

Users 18 and older Users 21 and older Alcohol related

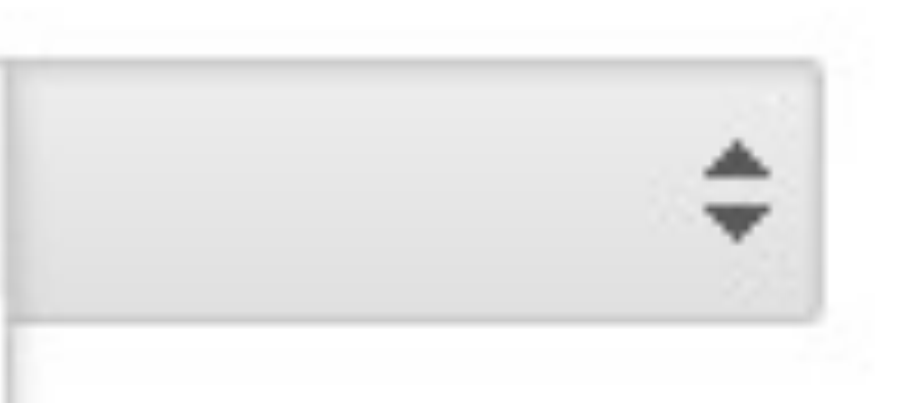

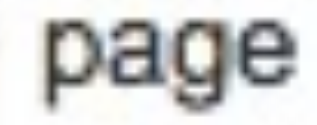

# **Check I agree...**

## Your new channel comes with a Google+ page

## Lagree to the Pages Terms

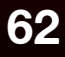

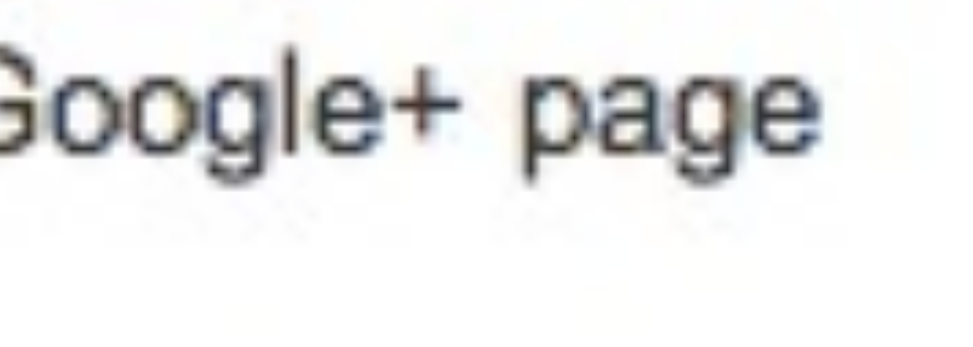

### Create a new channel

Name your channel

PinoyOnlineMarketers

Company, Institution or Organization

Your content is appropriate for

Any Google+ user

Your new channel comes with a Google+ page

I agree to the Pages Terms

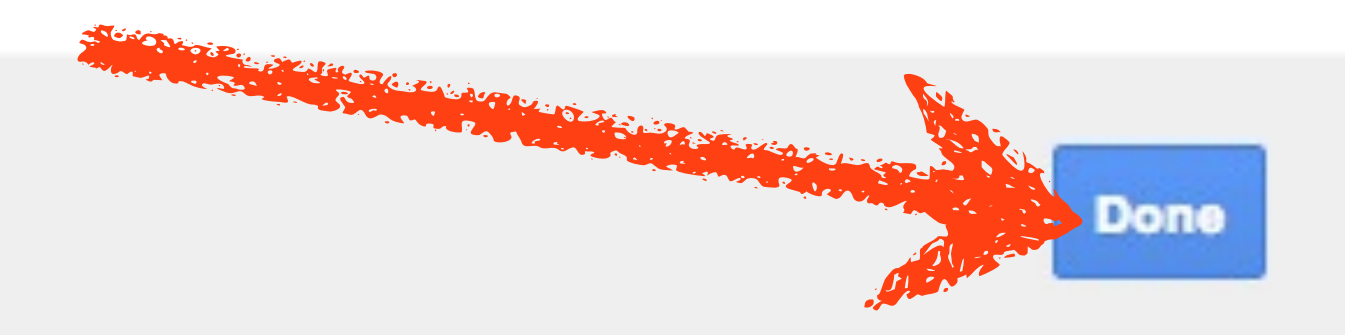

## **Click Done**

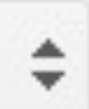

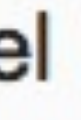

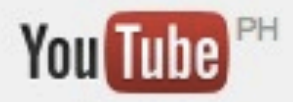

### You have added a channel to your account!

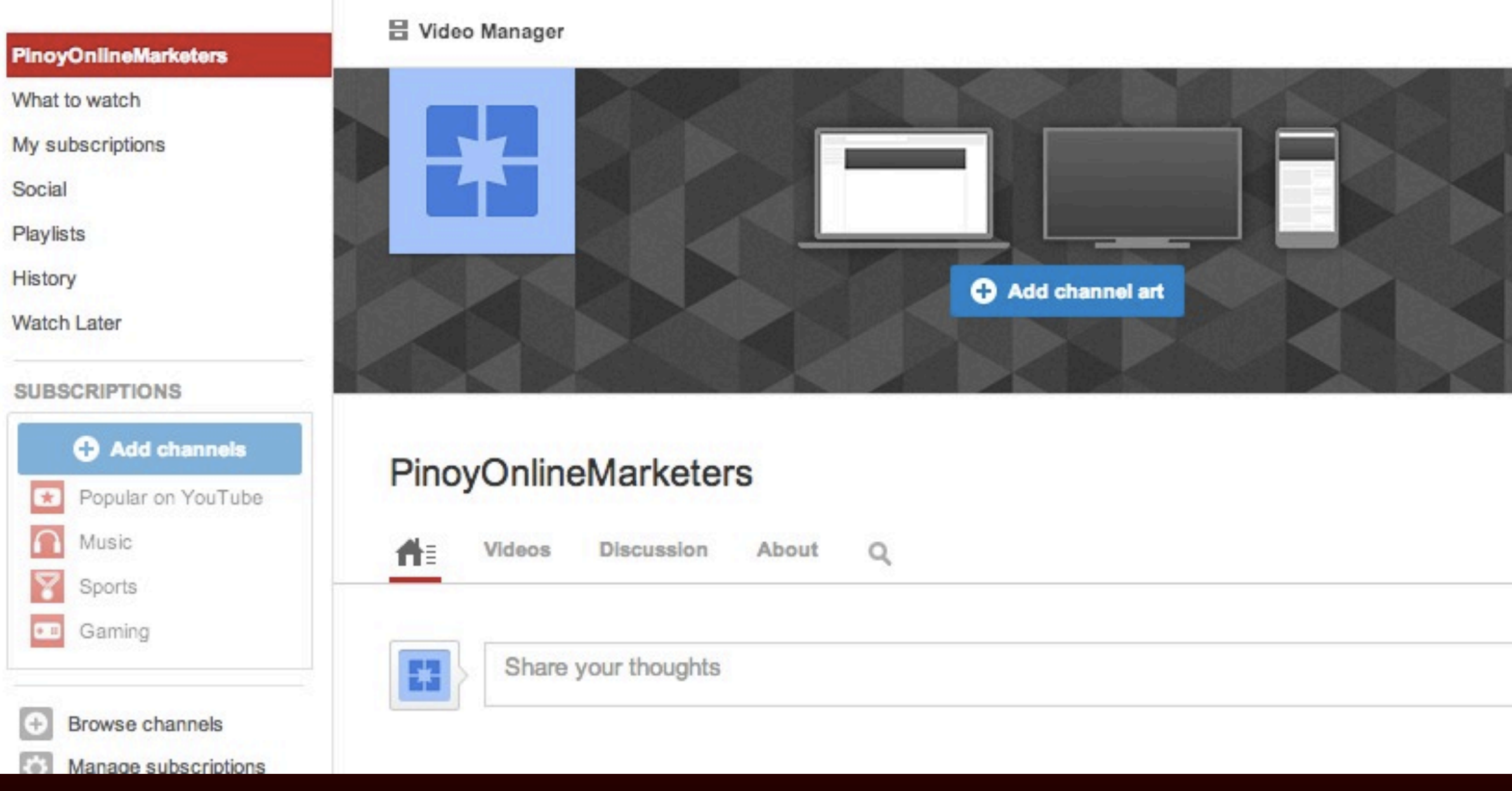

 $\mathsf{Q}$ 

Upload

 $\mathbf{v}$ 

### **© 2013 JomarHilario.com - Learn More Internet Marketing Now 64**

PinoyOnlineMarketers

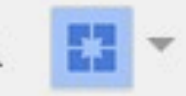

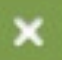

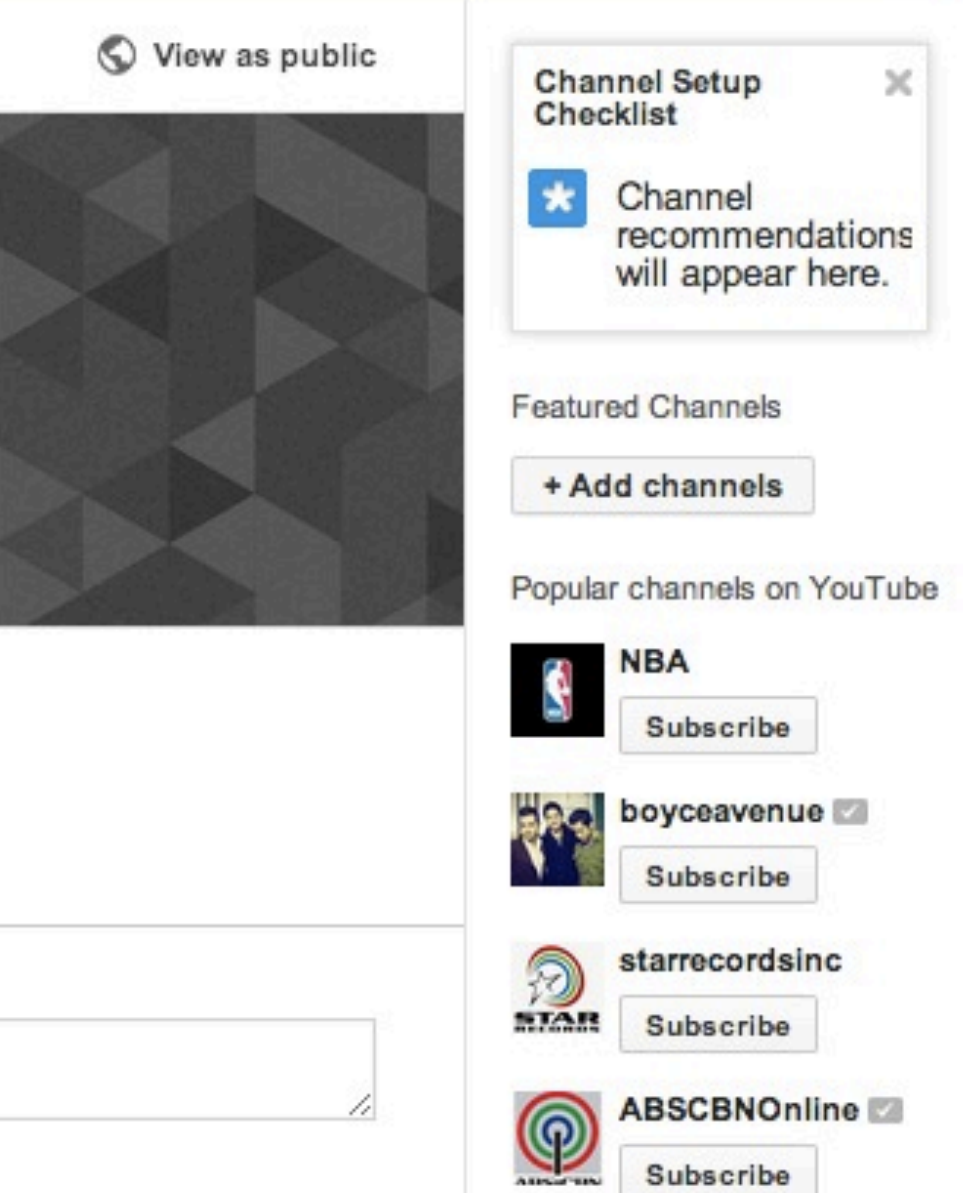

## **Congratulations, you now have another channel called**

## PinoyOnlineMarketers

**© 2013 JomarHilario.com - Learn More Internet Marketing Now 66**

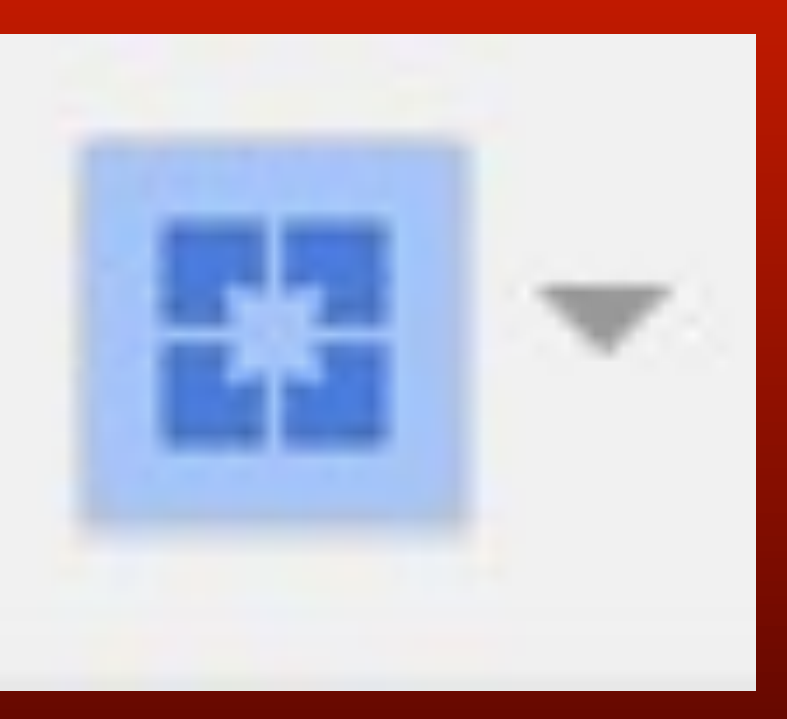

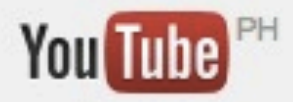

### You have added a channel to your account!

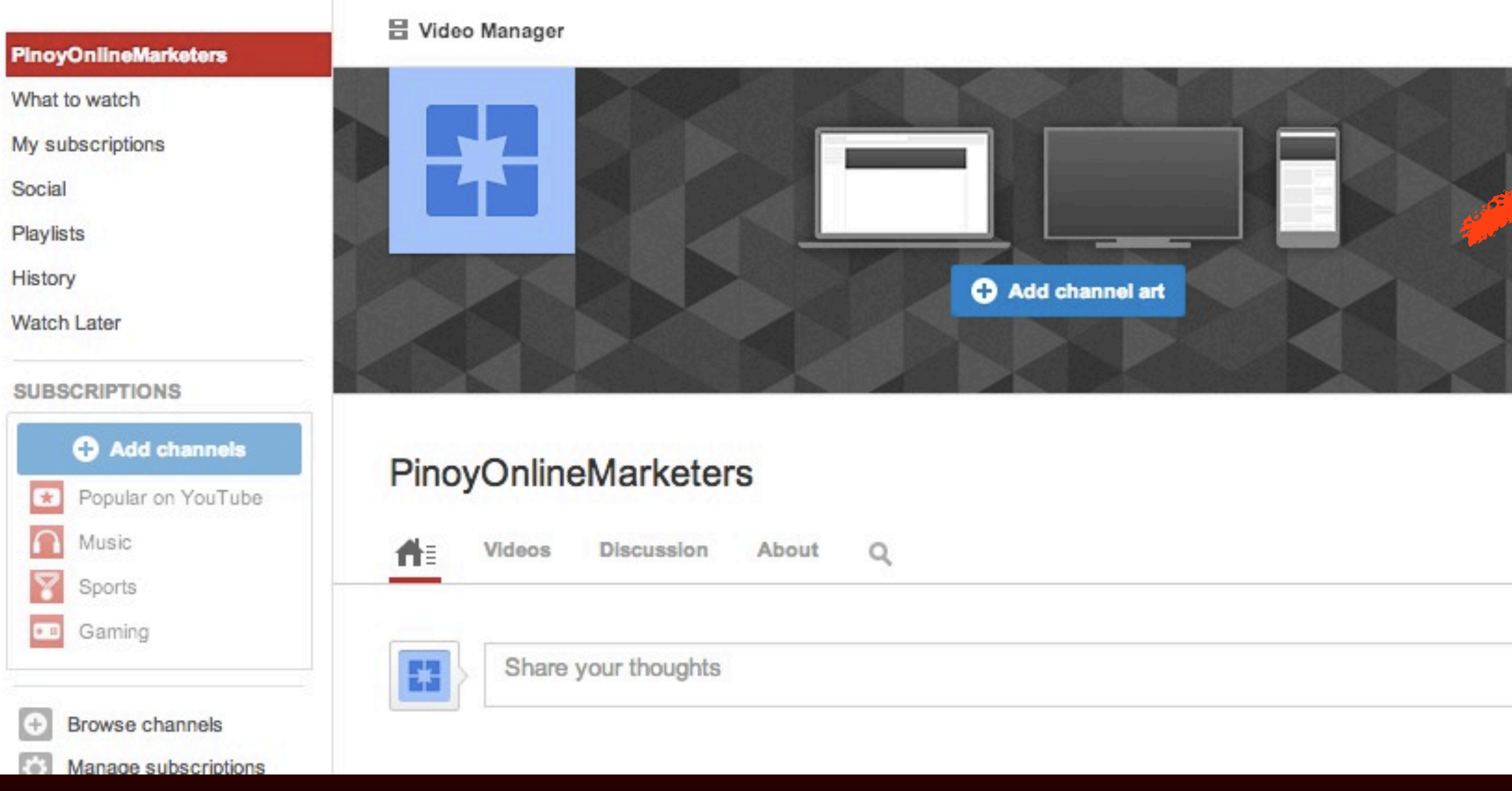

 $\mathsf{Q}$ 

Upload

 $\overline{\phantom{a}}$ 

### **© 2013 JomarHilario.com - Learn More Internet Marketing Now 67**

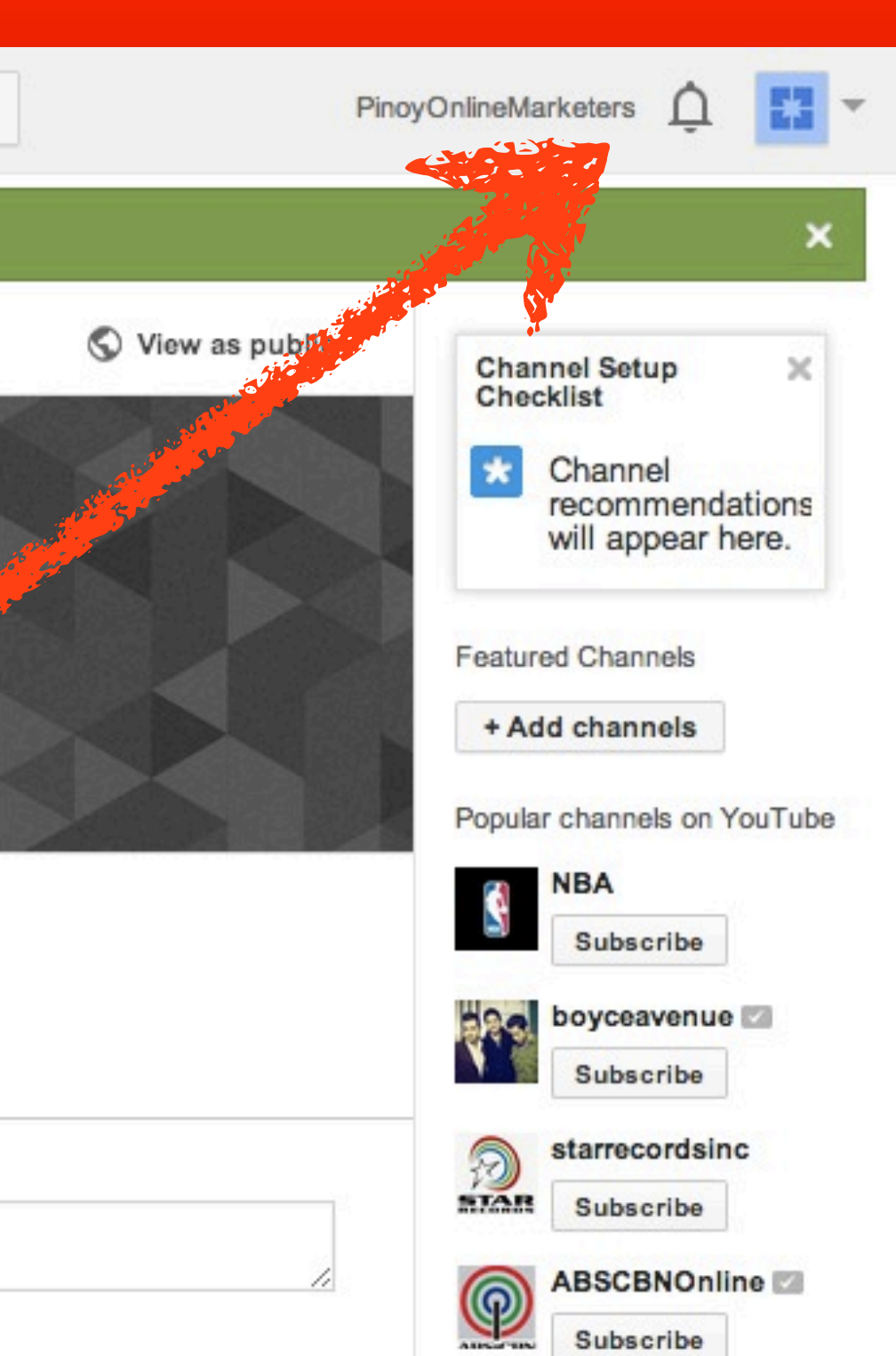

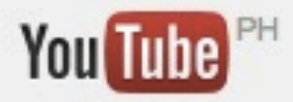

### You have added a channel to your account!

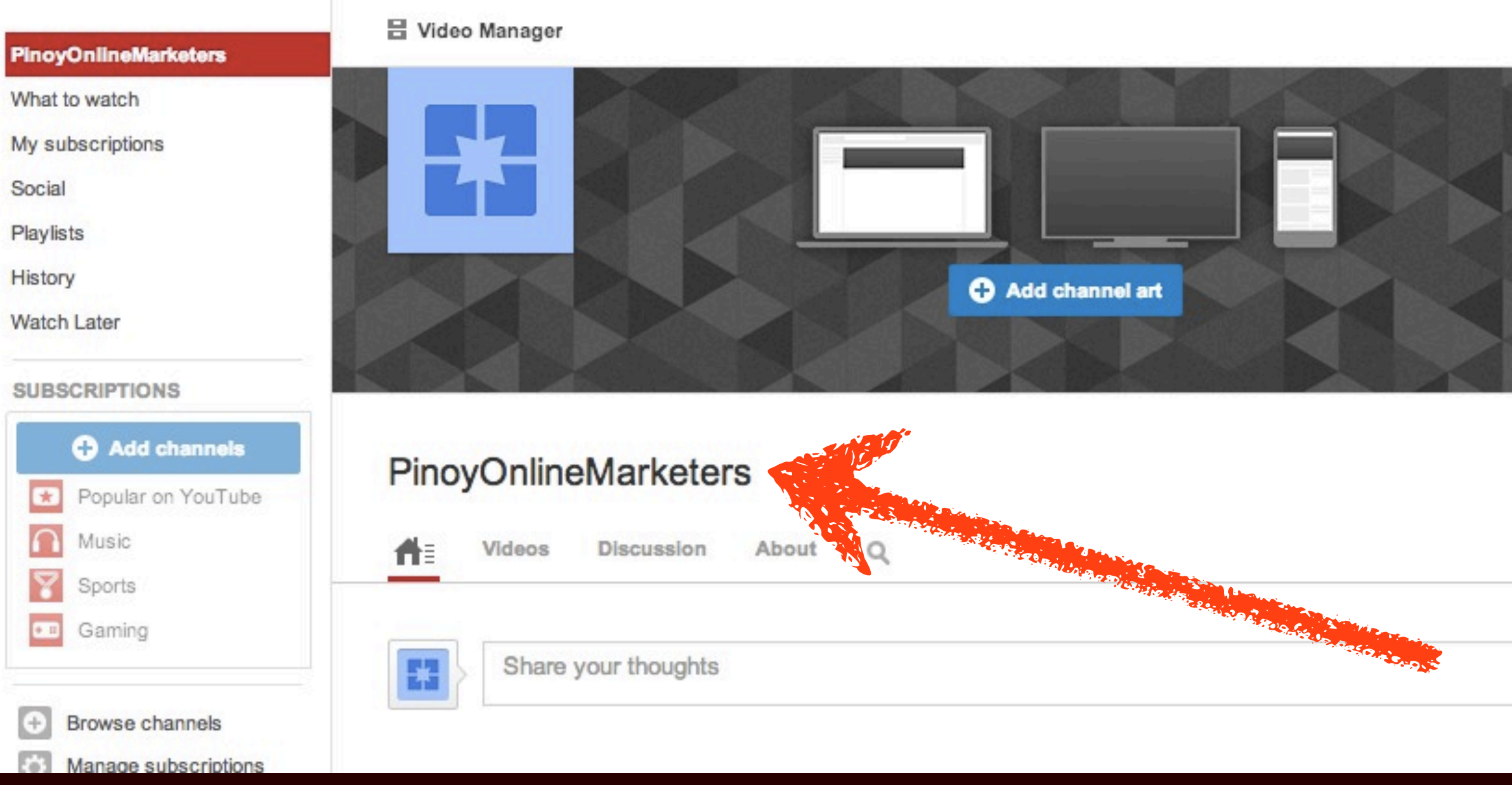

 $\mathsf{Q}$ 

Upload

 $\mathbf{v}$ 

### **© 2013 JomarHilario.com - Learn More Internet Marketing Now 68**

PinoyOnlineMarketers

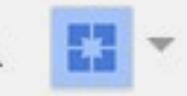

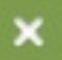

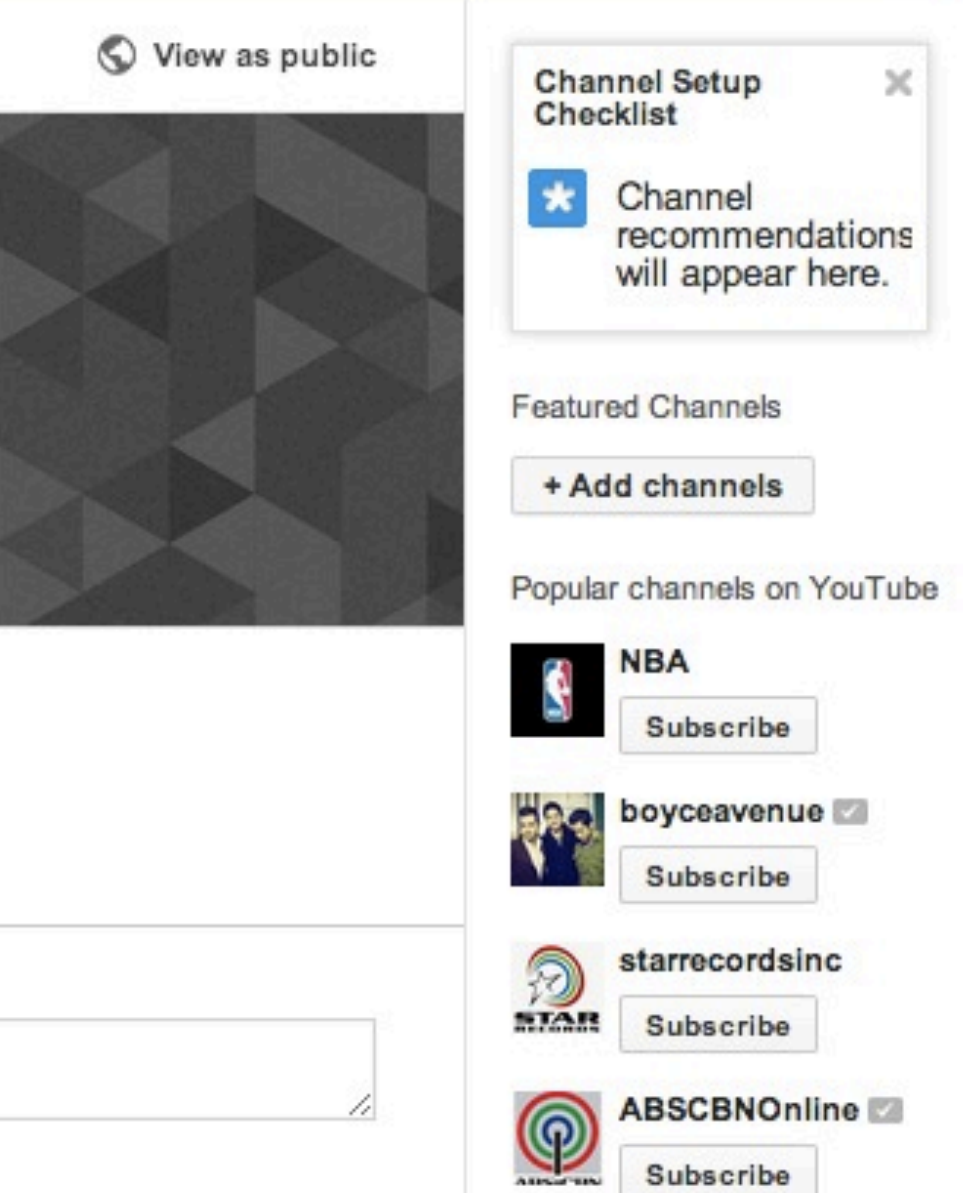

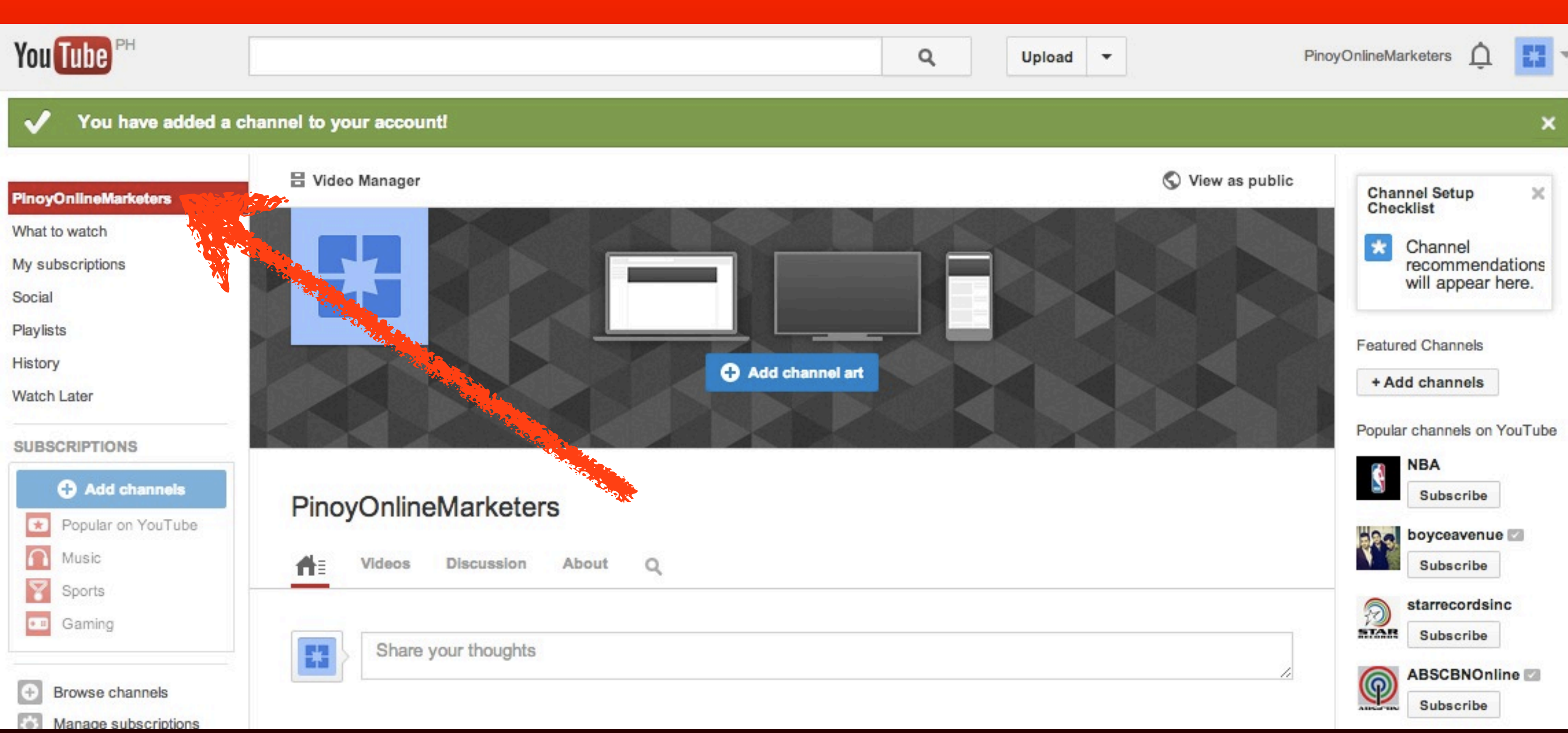

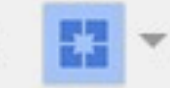

# **You can switch back to your personal account anytime by clicking**

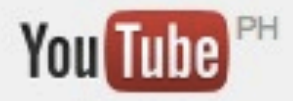

### You have added a channel to your account!

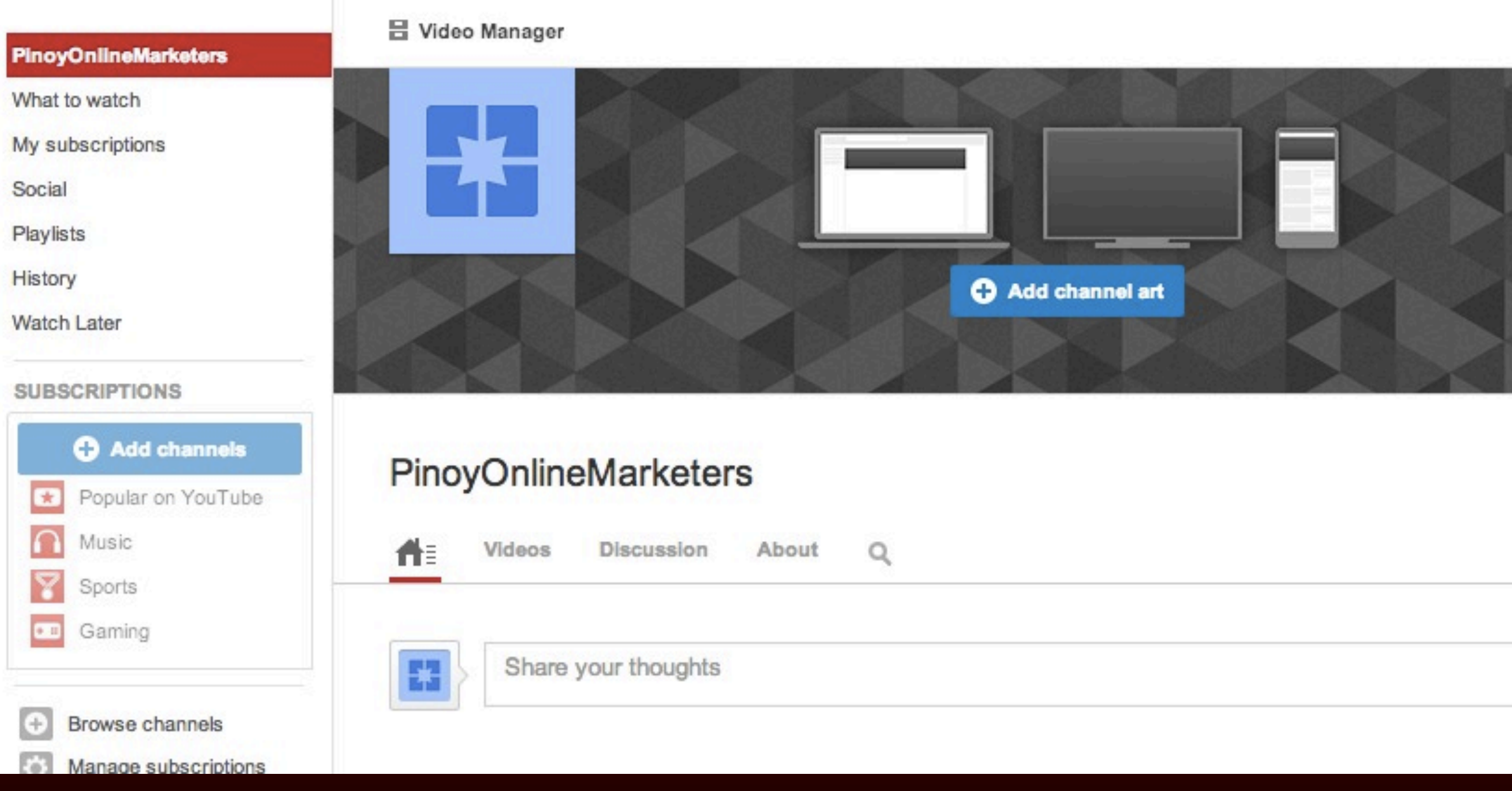

 $\mathsf{Q}$ 

Upload

 $\overline{\phantom{a}}$ 

### **© 2013 JomarHilario.com - Learn More Internet Marketing Now 71**

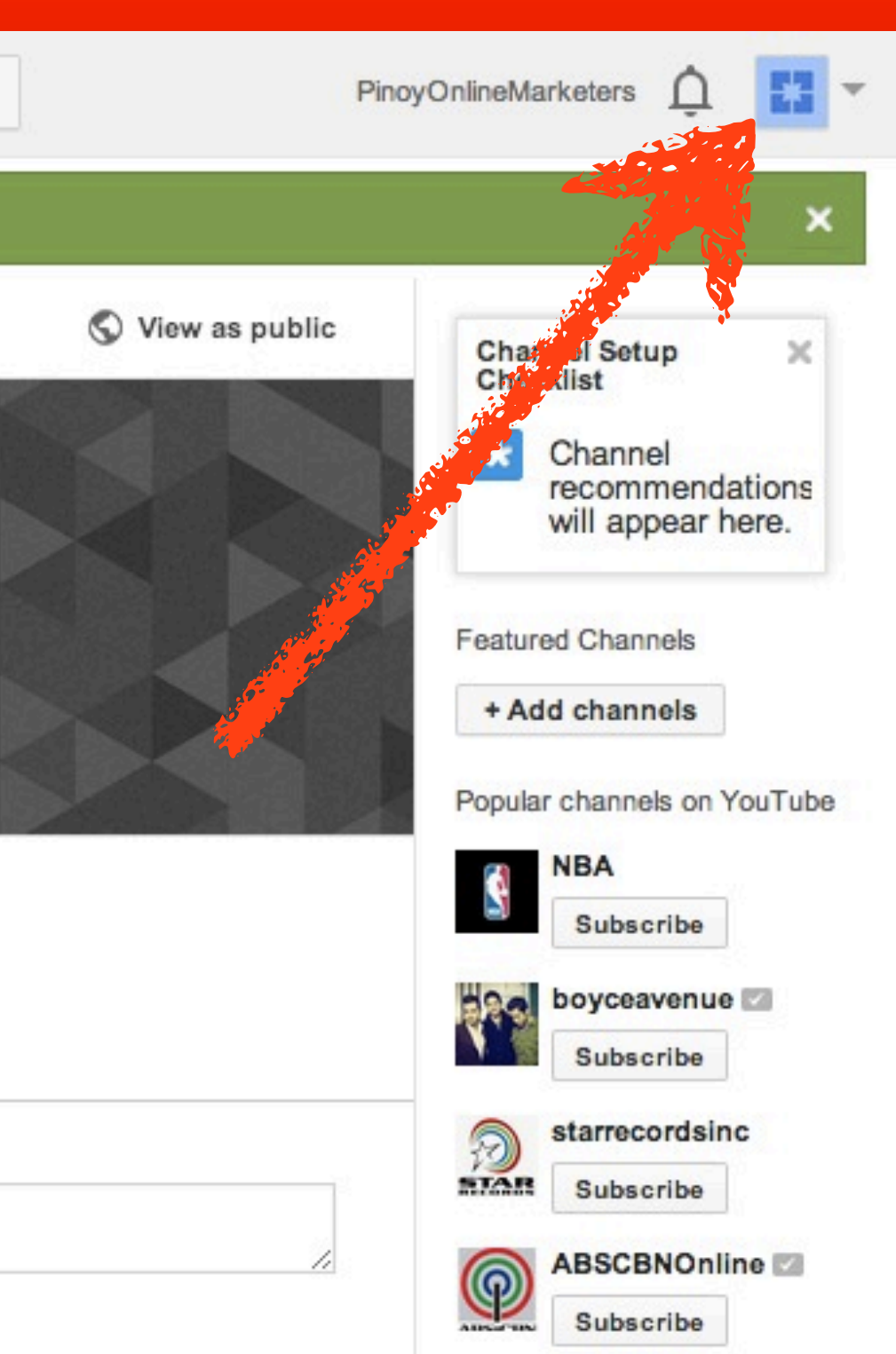

## PinoyOnlineMarketers

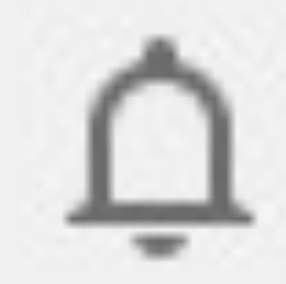

## Google account Page Google+ Managers

PinoyOnlineMarketers pinoyonlinemark-1...

Sign out Switch account

**© 2013 JomarHilario.com - Learn More Internet Marketing Now 72**

Settings

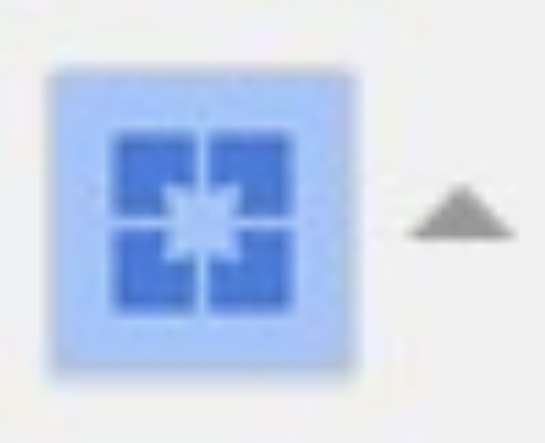
# **Click Switch account**

## Google account

Page PinoyOnlineMarketers pinoyonlinemark-1... Google+ Managers Sign out Switch account Settings

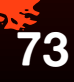

**CONTRACTOR AND CONTRACTOR** 

### **SCriptions** Tube settings

managers Settings

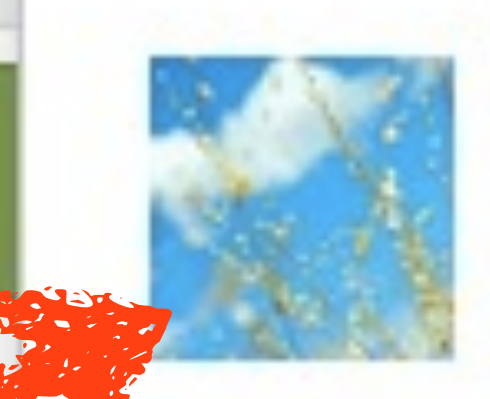

**Danielle Almario** danielle@jomarhilario.com

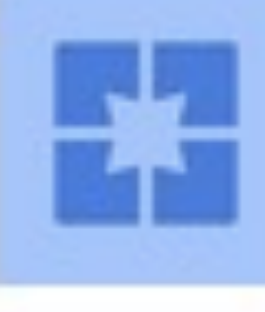

## PinoyOnlineMarketers

### All my channels

### Add account

**© 2013 JomarHilario.com - Learn More Internet** 

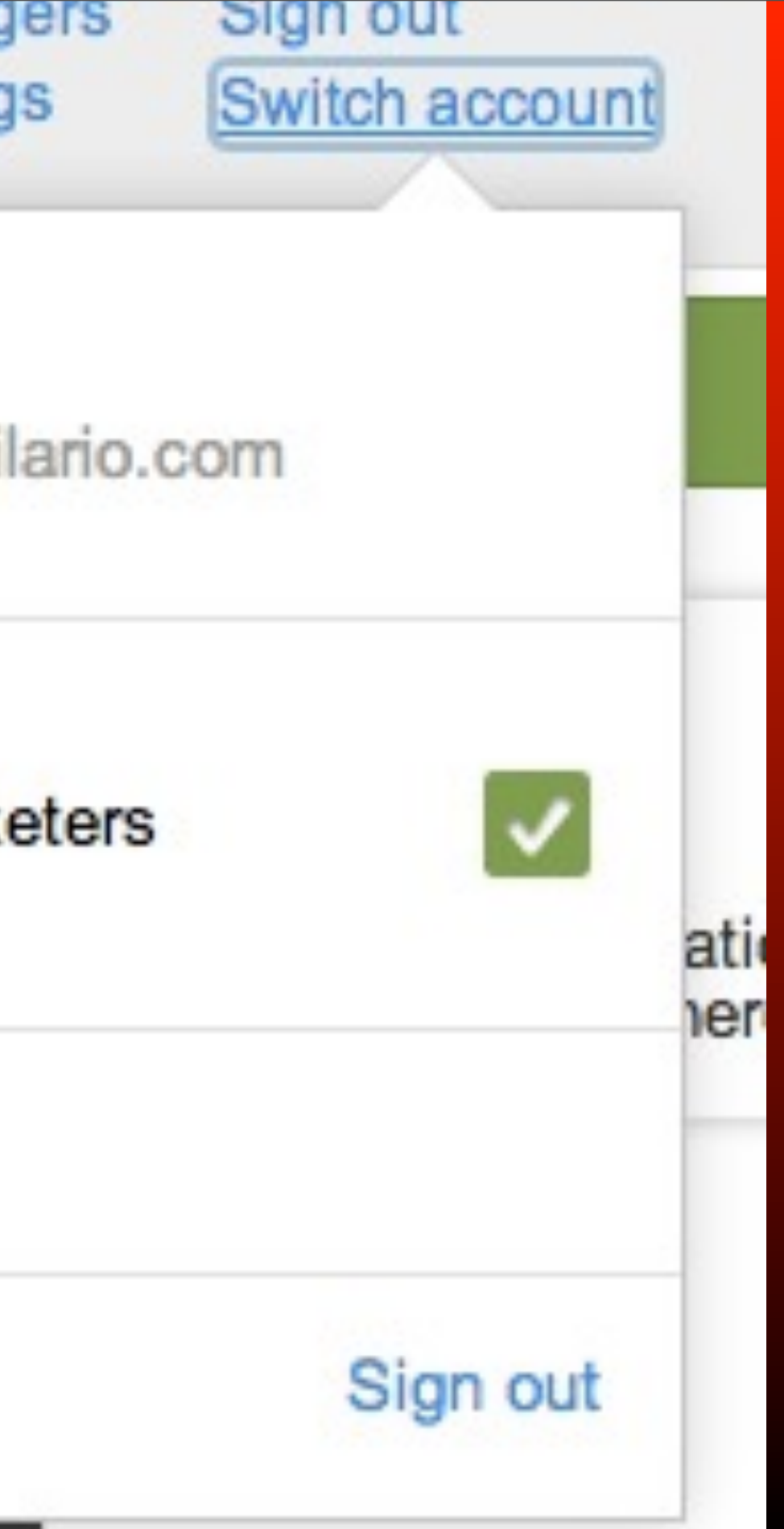

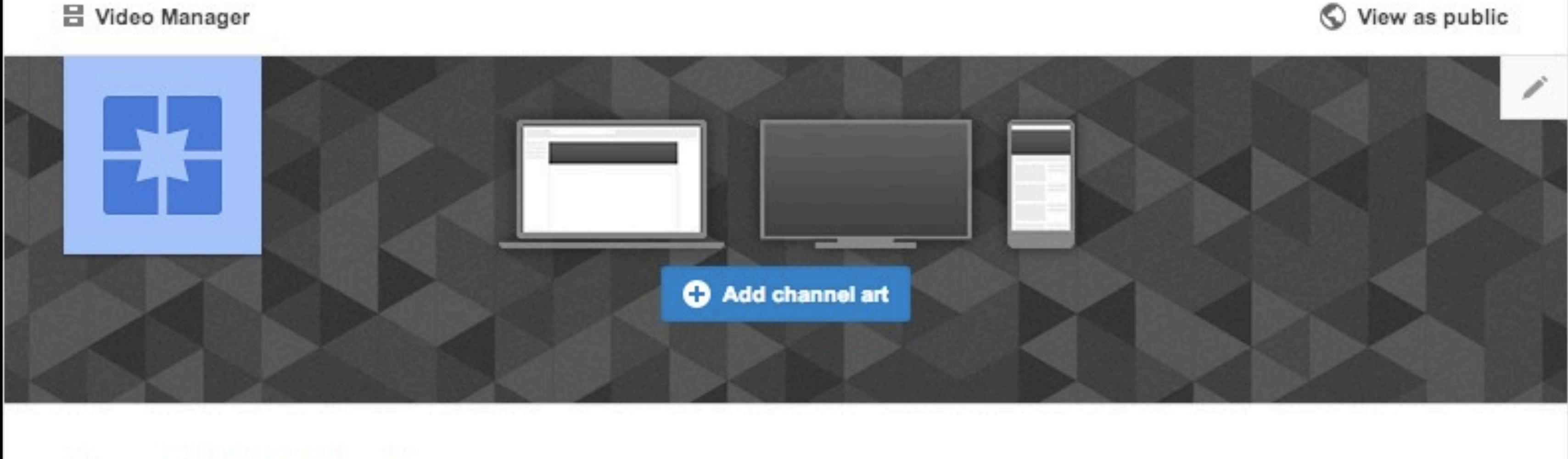

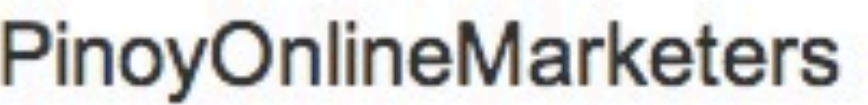

Έ

Videos Discussion About  $\Omega$ 

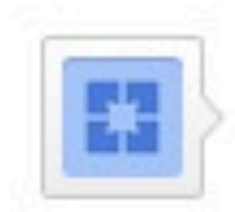

Share your thoughts

**© 2013 JomarHilario.com - Learn More Internet Marketing Now 75**

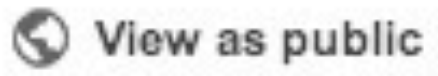

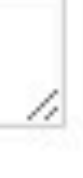

# **You can customize this channel same way we did earlier**

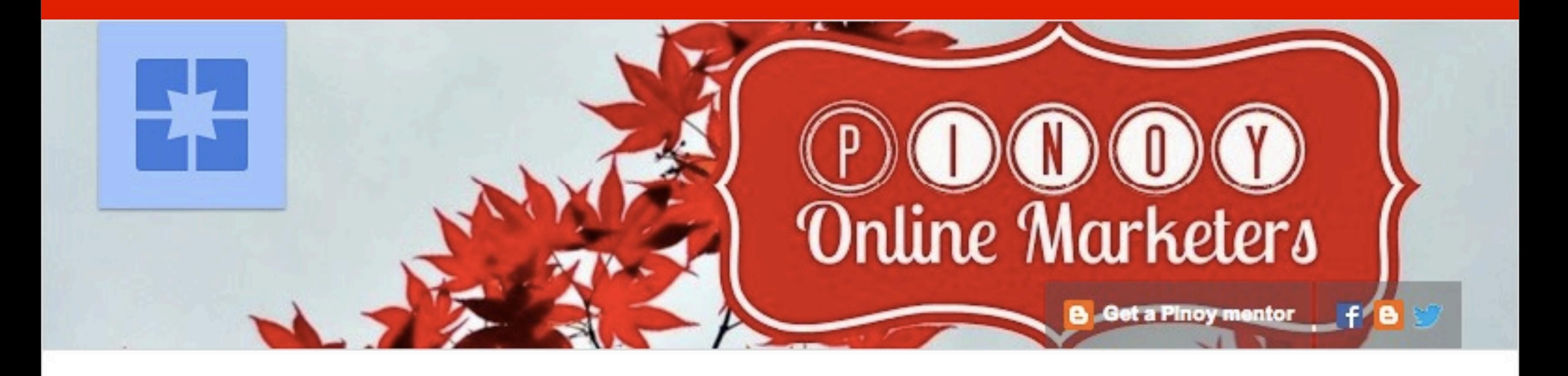

### PinoyOnlineMarketers

ŀΞ

Videos

Discussion

About

**© 2013 JomarHilario.com - Learn More Internet Marketing Now 77**

# **Now, let's put some content inside your YouTube channel**

dission

About

o

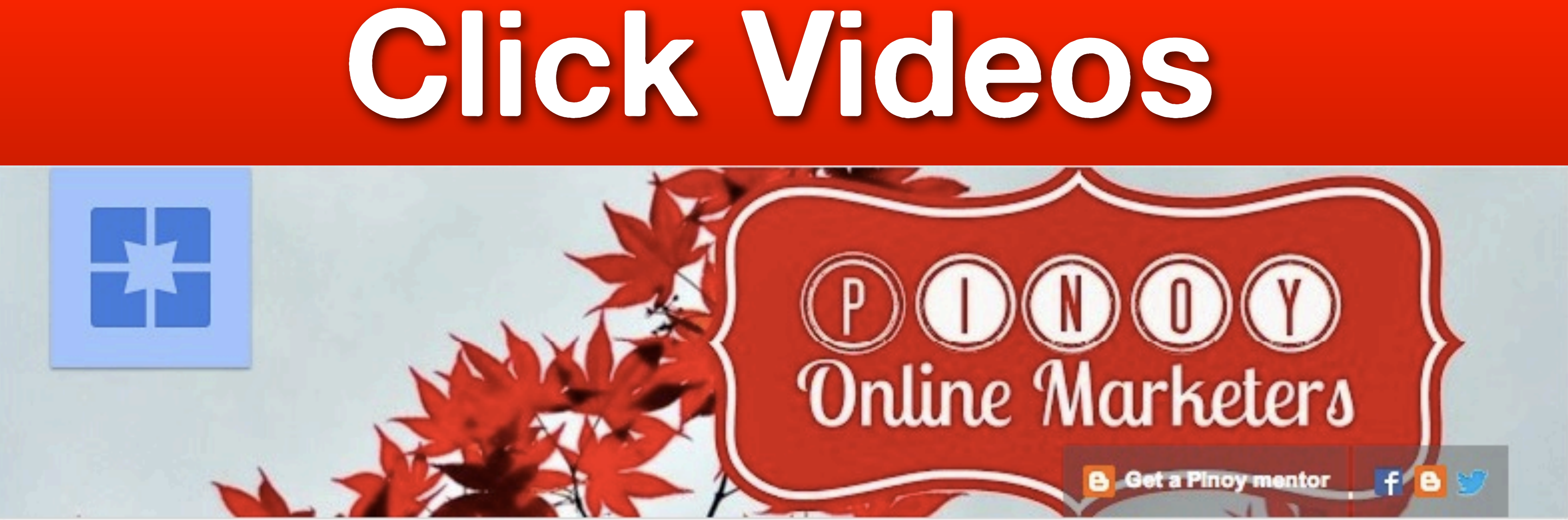

### PinoyOnlineMarketers

Videos

### PinoyOnlineMarketers

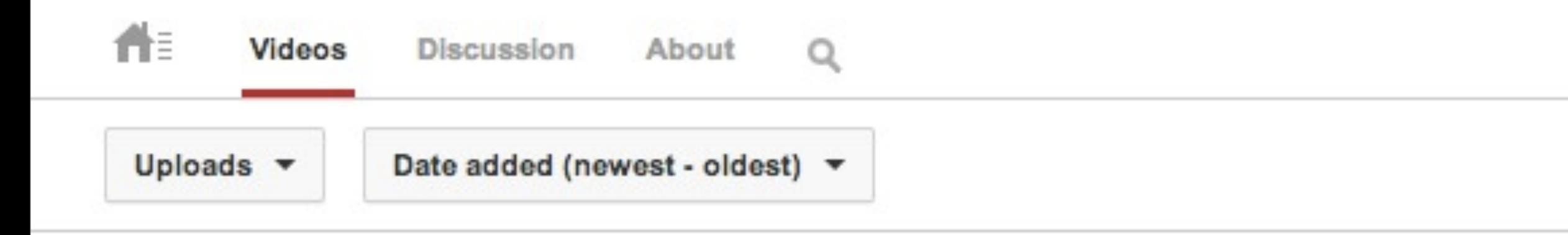

No videos yet!

Upload a video

**© 2013 JomarHilario.com - Learn More Internet Marketing Now 80**

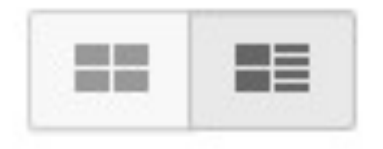

# **Click Upload a video**

## PinoyOnlineMarketers

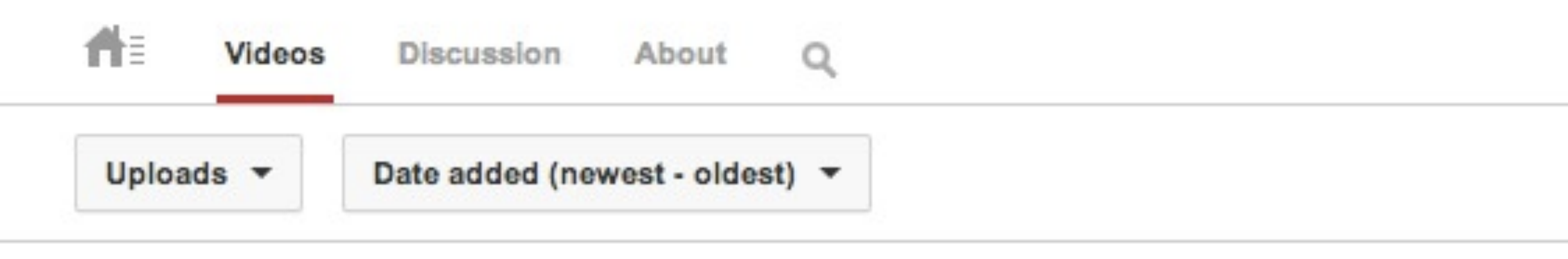

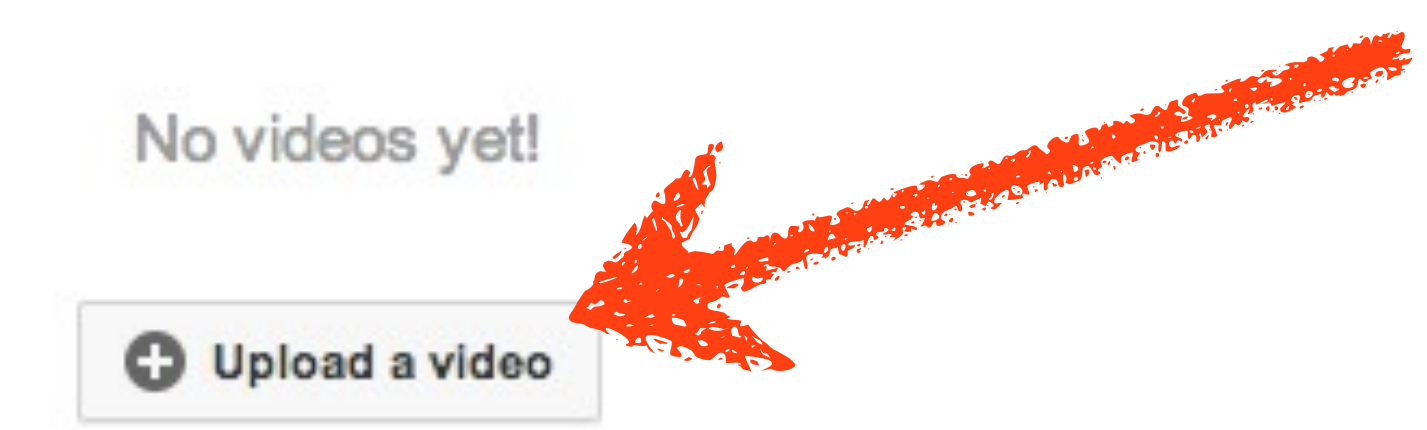

**81**

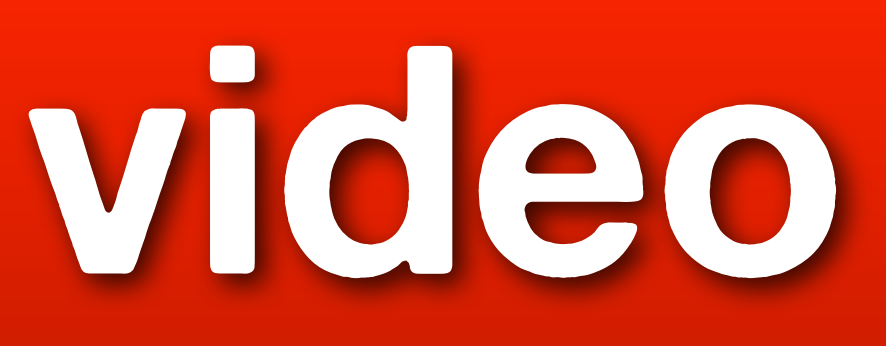

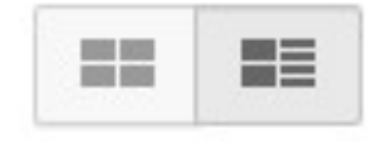

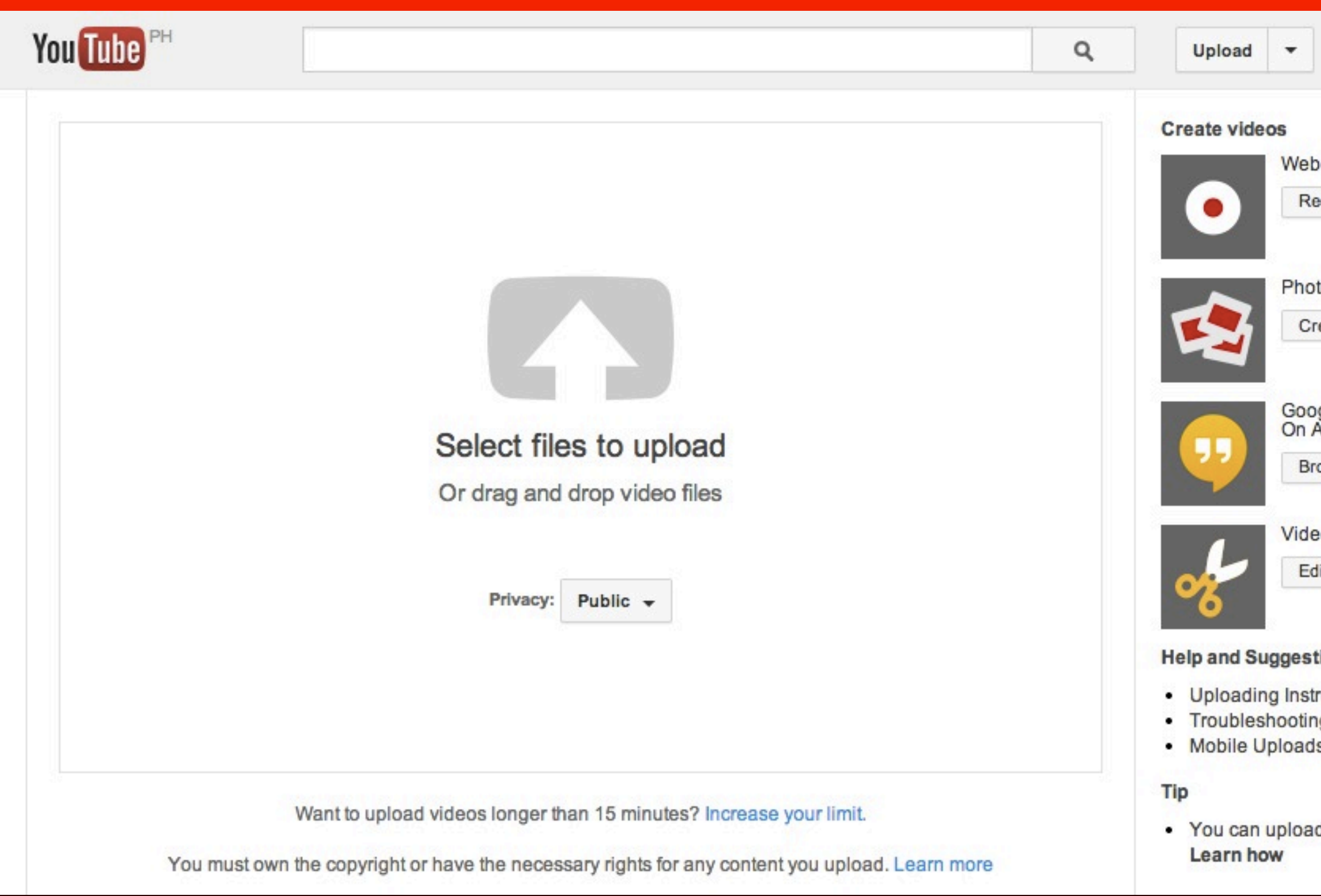

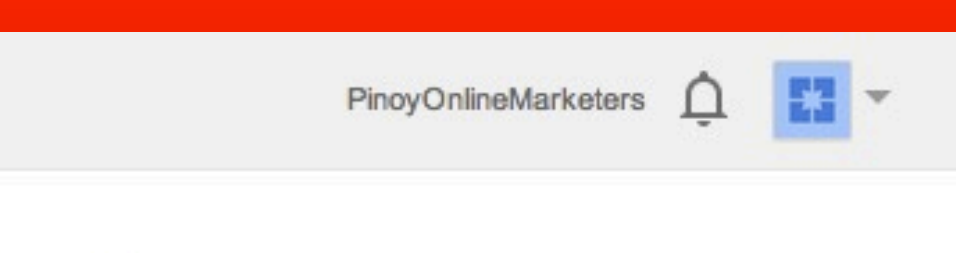

### ocam capture

ecord

to slideshow

reate

ogle+ Hangouts<br>Air

oadcast

eo editor

lit

### tions

ructions g s

d multiple files at once.

## **Click Select files...**

## Select files to upload

Or drag and drop video files

Privacy: Public  $\rightarrow$ 

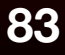

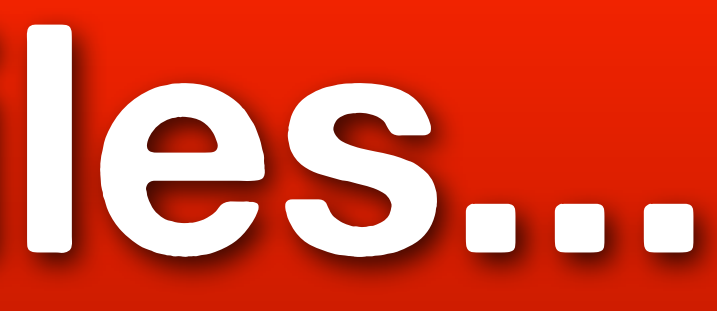

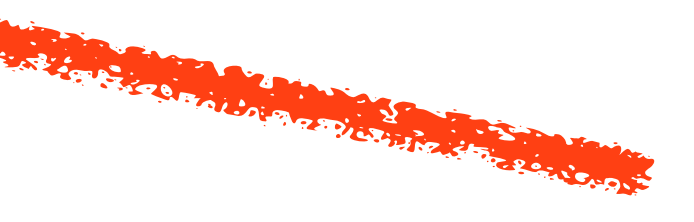

## **Locate the file**

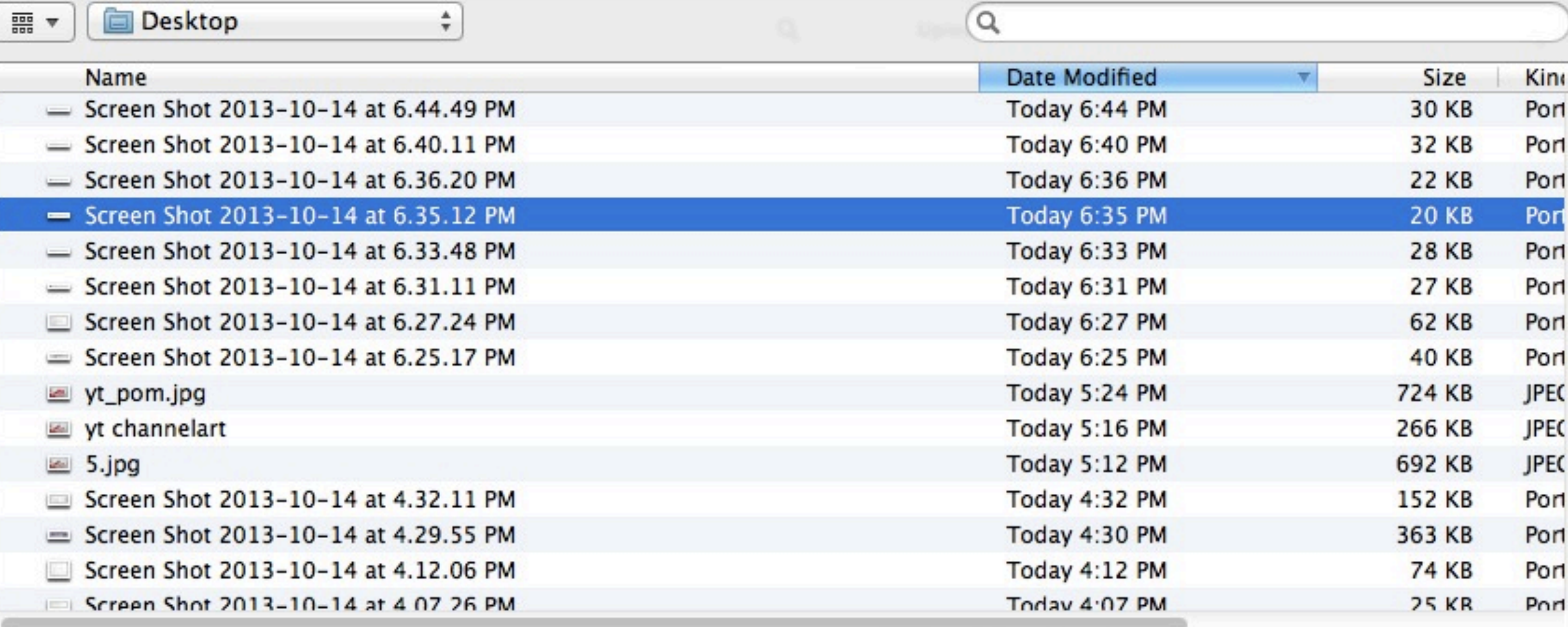

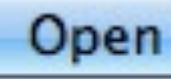

Cancel

# **Click Open**

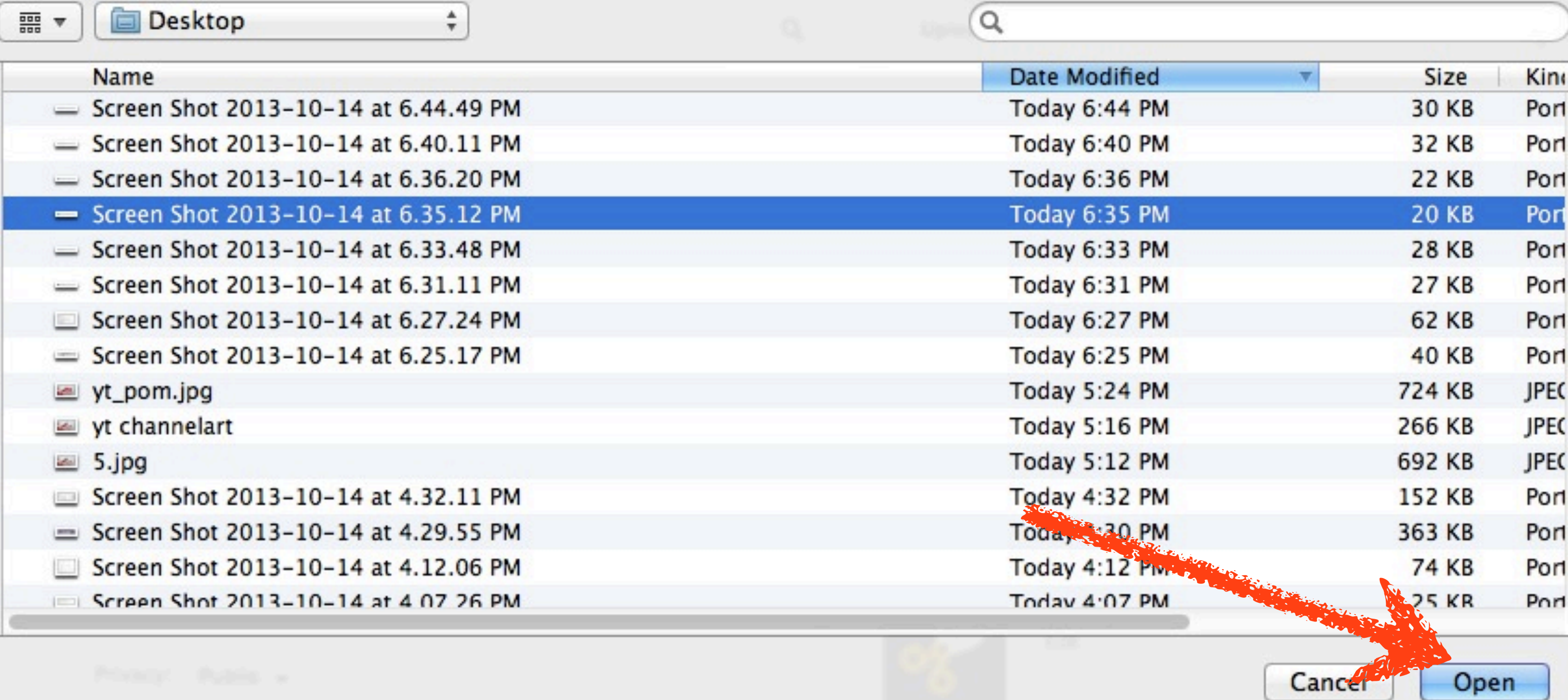

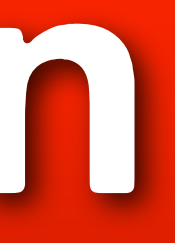

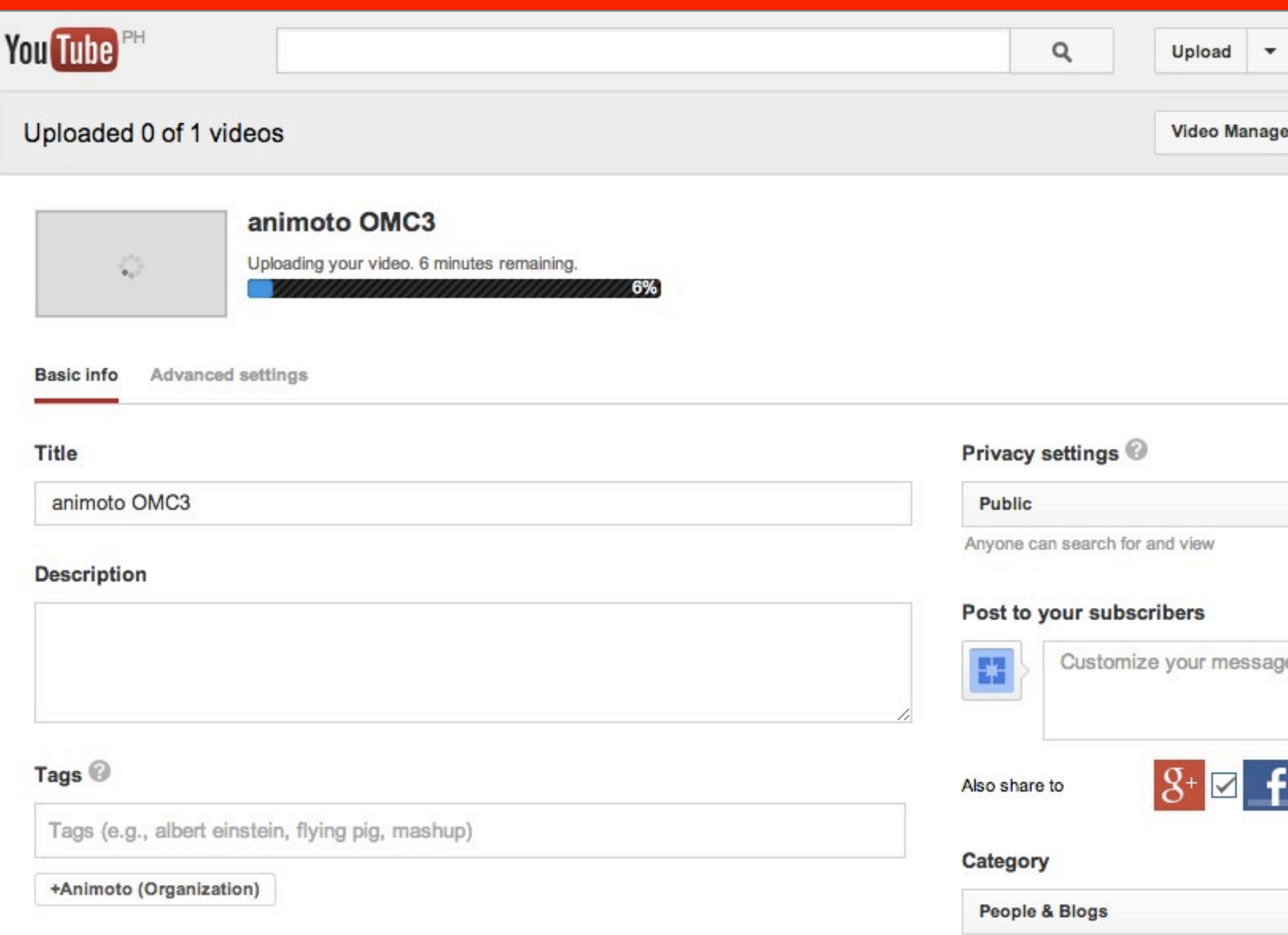

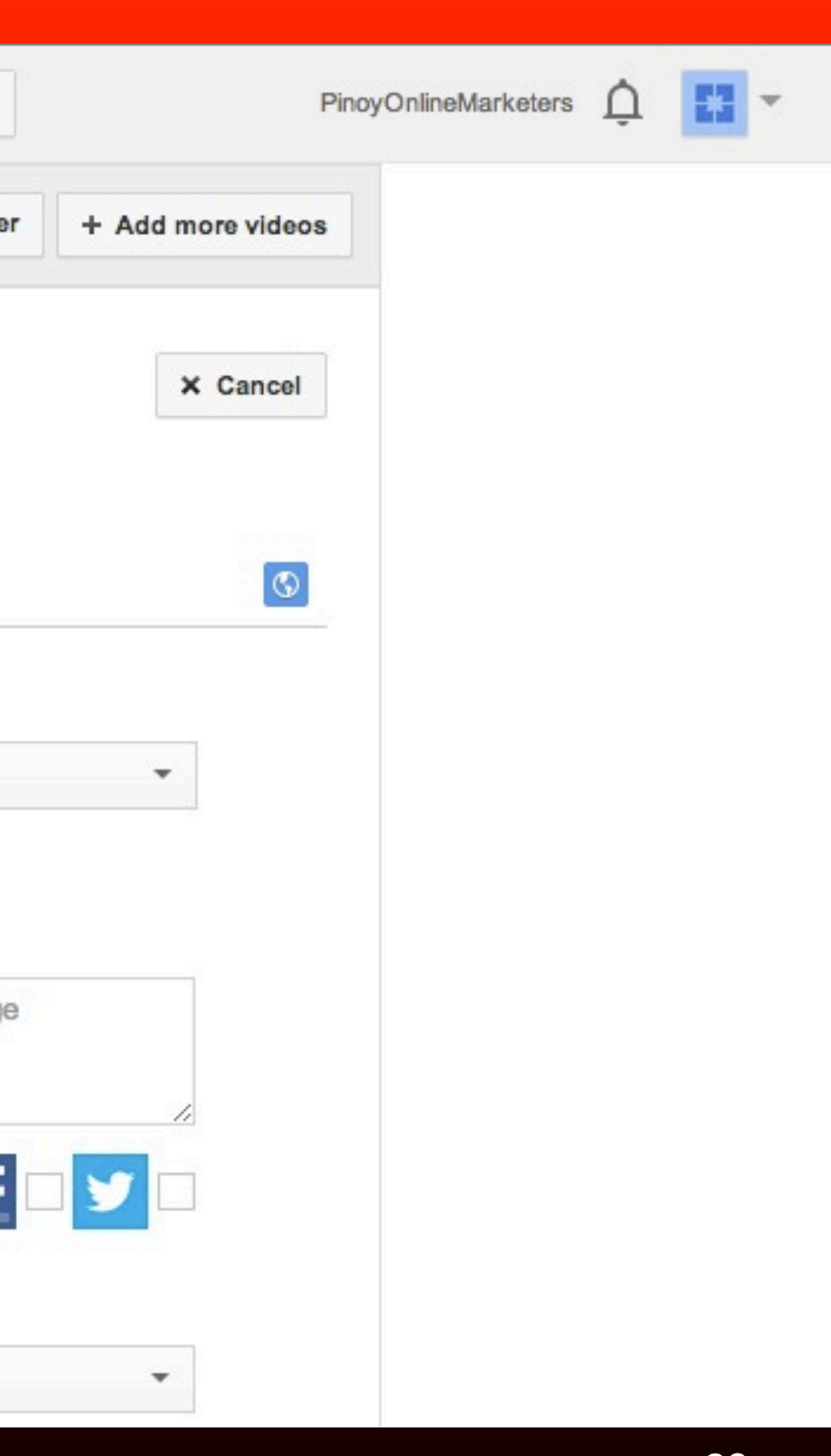

## **You'll see a progress bar as it uploads**

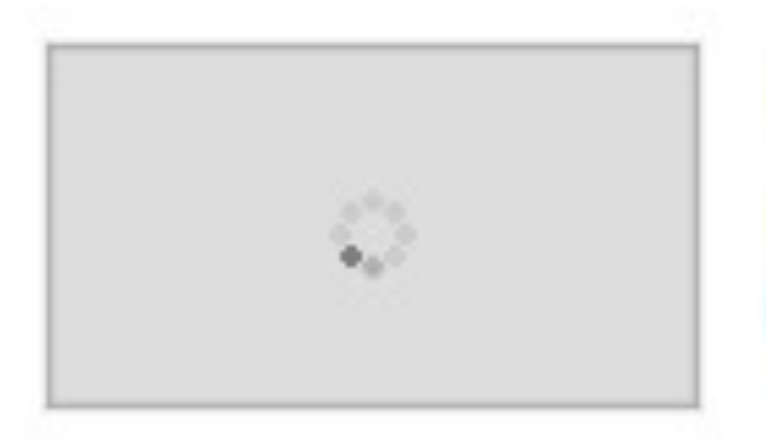

## animoto OMC3

Uploading your video. 5 minutes remaining. Your video will be live at: http://youtu.be/met4\_9i8doo

12%

**Basic info** Advanced settings

## **Once done, it displays Upload complete**

## Upload complete

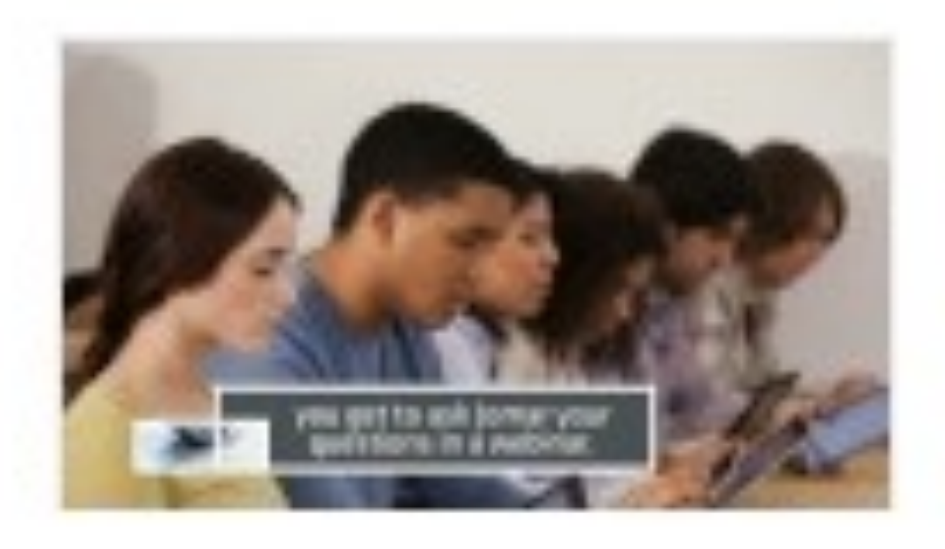

## animoto OMC3

Upload complete! Your video will be live at: http://youtu.be/met4\_9i8doo

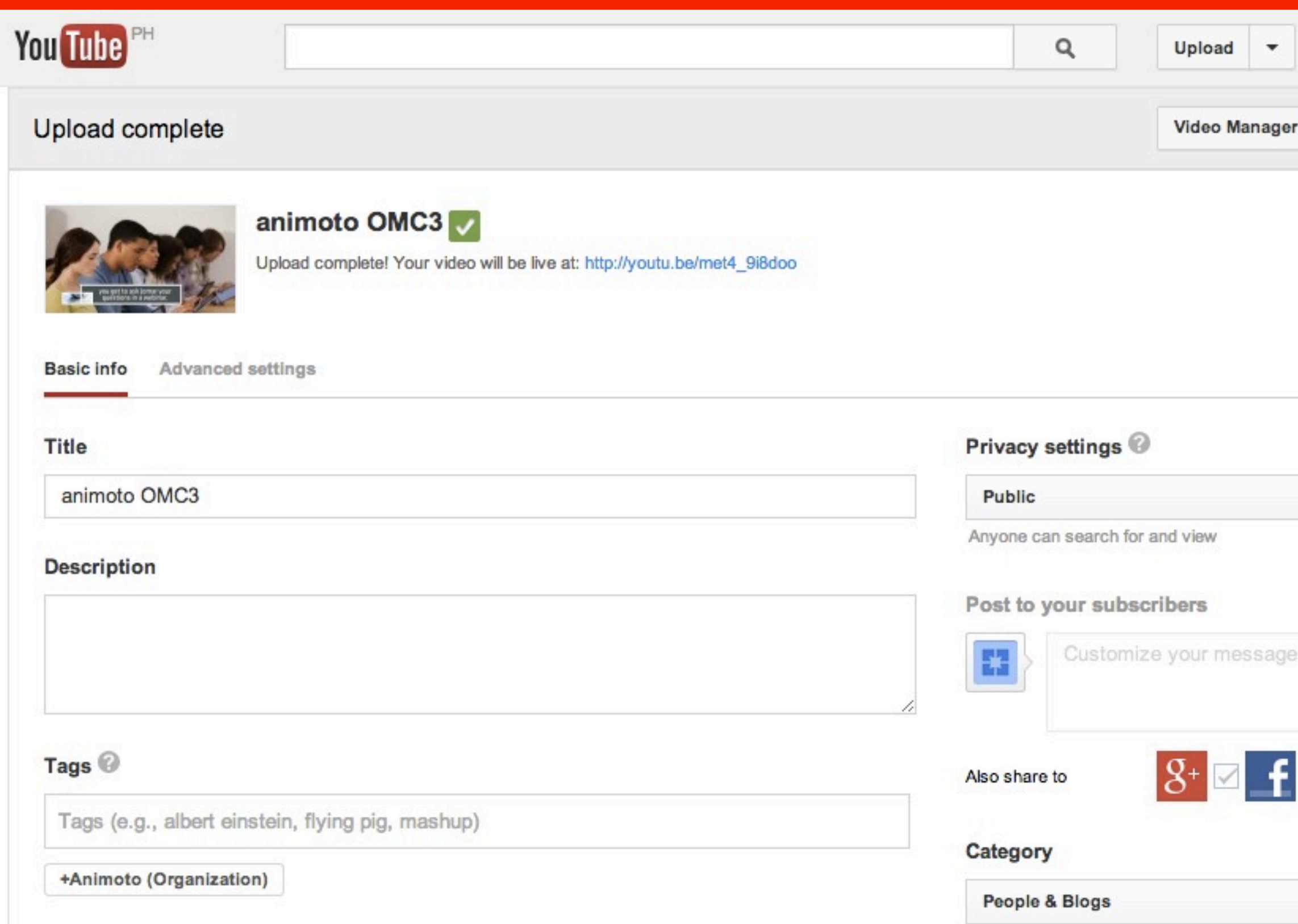

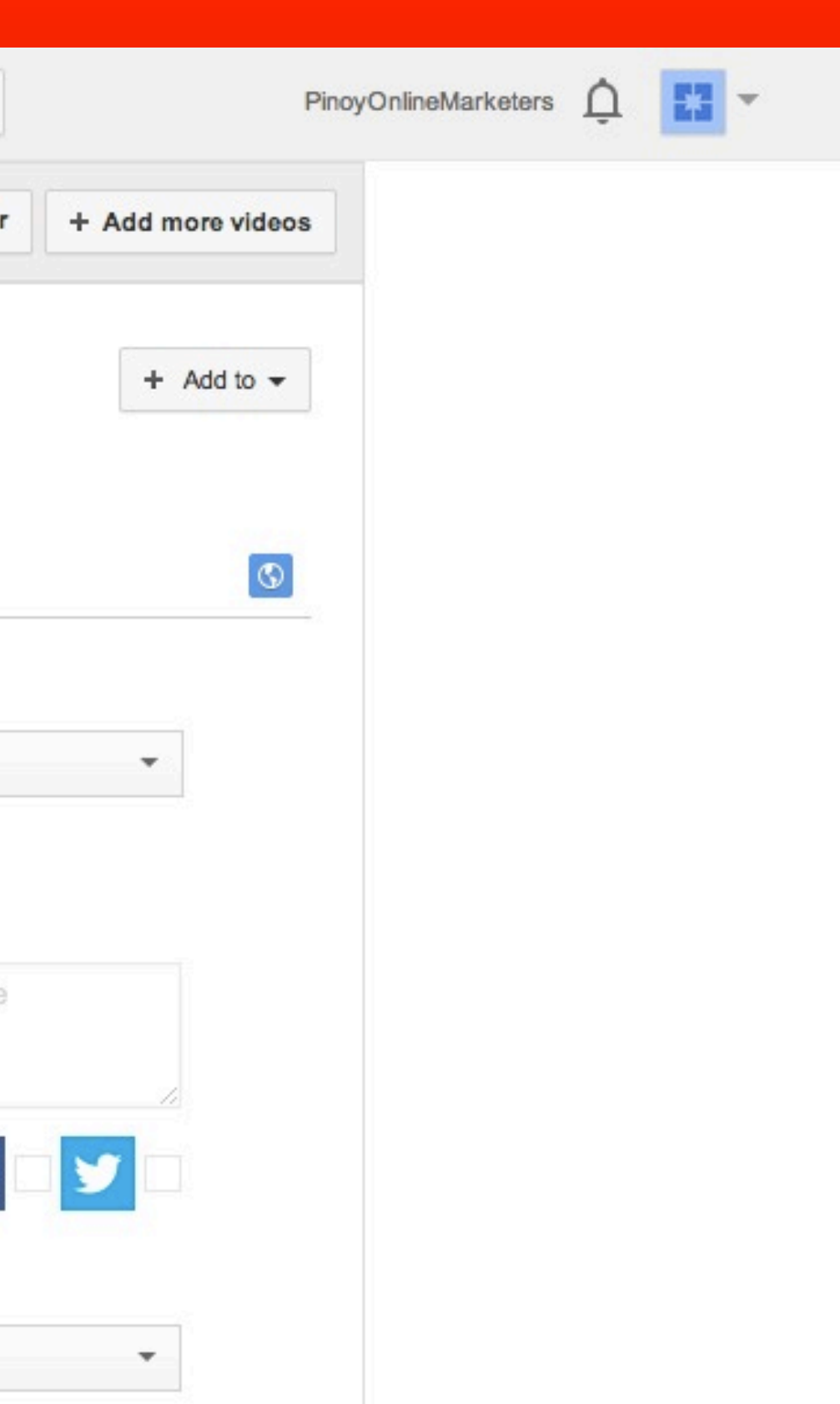

# **You can edit your video's settings:**

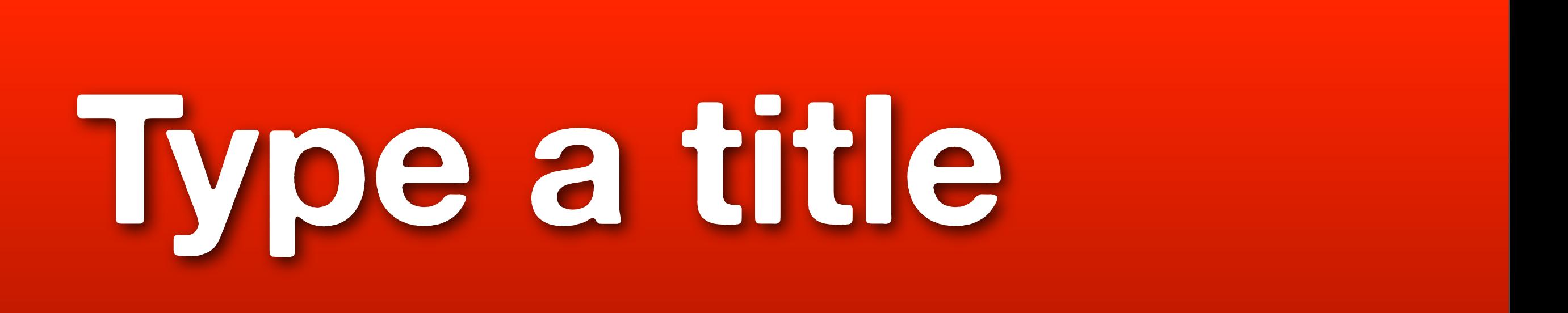

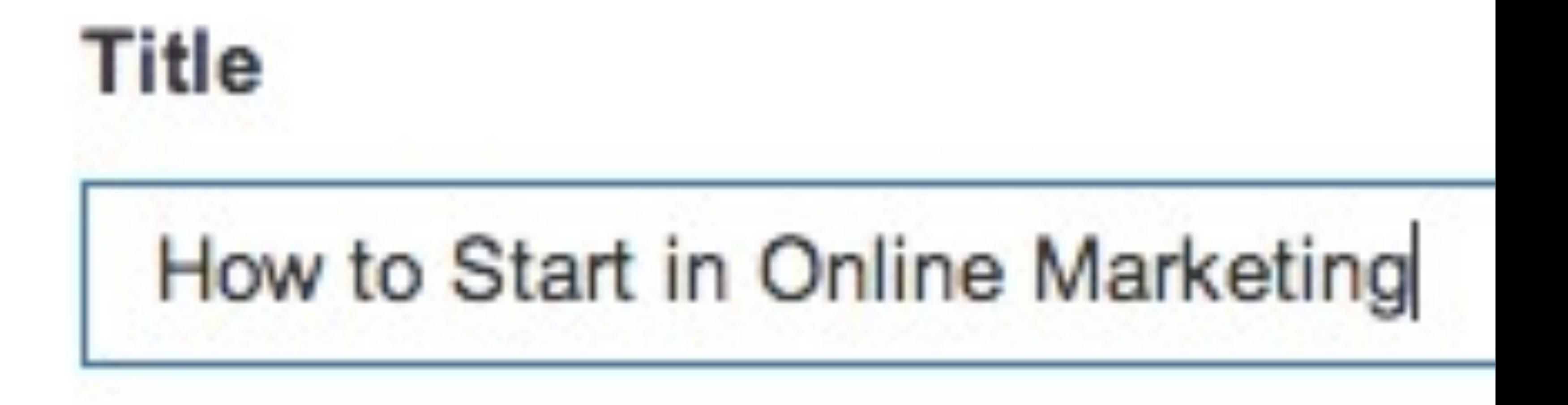

# **Enter description**

### **Description**

Have you ever dreamed of having an online business that will create an income for you to allow you to spend more time with your family, live anywhere in the world, in a lifestyle you choose?

If thie ie what you want than the Online Mentoring Club ie for you

# **Enter your video's tags or keywords**

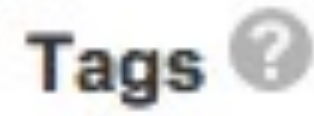

internet marketing x online marketing x content marketing x Digital Marketing (Web... x

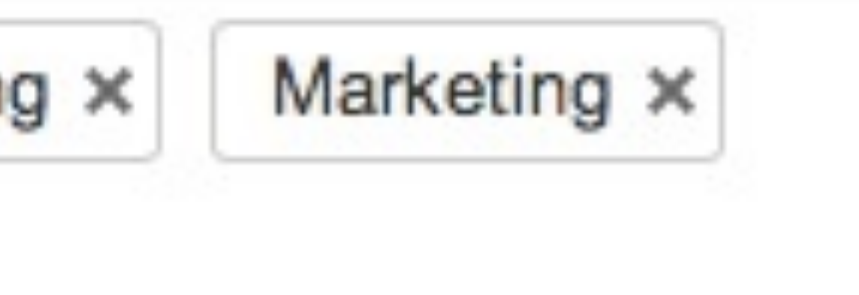

## **Select a thumbnail**

## Video thumbnails

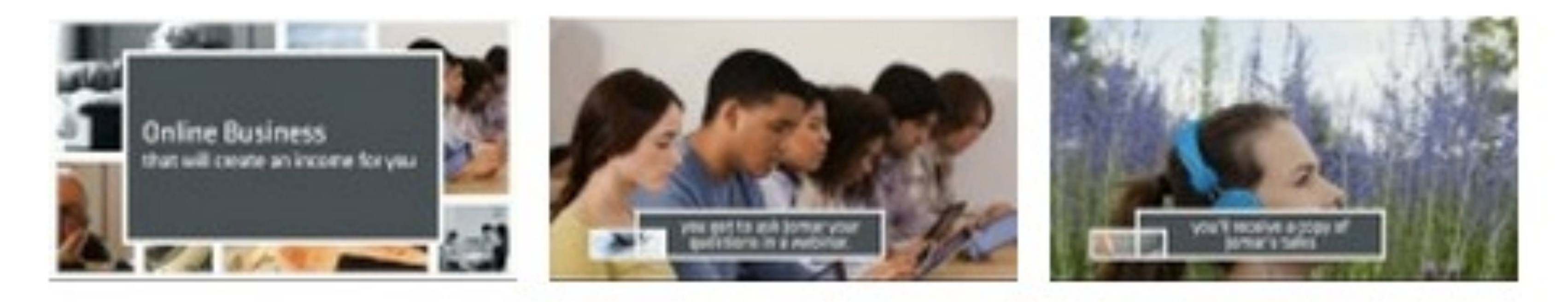

## **Click Set as thumbnail**

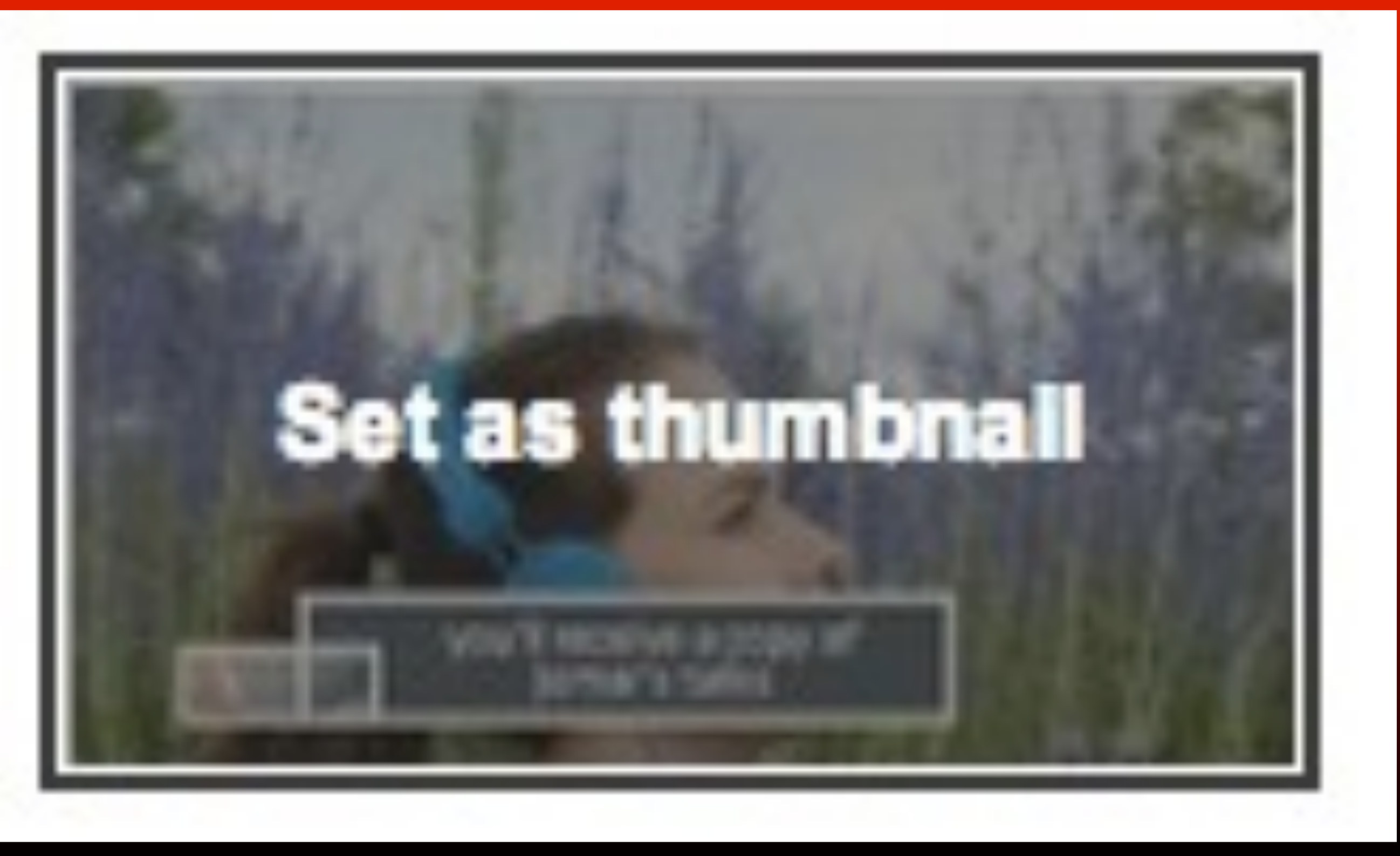

**© 2013 Joma** 

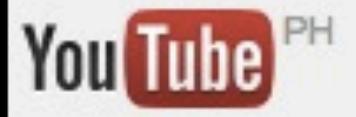

### Q

### Upload complete

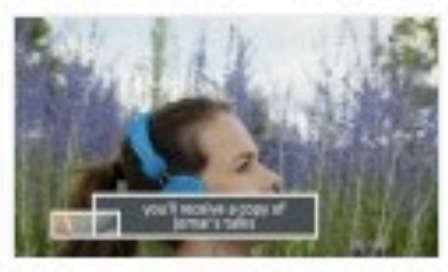

### How to Start in Online Marketing

Upload complete! Your video will be live at: http://youtu.be/met4\_9i8doo

Advanced settings **Basic info** 

### Privacy settings <sup>@</sup> **Title** How to Start in Online Marketing **Public Description** Post to your subscribers you choose? If this is what you want, then the Online Mentoring Club is for you. H Visit http://ihilario.com/onlinementoring3

### **© 2013 JomarHilario.com - Learn More Internet Marketing Now 96**

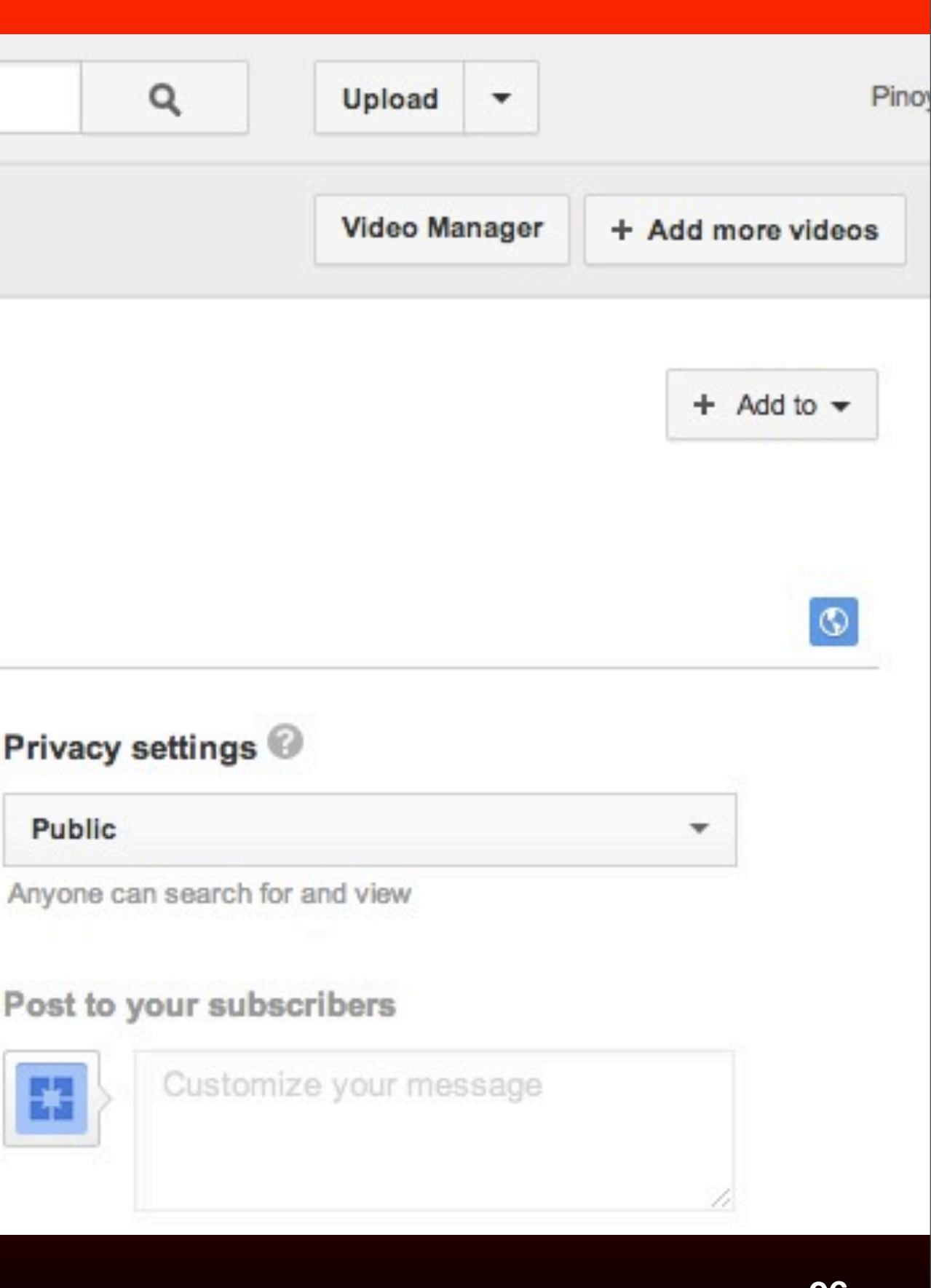

## **Settings are saved automatically**

## **You can view the video you uploaded by clicking here**

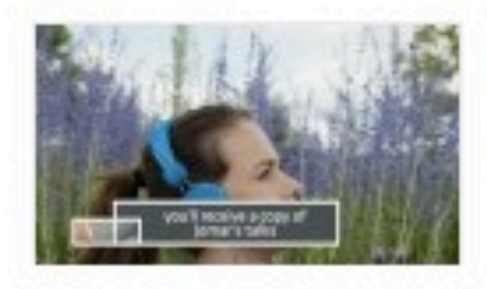

### How to Start in Online Marketing

Upload complete! Your video will be live at: http://youtu.be/met4\_9i8doo

Advanced settings **Basic** info

**Title** 

How to Start in Online Marketing

Privacy settings

**Public** 

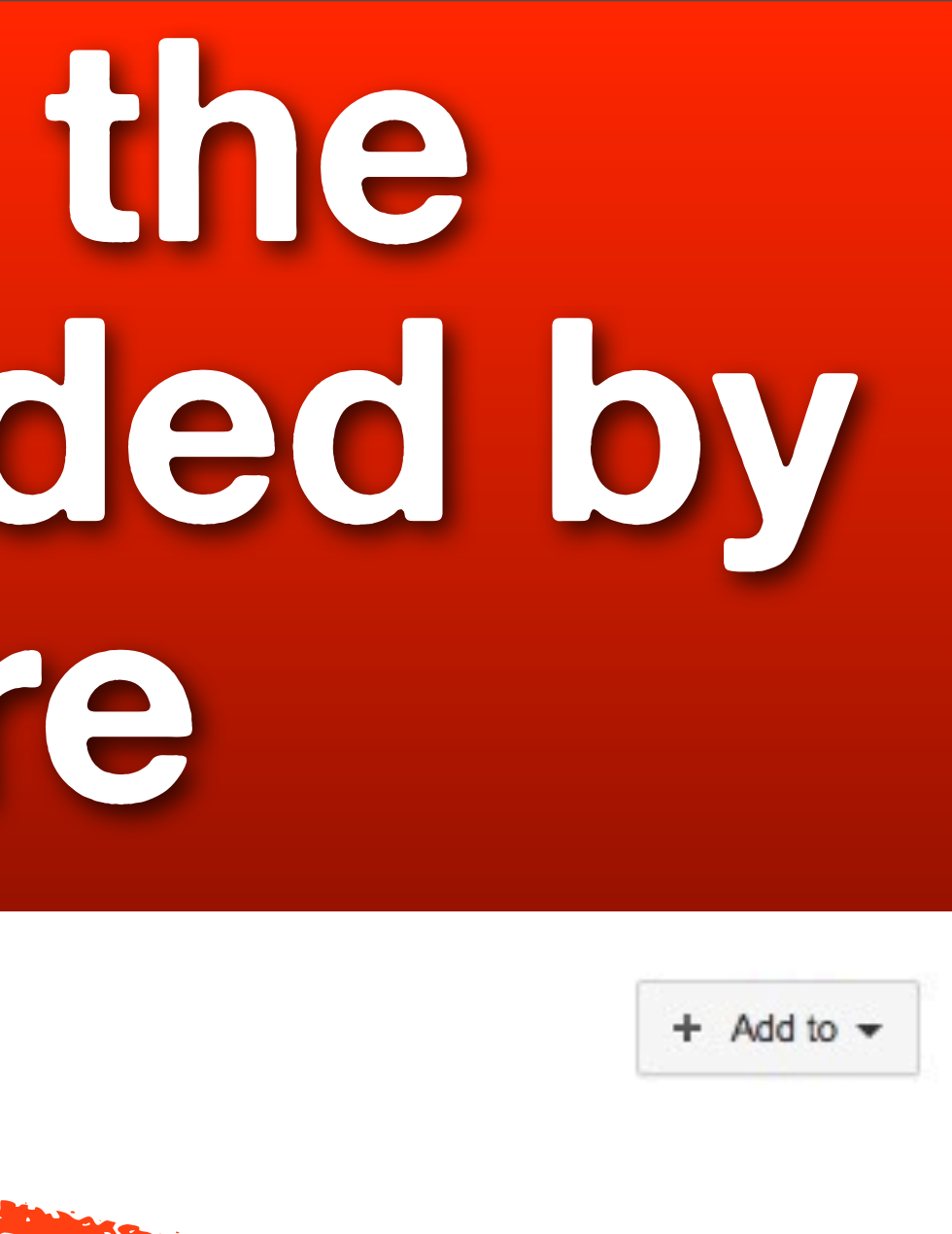

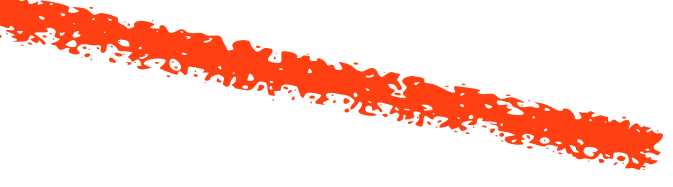

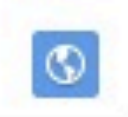

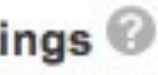

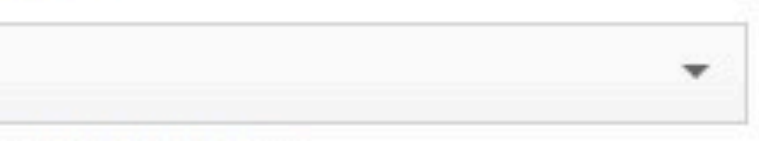

## **Congrats. You have now uploaded a video in your YouTube channel.**

## **"There is no substitute for hard work." - Thomas Edison**

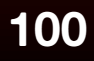

## **Photo Credit**

**101**

**<http://500px.com/photo/22492771>**